Software Version 3.0 Book Version 3.1 October 2015 702P02912

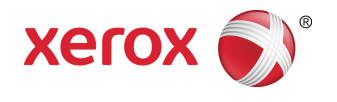

# Xerox® App Studio Reseller How To and Troubleshooting Guide

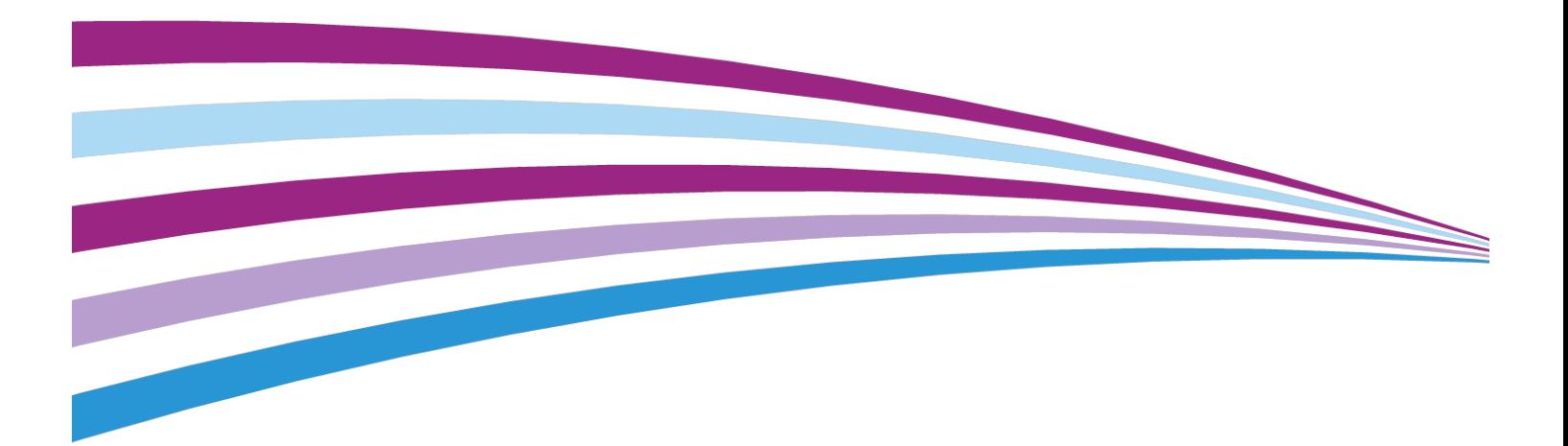

©2015 Xerox Corporation. All rights reserved. Xerox®, Xerox and Design®, ConnectKey®, Xerox Extensible Interface Platform® and CentreWare ® are trademarks of Xerox Corporation in the United States and/or other countries.

Microsoft® , Windows® , and Internet Explorer® are registered trademarks of Microsoft Corporation in the United States and/or other countries.

Apple®, and QuickTime® are trademarks or registered trademarks of Apple Computer, Inc., registered in the U.S. and other countries.

Adobe® and Flash® are registered trademarks of Adobe Systems, Inc.

Google® and Chrome™ are trademarks or registered trademarks of Google, Inc. in the United States and/or other countries.

JavaScript™ is a trademark of Oracle Corporation in the United States and/or other countries.

# **Table of Contents**

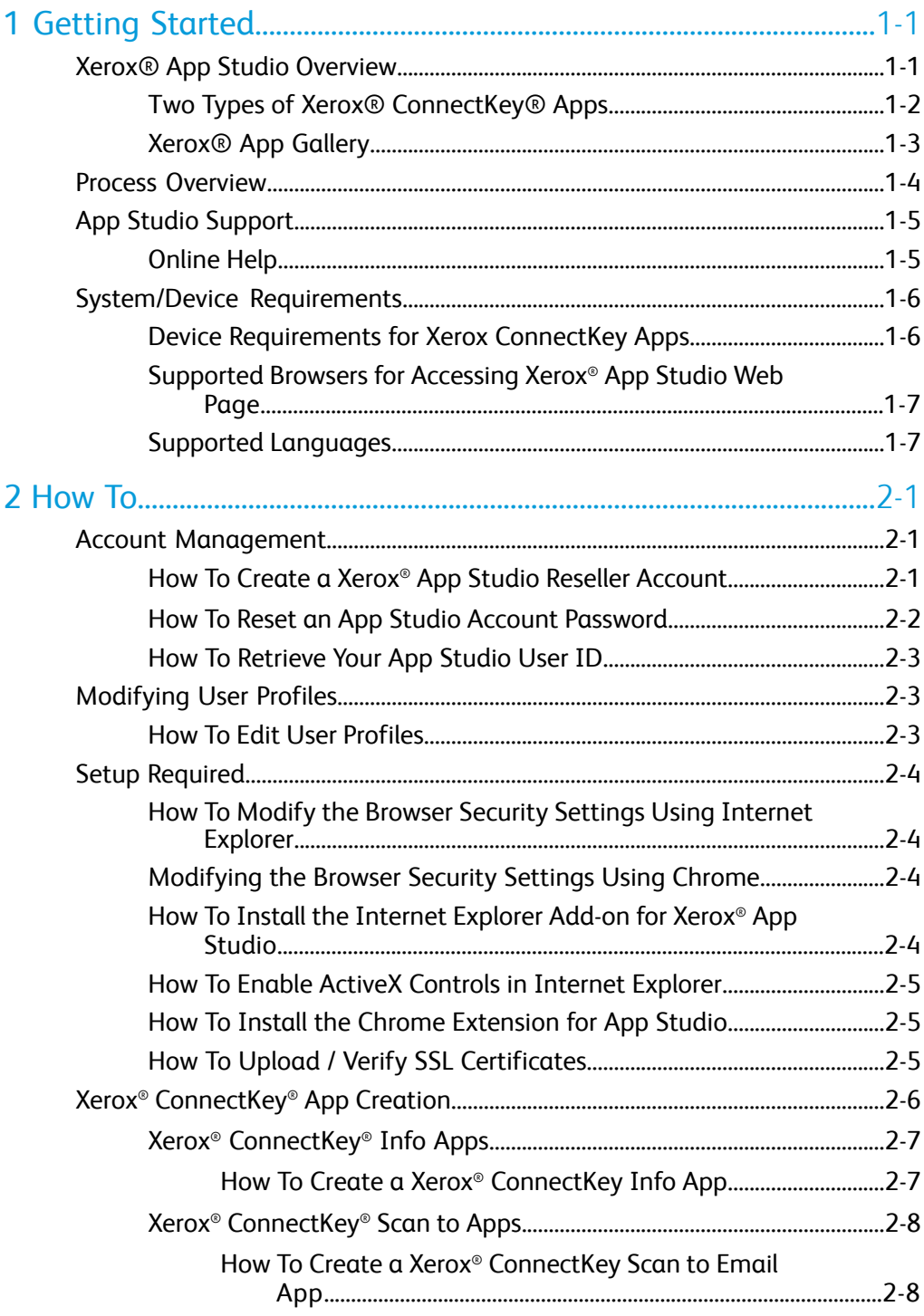

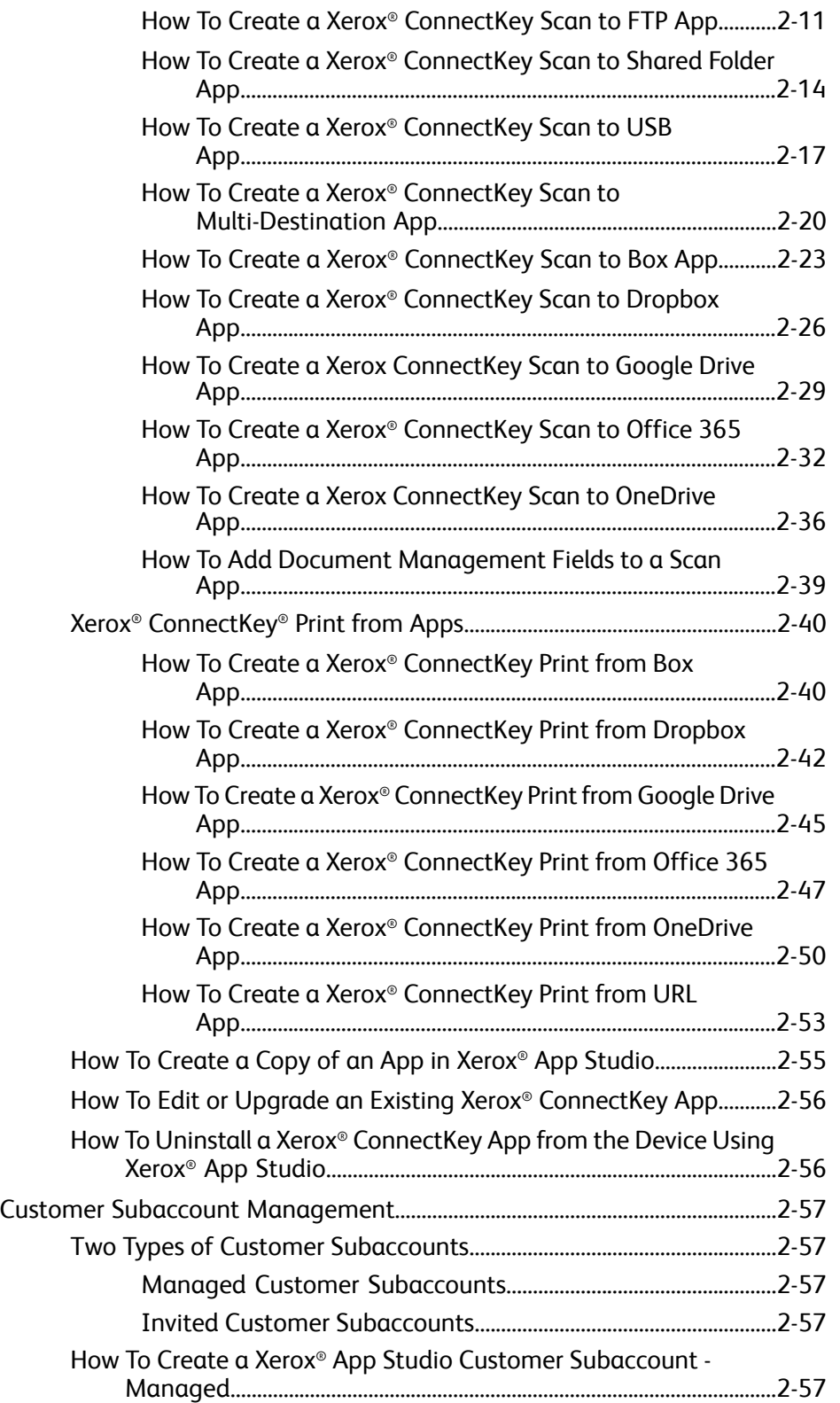

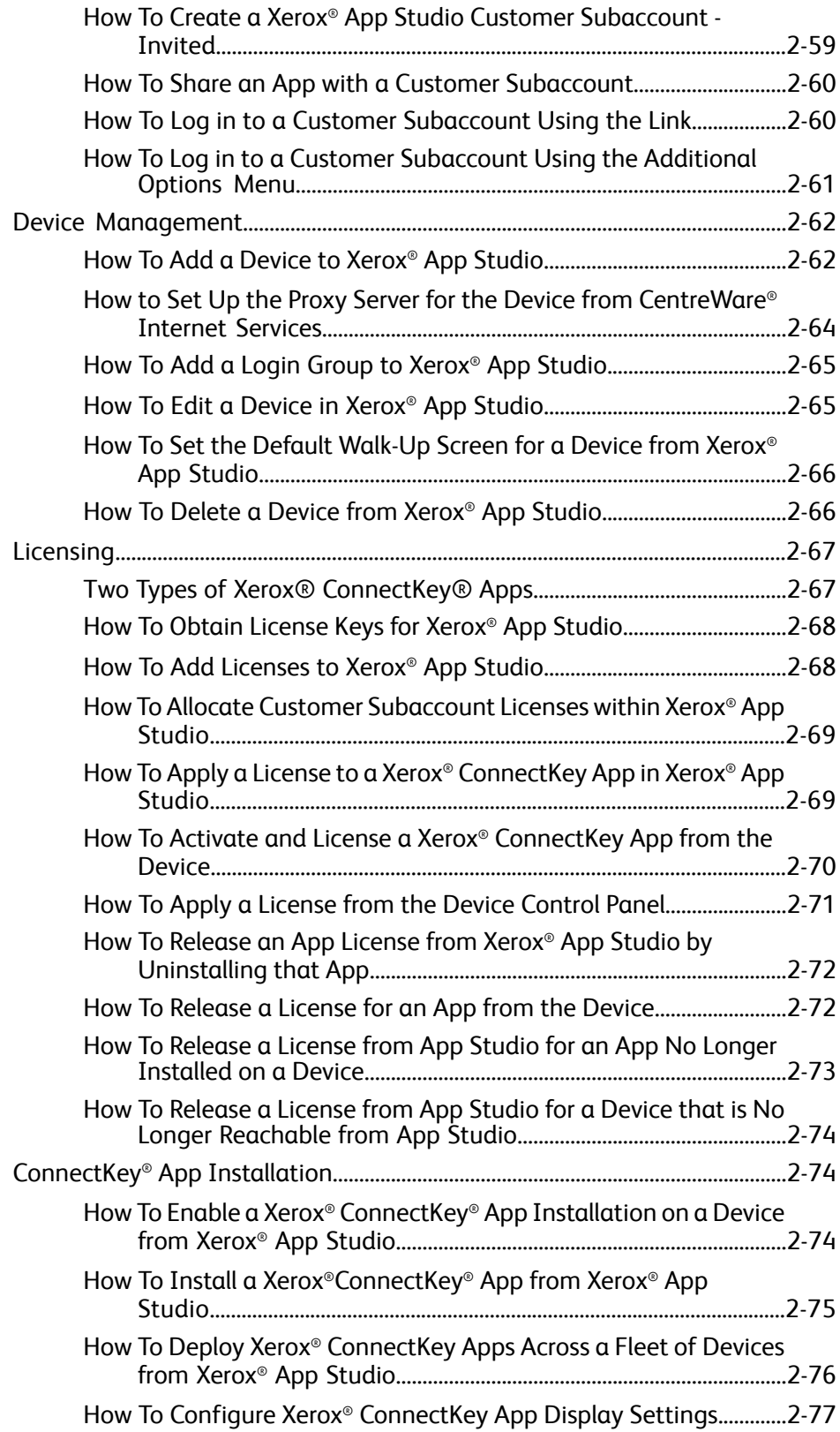

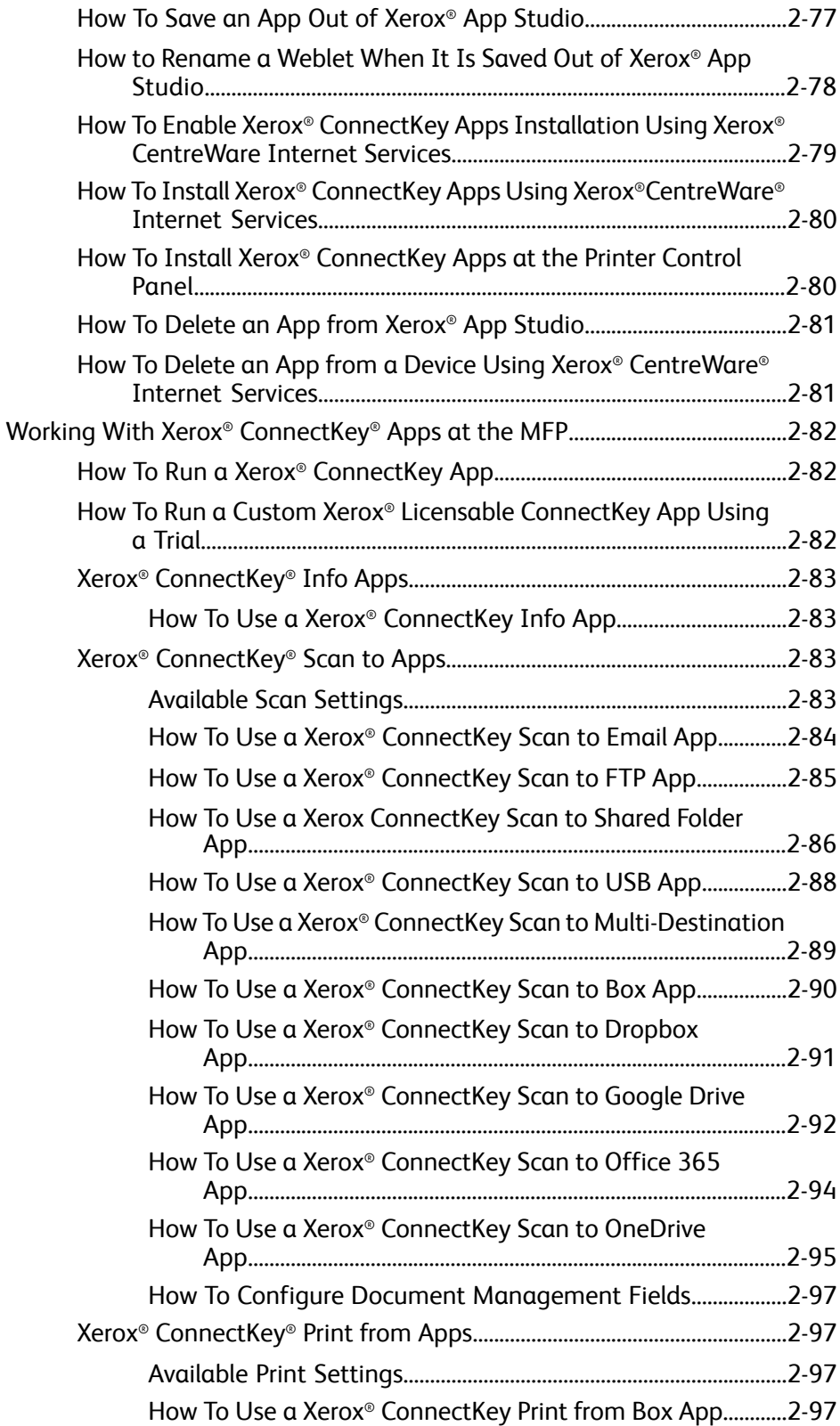

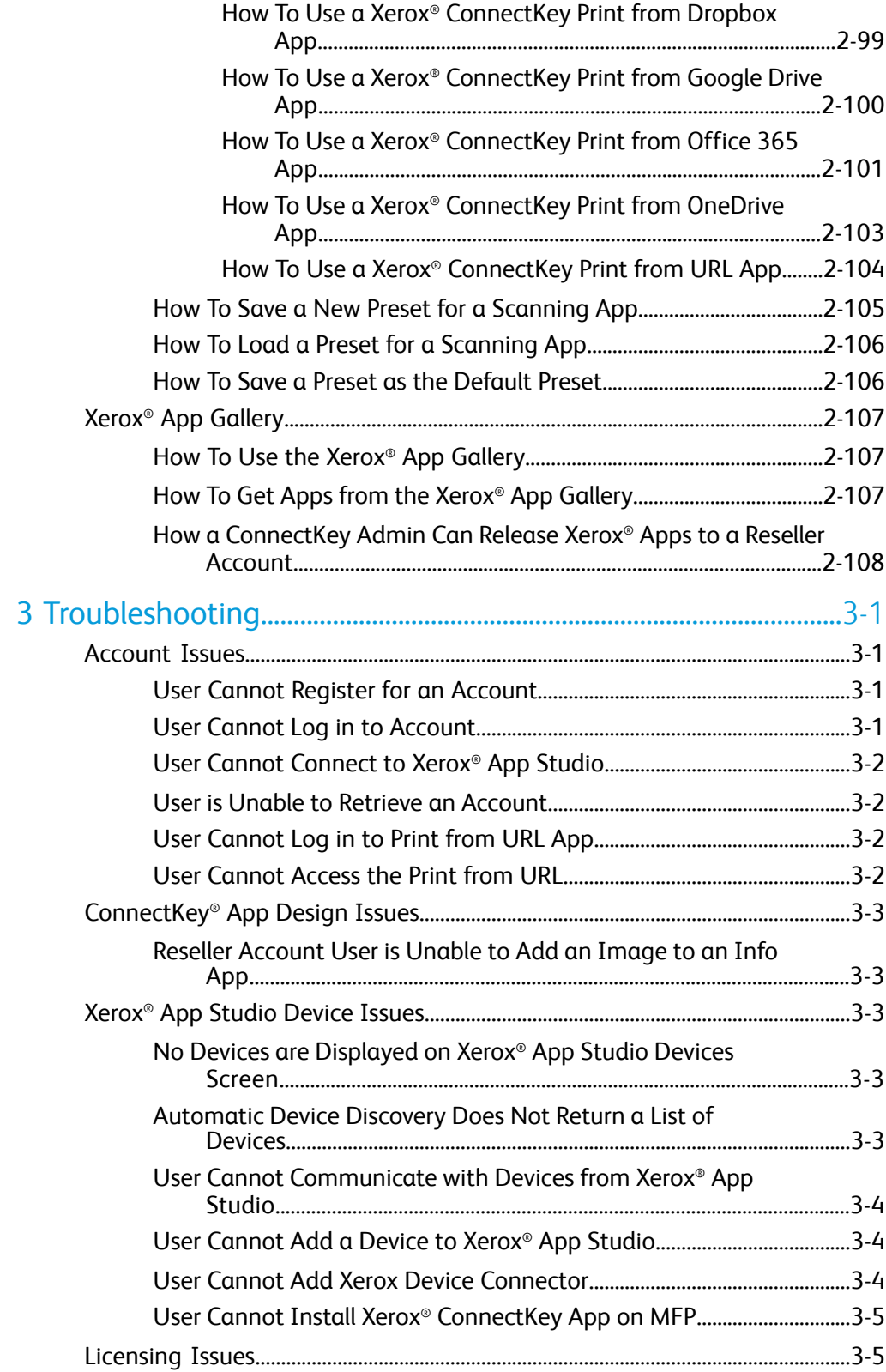

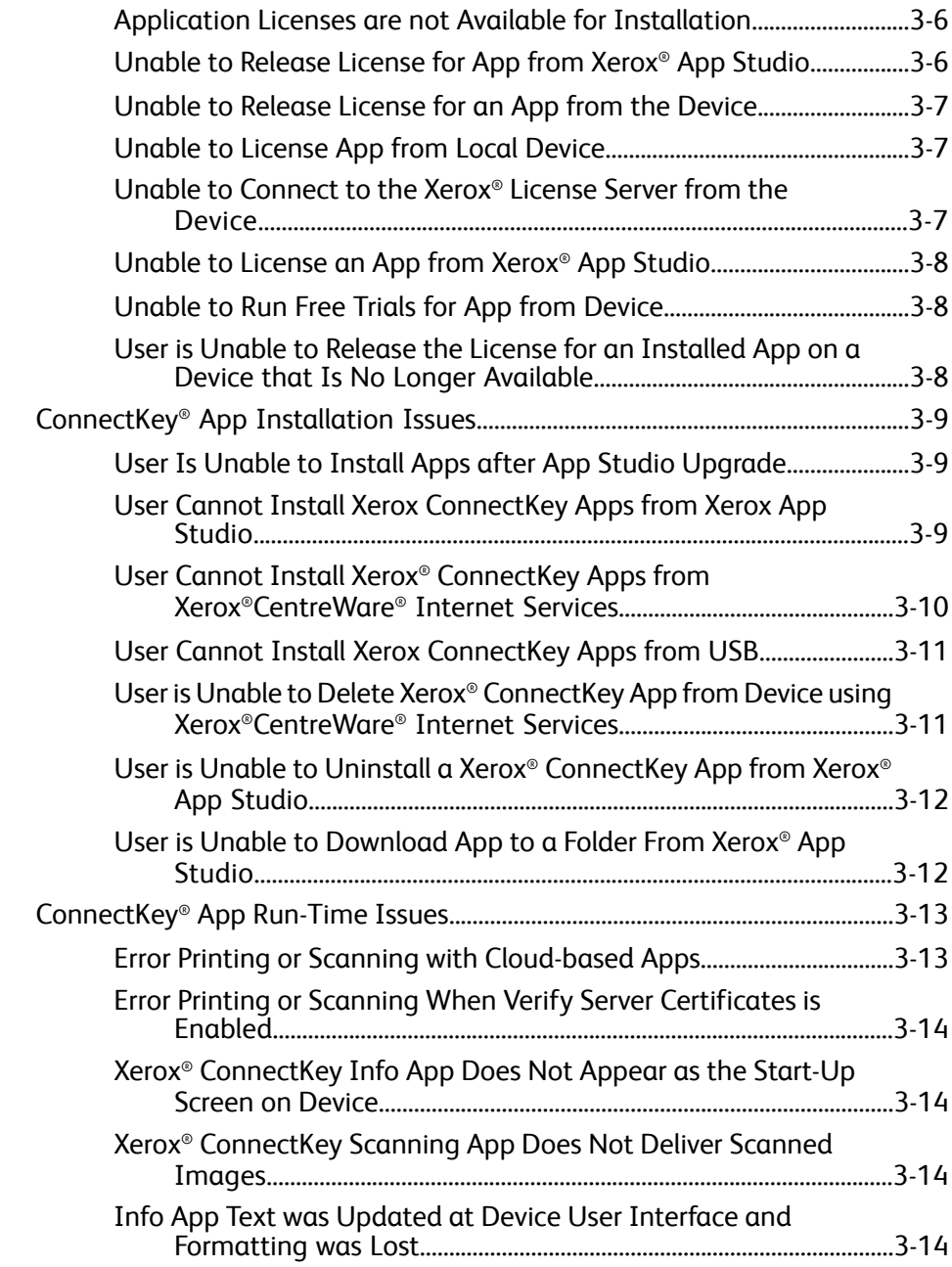

# 1

# <span id="page-8-0"></span>Getting Started

### <span id="page-8-1"></span>Xerox® App Studio Overview

Xerox $^\circ$  ConnectKey $^\circ$  Apps are small programs that add functionality to Xerox Multifunction Printers (MFPs). Xerox ® App Studio is a website for Resellers to create, install, license, and manage ConnectKey Apps for customers.

Resellers can use App Studio to extend the functionality of an MFP to customize and personalize Apps for their customers. From Xerox App Studio, Reseller Account users can customize common, routine tasks into ConnectKey Apps. Resellers can also select Xerox Apps, designed by Xerox and by Xerox Partners, from Xerox ® App Gallery and make them available to their customers.

Customers can use ConnectKey Apps to obtain information, to scan to several types of destinations, and to print from document repositories.

- Xerox ConnectKey Info App provides a customizable billboard and social media hub for customer accounts.
- Xerox ConnectKey Scanning Apps include Scan to Email, Scan to USB, Scan to FTP, Scan to Shared Folder, Scan to Multi-Destination, Scan to Dropbox, Scan to Office 365, Scan to Box, Scan to Google Drive, and Scan to OneDrive.
- Xerox ConnectKey Print Apps include Print from Dropbox, Print from Office 365, Print from URL, Print from Box, Print from Google Drive, and Print from OneDrive.

Reseller Account users can customize Xerox ConnectKey Apps to meet their customers' needs. From Xerox App Studio, Resellers can:

- Incorporate custom images and text into the ConnectKey Apps
- Make controlled changes to the layout of the ConnectKey Apps, and
- Define preset option values, including scan destination details and default settings.

With Xerox App Studio:

- Resellers can manage customer Apps and usage or they can enable the customer to manage their Apps and usage through the Customer Subaccount.
- Reseller Account users and Customer Subaccount users can deploy Xerox ConnectKey Apps to groups of devices at a time in a single step or individually using a network connection.
- Reseller Account users and Customer Subaccount users can download a non cloud-based Licensable Xerox ConnectKey App and save it to a USB flash drive for later installation on a Xerox device.
- Xerox App Studio is functional on devices with the Xerox Extensible Interface Platform<sup>®</sup> (EIP) 2.5 or higher, depending on the App.
- <span id="page-9-0"></span>• Networked MFPs can be automatically detected.

#### Two Types of Xerox® ConnectKey® Apps

The two types of Xerox ® ConnectKey Apps are Licensable and Non-Licensable. Appsthat are Licensable require a License or a Trial. Non-Licensable Apps can be installed and used without a License or a Trial.

#### **Non-Licensable ConnectKey Apps**

Xerox ConnectKey Apps are supported on MFPs running Xerox ® Extensible Interface Platform® (EIP) version 2.5 or later.

- ConnectKey Info App
- ConnectKey Scan to Email
- ConnectKey Scan to FTP
- ConnectKey Scan to Shared Folder
- ConnectKey Scan to USB
- ConnectKey Scan to Multi-Destination

The following Xerox ® ConnectKey Apps are supported on MFPsrunning Xerox ® Extensible Interface Platform® version 3.0.

- ConnectKey Scan to Dropbox
- ConnectKey Scan to Office 365
- ConnectKey Print from Dropbox
- ConnectKey Print from Office 365
- ConnectKey Print from URL

The following Xerox ® ConnectKey Apps are supported on MFPsrunning Xerox ® Extensible Interface Platform® version 3.0, with SPAR Release R15-05 or higher.

• ConnectKey Scan to Box

- ConnectKey Scan Google Drive
- ConnectKey Scan to OneDrive
- ConnectKey Print from Box
- ConnectKey Print from Google Drive
- ConnectKey Print from OneDrive

#### **Licensable ConnectKey Apps**

None

#### **Note**

Currently all template apps in Xerox App Studio are Non-Licenseable. Apps from Xerox ® App Gallery can be either Licensable or Non-Licensable. App Gallery Apps are supported on devices running Xerox ® EIP version 2.5 or higher.

#### **Note**

<span id="page-10-0"></span>For a complete list of supported MFPs and EIP software versions, go to <http://www.xerox.com/connectkeyapps> and refer to the ConnectKey Apps Compatible Products page.

#### Xerox® App Gallery

From Xerox ® App Studio, Customers and Resellers can access Xerox ® App Gallery, which includes Apps designed for Xerox ® MFPs by Xerox and by Xerox partners.

- Resellers can select Xerox Apps from the Gallery to be included in their App Studio accounts, and then share those Xerox Apps with Customer Subaccounts.
- Customers can access the Gallery to identify Apps they would like to use on their MFPs; they can then submit a request to their reseller to provide the particular App to their subaccount.
- The Xerox App Administrator can add a Xerox App (developed by either Xerox or a Xerox Partner) directly to a Reseller account. The Reseller receives notification from Xerox or the Xerox Partner that the App has been added to the Customer App Studio Account. The Xerox App will appear in the Reseller Catalog.

#### **Related Topics:**

How To Use the Xerox App [Gallery](#page-122-1)

How To Get Apps from the Xerox App [Gallery](#page-122-2)

How To Share an App with a Customer [Subaccount](#page-75-0)

### <span id="page-11-0"></span>Process Overview

To create and provide Xerox ® ConnectKey Apps and Xerox ® Apps for your customers, follow this sequence. Since this guide is organized by topic rather than by sequence of actions, topic titles are provided where pertinent.

After you have identified the customer's Application needs and the MFPs that will house the Apps:

- **1.** Create your Xerox ® App Studio Reseller Account from which you can create Apps and manage your customers' Subaccounts and Apps
- **2.** Create an App Studio Subaccount for each customer
- **3.** Explore the App Studio and the App Gallery to identify the Apps your customers will use or have requested
- **4.** Create ConnectKey Apps for your customers
- **5.** Add Devices to Xerox ® App Studio
- **6.** Obtain App Licenses, if required, and then allocate them to your Customer **Subaccounts**
- **7.** Deploy Apps

#### **Related Topics:**

How To Create a Xerox App Studio Reseller [Account](#page-16-2)

How To Create a Xerox App Studio Customer [Subaccount](#page-72-4) - Managed

How To Create a Xerox App Studio Customer [Subaccount](#page-74-0) - Invited

How To Log in to a Customer [Subaccount](#page-75-1) Using the Link

Xerox [ConnectKey](#page-21-0) App Creation

How To Use the Xerox App [Gallery](#page-122-1)

How To Share an App with a Customer [Subaccount](#page-75-0)

How To Add a [Device](#page-77-1) to Xerox App Studio

How To Obtain [License](#page-83-0) Keys for Xerox App Studio

How To Add [Licenses](#page-83-1) to Xerox App Studio

How To Allocate Customer [Subaccount](#page-84-0) Licenses within Xerox App Studio

Device [Requirements](#page-13-1) for Xerox ConnectKey Apps

How To Install a [XeroxConnectKey](#page-90-0) App from Xerox App Studio

# <span id="page-12-0"></span>App Studio Support

#### <span id="page-12-1"></span>Online Help

Several help options are available by clicking the Help link at the top of the page.

- Select **Online Support** to search for information by keyword or to view the documentation including the following PDF guides:
	- *Xerox ® App Studio User QuickStart Guide*
	- *Xerox ® App Studio Reseller How To and Troubleshooting Guide*
	- *Xerox ® App Studio Customer Subaccount How To and Troubleshooting Guide*
- Select **Customer Support Forum** to view customers' questions and responses.
- Select **Feedback** to send an email note containing a question, problem, or comment.
- Select **Developer Support Forum** to view the developer program community of questions and answers.

All users are encouraged to first visit the online support resources. Information about online help is also available in the help link included in Xerox ® App Studio.

For additional support, Customer Subaccount users may contact their Reseller Account Representative. To obtain Reseller contact information, the customer can open a Xerox ® ConnectKey App from the device and select **About**. The Reseller Account user information, including name and contact information, is available there.

Resellers are responsible for supporting their Customers' Subaccounts and the Apps they have created. Resellers may contact Xerox support. Visit Xerox ® App Studio online support listed above for additional information.

For additional information regarding Xerox ® App Studio, go to [www.xerox.com/connectkeyapps](http://www.xerox.com/connectkeyapps).

# <span id="page-13-0"></span>System/Device Requirements

#### <span id="page-13-1"></span>Device Requirements for Xerox ConnectKey Apps

The following are device requirements for ConnectKey Apps:

• For ConnectKey App installation, Xerox<sup>®</sup> MFPs must support the Xerox<sup>®</sup> Extensible Interface Platform® (EIP) version 2.5 or higher, depending on the App.

The following Apps are compatible with Xerox ® EIP version 2.5 or higher: ConnectKey Info App, ConnectKey Scan to Email App, ConnectKey Scan to FTP App, ConnectKey Scan to USB App, ConnectKey Scan to Shared Folders, ConnectKey Scan to Multi-Destination App, and Apps obtained from Xerox ® App Gallery.

The following Xerox ® ConnectKey Apps require Xerox ® EIP version 3.0 or higher: ConnectKey Scan to Office 365, ConnectKey Print from Office 365, ConnectKey Scan to Dropbox, ConnectKey Print from Dropbox, and ConnectKey Print from URL.

The following Xerox ® ConnectKey Apps require Xerox ® EIP version 3.0 with SPAR Release R15-05 or higher. ConnectKey Scan to Box, ConnectKey Print from Box, ConnectKey Scan to Google Drive, ConnectKey Print from Google Drive, ConnectKey Scan to OneDrive, ConnectKey Print from OneDrive.

#### **Note**

For a complete list of supported MFPs and EIP software versions, go to <http://www.xerox.com/connectkeyapps> and refer to the **ConnectKey Compatible Products** page.

- The Xerox ® Extensible Interface Platform® must also be enabled to allow for ConnectKey Apps installation on an MFP.
- Security Certificates should be loaded on the MFP and Verification of SSL Certificates enabled prior to using any Cloud-based Scan to or Print from App.

When Verify Server Certificates is enabled, it applies to all EIP Applications on the device.

#### **Note**

It is highly recommended that you **enable verification of SSL Certificates** on your MFP to maintain the security of your information. By not enabling verification of SSL certificates, the secure communications of private or sensitive information is vulnerable.

#### **Related Topics:**

#### How To Upload / Verify SSL [Certificates](#page-20-2)

#### <span id="page-14-0"></span>Supported Browsers for Accessing Xerox® App Studio Web Page

Xerox ® App Studio is supported by the following browsers:

- Internet Explorer<sup>®</sup> version 10 and 11 on Windows<sup>®</sup> 7; Internet Explorer version 11 on Windows 8.1
- <span id="page-14-1"></span>• Google® Chrome™ 43 on Windows 7 and Windows 8

#### Supported Languages

Xerox ® App Studio supports the following languages:

- English
- Brazilian Portuguese
- Italian
- German
- French
- Spanish

Getting Started

# 2

# <span id="page-16-0"></span>How To

## <span id="page-16-2"></span><span id="page-16-1"></span>Account Management

#### How To Create a Xerox® App Studio Reseller Account

Reseller Accounts can design new ConnectKey ® Apps, create Customer Subaccounts, obtain Apps from Xerox® App Gallery, distribute Apps, license Apps, distribute Licenses to Customer Subaccounts, and install Apps. The Reseller account can manage Customer Subaccounts.

To obtain a Reseller account, contact your OpCo Representative to request a Reseller Account Invitation. The OpCo representative will email you a Xerox App Studio Reseller Account Invitation.

If the invitation email is not received, check you Junk/Spam email folder for the invitation message.

- **1.** Open your Xerox App Studio Reseller Account Invitation email.
- **2.** Click on the link provided in the invitation email to create and activate you account.
- **3.** Review and accept the Terms of Use in two places by checking the box under each segment of the document.
- **4.** Confirm that you agree to the App Studio terms and conditions by selecting **Agree**.
- **5.** Enter all of the required fields in the Register for An Account screen.

The following fields are automatically filled in with the information you provided the OpCo representative: Email Address, First Name, Last Name, and Company.

- A valid email address is required for creating an account on the Xerox<sup>®</sup> App Studio.
- First Name supports a maximum 50 characters.
- Last Name supports a maximum 50 characters.
- Company Name supports a maximum 400 characters.
- Account user names (User IDs) should contain alpha numeric characters only.
	- User ID must be a minimum of 6 characters.
	- User ID supports a maximum of 30 characters.
- Account passwords must comply with the following rules:
	- Password must be at least 8 characters, and must contain three out of the following categories:
		- Upper alphabetic characters, for example, A, B, C, D, etc.
		- Lower alphabetic characters, for example, a, b, c, d, etc.
		- Numeric characters, for example, 1, 2, 3, etc.
		- Non-alphanumeric punctuation marks:  $!, \varnothing, \#$ ,  $\$\,$ ,  $\%$ ,  $\hat{\ }$ ,  $\bullet\$ ,  $\mathcal{R},$   $\{, \}$ ,  $\{, \}$ ,  $\{, \}$ , ", :, ?, <, >
- Street Address supports a maximum 255 characters.
- City supports a maximum 50 characters.
- State/Province supports a maximum 50 characters.
- Postal Code supports a maximum 50 characters.
- Country Name
- <span id="page-17-0"></span>**6.** Select **OK** after all required fields have been entered.

#### How To Reset an App Studio Account Password

**1.** Go to [https://appstudio.external.xerox.com.](https://appstudio.external.xerox.com)

The App Studio Login screen appears.

**2.** Select **Forgot Password**.

The Request link to reset password screen appears.

**3.** Enter your User ID and select **Request New Password**.

The Xerox ® App Studio Login screen appears with the message that a reset code has been sent to your email address.

- **4.** If you have not received the email regarding the reset code, check your Junk/Spam email folder.
- **5.** Go to your email and open the message titled **Xerox App Studio: Account Password Reset**.
- **6.** Click on the link, or copy the link to your Internet browser and press **Enter**.

A message box appears with your current User ID, prompting you to enter a new password.

#### **Note**

If no action is taken to reset the password, it is not changed.

- **7.** Enter your new password in the **Password** field. Enter the password again in the **Confirm Password** field.
- **8.** Select the **Reset** button.

Your password is reset.

<span id="page-18-0"></span>**9.** To test the new password, log in to the Xerox ® App Studio Web page again using the new password.

#### How To Retrieve Your App Studio User ID

**1.** Go to [https://appstudio.external.xerox.com.](https://appstudio.external.xerox.com)

The App Studio Login screen appears.

**2.** Select **Forgot User ID**.

The Forgot User ID screen appears.

**3.** Enter the email address associated with your User ID and select **Submit**.

The Xerox ® App Studio Login screen appears with the message that an email has been sent which includes the User ID associated with your email address.

**Note**

If multiple User IDs are associated with an email address, an email will be sent that includes all of the User IDs associated with that particular email address.

- **4.** Go to your email and open the message titled Xerox App Studio: Forgot User ID Details. If you do not see the email regarding the User ID, check your Junk/Spam email folder.
- <span id="page-18-1"></span>**5.** Click on the link provided, or copy the link to your Internet browser and press **Enter**.
- **6.** Enter your User ID and password.

## <span id="page-18-2"></span>Modifying User Profiles

#### How To Edit User Profiles

- **1.** Go to [https://appstudio.external.xerox.com.](https://appstudio.external.xerox.com) Log in to Xerox ® App Studio.
- **2.** Click the **Profile** link. The **Edit Profile** dialog appears.
- **3.** Users can edit the Full Name, Company, Email, and Password fields.
- **4.** After you make the necessary updates, click **OK**.

# <span id="page-19-0"></span>Setup Required

#### <span id="page-19-1"></span>How To Modify the Browser Security Settings Using Internet Explorer

**1.** Open Internet Explorer on your PC. Go to **Tools > Internet Options > Security Settings**.

If the Internet Explorer security level is set to **High**, you cannot log in to the Xerox ® App Studio. You can either set the security level to **Medium-High**, or customize the security settings so that login is permitted to the site.

- **2.** To Customize the Security Settings:
	- a) Go to **Security > Internet > Custom Level**.
	- b) Scroll to the **ActiveX Controls and Plugins** tab.
	- c) Select **Run ActiveX Controls and Plugins > Enable**.
	- d) Scroll to the **Scripting** tab and select the **Active Scripting > Enable** radio button.
	- e) Go to **Security** tab and click on the **Trusted Sites** icon.
	- f) Click **Sites** and add the following to the Trusted Sites link: appstudio.external.xerox.com and appstudiodesigner3.external.xerox.com.

#### <span id="page-19-2"></span>Modifying the Browser Security Settings Using Chrome

- **1.** On your browser toolbar, click the **Chrome** icon.
- **2.** Select **Settings > Show Advanced Settings**.
- **3.** Under the **Privacy** tab, select **Content Settings**.
- <span id="page-19-3"></span>**4.** Set the following Content Settings to the values indicated:
	- **JavaScript > Allow all sites to run JavaScript**
	- **Plug-ins > Run Automatically**

#### How To Install the Internet Explorer Add-on for Xerox® App Studio

When you attempt to access devices from the Xerox $^\circ$  App Studio, the browser prompts you to load the Xerox ® Device Connector if it has not yet been installed.

If the prompt does not appear, check, and if necessary, modify the security settings for the Internet Explorer browser.

#### **Related Topics:**

How To Modify the Browser Security Settings Using [Internet](#page-19-1) Explorer

#### <span id="page-20-0"></span>How To Enable ActiveX Controls in Internet Explorer

- **1.** In the Internet browser, go to **Tools > Manage Add-Ons**.
- **2.** In the Manage Add-ons menu, select **Toolbars and Extensions**.
- **3.** Under the Name tab, select **Xerox Device Connector**.
- **4.** Right-click that selection and select **Enable** from the drop-down menu.

#### **Related Topics:**

How To Delete a [Device](#page-81-1) from Xerox App Studio

How To Edit a [Device](#page-80-1) in Xerox App Studio

How To Add a Login Group to Xerox App [Studio](#page-80-0)

<span id="page-20-1"></span>How To Add a [Device](#page-77-1) to Xerox App Studio

#### How To Install the Chrome Extension for App Studio

When you attempt to access devices from the Xerox ® App Studio, the following warning appears: "You will need to install an extension for Chrome in order to enable Xerox ® App Studio to communicate with devices on your network."

An extension or plugin is add-on software that provides additional capabilities for your web browser. Well-known examples include the Adobe® Flash® Player, QuickTime® , and Java ™ Applets.

**1.** Select **Install** in the warning dialog box.

An **Add to Chrome** dialog box is displayed listing Xerox ® App StudioDevice Connector.

**2.** Select **Add**.

A confirmation appears indicating "Xerox ® App Studio Device Connector has been added to Chrome."

#### **Related Topics:**

<span id="page-20-2"></span>How To [Delete](#page-96-0) an App from Xerox App Studio

How To Add a [Device](#page-77-1) to Xerox App Studio

#### How To Upload / Verify SSL Certificates

To protect information security during login and scan transmissions, the correct Secure Sockets Layer (SSL) Certificate files should be uploaded to the multifunction printer (MFP) and verified before using the Xerox ConnectKey App.

**1.** Navigate to the location where the Certificate files are located by copying the following link into your browser.

[https://appstudio.external.xerox.com/app\\_studio/certs/XeroxSolutions-CertificateBundle.p7b](https://appstudio.external.xerox.com/app_studio/certs/XeroxSolutions-CertificateBundle.p7b)

- **2.** Select **Save** or **Save** As to download the Certificate Authority File to your local storage.
- **3.** Accessthe MFP device onwhich the ConnectKey Appwill be used through CentreWare Internet Services (CWIS).
- **4.** From the MFP's CentreWare home page, navigate using this path: **Properties > Security > Certificates > Security Certificates > Root/Intermediate Trusted Certificate(s) >**
- **5.** Click on **Install external Root/Intermediate trusted certificates**.
- **6.** Browse to the location on your local storage where you stored the Certificate file. Select **Next**.
- **7.** For certificates not already named, enter a Friendly Name for the certificate. Select **OK**, or depending on the certificate, progress through the steps by selecting **Next**. The security certificates appear in the list of installed certificates.
- **8.** Next, enable Verification of SSL Certificates. Using CentreWare Internet Services, enable verification of SSL certificates by following this path: **Properties > General Setup > Extensible Service Setup**
- **9.** On the Extensible Service Setup page, under Browser Settings, uncheck **Enable the Extensible Services Browser**, and select **Apply**.
- **10.** Select **OK** to dismiss the dialog.
- **11.** Under Browser Settings, check **Enable the Extensible Services Browser**. Select **Apply**.
- **12.** Check **Verify server certificates** and select **Apply**.
- **13.** Select **OK** to dismiss the dialog.

Enabling "Verify Server Certificates" is a global setting that will affect all Extensible Interface Platform® (EIP) Applications installed on your device.

#### **Warning**

<span id="page-21-0"></span>By not enabling verification of SSL certificates, the secure communications of private or sensitive information is vulnerable. Therefore, it is highly recommended that verification of SSL certificates be enabled on your MFP.

# Xerox® ConnectKey ® App Creation

Users can create three types of Apps using Xerox ® Apps Studio:

- Informational Apps
- Scan to Apps
- Print from Apps

#### <span id="page-22-0"></span>Xerox® ConnectKey ® Info Apps

#### <span id="page-22-1"></span>**How To Create a Xerox ® ConnectKey Info App**

- **1.** Go to [https://appstudio.external.xerox.com.](https://appstudio.external.xerox.com) Log in to Xerox ® App Studio.
- **2.** Click the **Apps** tab.
- **3.** Click the **Create New Application** button.
- **4.** Under the **ConnectKey Info App** tab, select **Create**. The Create ConnectKey App screen appears.
- **5.** Fill in the required fields:
	- **Name** Enter the name of ConnectKey App to be displayed on the device Services Home screen. Name supports a maximum of 37 characters.

#### **Note**

Check the Local UI panel to verify that the label displays correctly, as the string length may vary per device.

#### **Note**

The following characters are not supported in the Name: <, >, &, ', and "

- **Icon** Select an icon to represent your App, or upload a custom icon in .jpg, .gif, .png, or .tif formats including animated .gif (maximum of 128 x 128 pixels).
- **Title** Enter the name to appear on the title bar of the App. Title supports a maximum of 44 characters.
- **Catalog Description** Enter your description of the App using a maximum of 84 characters.
- **Created By** Enter the creator of the ConnectKey App to appear in the **About** box of the App. Enter a maximum of 31 characters.
- **Contact Name** Enter the name of the person to contact regarding the App. The Contact Name should be the Reseller Account name displayed in the **About** box. Enter a maximum of 31 characters.
- **Contact Information** Enter the phone number or email address of the Reseller Account user listed as the Contact to appear in the **About** box of the App. Enter a maximum of 31 characters.
- **Color Scheme** Applied to the ConnectKey App created.
- **Layout Options** Allows for the selection of Text, Image, or a combination.
- **6.** Customize the appearance of the App by clicking on the following items:
	- **Text** Enter and format your own text.
	- **Image** Add your own image by clicking the **Browse** button.

**7.** Select **Done** to save the App for future editing or downloading.

#### **Note**

If you supply a larger image than the device supports, the image is scaled.

#### **Note**

If an App has been downloaded to a device from the Xerox<sup>®</sup> App Studio, the App can no longer be saved from Xerox ® App Studio to a folder or USB. However, a copy of the App can be created, which can then be saved from the Xerox ® App Studio.

#### **Related Topics:**

<span id="page-23-0"></span>How To Save an App Out of Xerox App [Studio](#page-92-1)

#### <span id="page-23-1"></span>Xerox® ConnectKey ® Scan to Apps

#### **How To Create a Xerox ® ConnectKey Scan to Email App**

Refer to the System Administrator Guide for the device for additional information regarding setting up scan destinations on your device.

- **1.** Go to [https://appstudio.external.xerox.com.](https://appstudio.external.xerox.com) Log in to Xerox ® App Studio.
- **2.** Click the **Apps** tab.
- **3.** Click the **Create New Application** button.
- **4.** Locate the **ConnectKey Scan to Email** App and click its **Create** button.

The Create Scan to Mail screen appears.

- **5.** Select any combination of the following methods for entering the destination:
	- Users can enter their own email destinations
	- Users are provided a list of destinations to choose from you will be prompted to provide a list of email addresses (destinations) for users to select from
	- Specific destinations are already included you will be prompted to include a list of specific email addresses (destinations) which can be hidden from the user

#### **Note**

Providing address lists allows you to provide additional addresses for the To, Cc, and Bcc fields of the email. Each of these addresses can then be selectable, pre-selected, or required.

#### **6.** Click **Next**.

The Features menu appears as Step 2 of the process. The features for this App are:

- 2-sided Scanning: 1-Sided, 2-Sided, 2-Sided (Rotate Side 2)
- Edge Erase (inches): All Edges, Per-edge Erase, Scan to Edge
- File Format: PDF, PDF/A, XPS, TIFF, or JPG. Image and Text searchable formats are supported for PDF, PDF-A, and XPS. Text searchable languages include: English, English (British), French,Italian,German, Spanish, Portuguese, Portuguese (Brazilian), Danish, Norwegian, Finnish, Swedish, Dutch, Turkish, Greek, Russian, Czech, Polish, Hungarian, Romanian, and Catalan.
- File Name: Xerox Scan, [enter file name]
- Output Color: Auto Detect, Black & White, Grayscale, Color
- Original Size: Select from the list of sizes
- Original Orientation: Upright images, Sideways images (Top to left), Portrait Originals, Landscape Originals
- Original Type: Text & Photo, Photo, Text, Map, Newspaper/Magazine
- Resolution (dpi) 72, 100, 150, 200, 300, 400, 600
- Email From
- Email Message
- Email Subject
- **7.** Choose from the following actions for each feature:
	- Check the **box** in the left margin if you want the feature to be shown to the user at the MFP. Features with unchecked boxes are applied to the job, but not shown to the user.
	- Establish the value or setting for the feature.
		- To use the default setting, which is shown under the feature name, do nothing.
		- To change the setting, click the **Pencil** icon. A window appears with a drop-down menu of setting options for the feature. Choose the setting you want for this App, then click **OK**. If you do not change a setting, the default setting for that feature is applied in the App.
		- Select the **Lock** icon to lock or unlock the feature for users. If a feature is locked, the user cannot change the settings within the feature.
- **8.** Enter any Document Management fields as needed.

Document Management Fields enable you to send additional information with the scanned documents, enabling downstream workflow processes to be performed.

- a) Select **Add**.
- b) Enter the **Field Name** to be used. Ensure that the Field Name matchesthe name used by the server that will process this field. This name does not display to the user at the device.
- c) Indicate whether the Document Management field will be selectable or editable by the user at the MFP by selecting one of several options.
- d) When done, click **OK**.

Ensure that the Field Name matches the name used by the server that will process this field. This name is not displayed to the user at the device.

For Scan to Email Apps, the document management fields are appended to the body of the email.

**9.** Click **Next** to go to Step 3, the final step of the process.

**10.** Fill in the required fields:

• **Name** - Enter the name of the ConnectKey App to be displayed on the device Services Home screen (maximum of 37 characters).

#### **Note**

Check the Local UI panel to verify that the label appears correctly, as the string length may vary per device. The following characters are not supported in the Name: <, >, &, ', and ".

- **Icon** Click the **Edit** button to choose an icon to represent your App, or upload a custom icon in .jpg, .gif, or.png format (max 128 x 128 pixels).
- **Title** Enter the App name to be displayed on the title bar of the App (maximum of 44 characters).

#### **Note**

The following characters are not supported in the Title: <, >, &, ', and "

- **Catalog Description** Enter your description of the App (maximum of 84 characters).
- **Created By** Enter the creator of the ConnectKey App. This information appears in the About box of the App (maximum of 31 characters).
- **Contact Name** Enter the name of the person to contact regarding the ConnectKey App. The Contact Name should be the Reseller Account Name. This information appears in the About box of the App (maximum of 31 characters) and is used by the Customer Subaccount user for support.
- **Contact Information** Enter the phone number or email address of the Reseller Account user listed as the Contact. This displays in the About box of the App (maximum of 31 characters).
- **Color Scheme** Select from the drop-down menu the color scheme to apply to this ConnectKey App.
- **Custom Text** Select the **Add** button to add custom text to the App screen. Formatting tools appear at the top of the window. This text adds no functionality to the App; it is for visual value only.
- **Custom Image** Select the **Add** button, then use the **Browse** button to add a custom .png, .jpg, or .gifimage to the App screen. Thisimage adds no functionality to the App; it is for visual value only.
- **11.** Design the appearance of the App at the MFP by moving the tiles between the **Basic** and **Advanced** tabs. Note the following:
	- The ConnectKey Scanning App layout contains a set of tiles for setting the scan destination, information, selected scan features, custom images, and custom text.
	- Reposition the tiles by dragging them across the App.
	- Delete Custom Text or Custom Images by clicking the red X in the top, right corner of the tile.
- **12.** Select **Done** to save the design of your ConnectKey App.
	- Select the **Back** button to return to the Features page to make changes or check your feature selections. The information you have entered on the Finalize page will not be lost.

#### **Related Topics:**

<span id="page-26-0"></span>How To Add Document [Management](#page-54-0) Fields to a Scan App

How To Install a [XeroxConnectKey](#page-90-0) App from Xerox App Studio

#### **How To Create a Xerox ® ConnectKey Scan to FTP App**

For additional information regarding setting up scan destinations, refer to the System Administrator Guide for the device.

- **1.** Go to [https://appstudio.external.xerox.com.](https://appstudio.external.xerox.com) Log in to Xerox ® App Studio.
- **2.** Click the **Apps** tab.
- **3.** Click the **Create New Application** button.
- **4.** Locate the **ConnectKey Scan to FTP** App and click its **Create** button. The Create Scan to FTP screen appears.
- **5.** Select the appropriate check box for the method used to enter the destination:
	- Users may enter their own FTP destination
	- Add a default FTP destination

#### **Note**

If you select **Add a default FTP destination**, you will be prompted to enter the following Destination details:

- Host Name (required)
- Port Number
- Document Path (required)
- Login Name (required)
- Password (required)

#### **Note**

The scan destination host name must be the fully qualified host name.

#### **6.** Click **Next**.

The Features menu appears as Step 2 of the process.

The features for this App are:

- 2-sided Scanning: 1-Sided, 2-Sided, 2-Sided (Rotate Side 2)
- Edge Erase (inches): All Edges, Per-edge Erase, Scan to Edge
- File Format: PDF, PDF/A, XPS, TIFF, or JPG. Image and Text searchable formats are supported for PDF, PDF-A, and XPS. Text searchable languages include: English, English (British), French,Italian,German, Spanish, Portuguese, Portuguese (Brazilian), Danish, Norwegian, Finnish, Swedish, Dutch, Turkish, Greek, Russian, Czech, Polish, Hungarian, Romanian, and Catalan.
- File Name: Xerox Scan, [enter file name]
- Output Color: Auto Detect, Black & White, Grayscale, Color
- Original Size: Select from the list of sizes
- Original Orientation: Upright images, Sideways images (Top to left), Portrait Originals, Landscape Originals
- Original Type: Text & Photo, Photo, Text, Map, Newspaper/Magazine
- Resolution (dpi) 72, 100, 150, 200, 300, 400, 600
- **7.** Choose from the following actions for each feature:
	- Check the **box** in the left margin if you want the feature to be shown to the user at the MFP. Features with unchecked boxes are applied to the job, but not shown to the user.
	- Establish the value or setting for the feature.
		- To use the default setting, which is shown under the feature name, do nothing.
- To change the setting, click the **Pencil** icon. A window appears with a drop-down menu of setting options for the feature. Choose the setting you want for this App, then click **OK**. If you do not change a setting, the default setting for that feature is applied in the App.
- Select the **Lock** icon to lock or unlock the feature for users. If a feature is locked, the user cannot change the settings within the feature.
- **8.** Enter any Document Management fields as needed.

Document Management Fields enable you to send additional information with the scanned documents, enabling downstream workflow processes to be performed.

- a) Select **Add**.
- b) Enter the **Field Name** to be used. Ensure that the Field Name matchesthe name used by the server that will process this field. This name does not display to the user at the device.
- c) Indicate whether the Document Management field will be selectable or editable by the user at the MFP by selecting one of several options.
- d) When done, click **OK**.
- **9.** Click **Next** to go to Step 3, the final step of the process.

**10.** Fill in the required fields:

• **Name** - Enter the name of the ConnectKey App to be displayed on the device Services Home screen (maximum of 37 characters).

#### **Note**

Check the Local UI panel to verify that the label appears correctly, as the string length may vary per device. The following characters are not supported in the Name: <, >, &, ', and ".

- **Icon** Click the **Edit** button to choose an icon to represent your App, or upload a custom icon in .jpg, .gif, or.png format (max 128 x 128 pixels).
- **Title** Enter the App name to be displayed on the title bar of the App (maximum of 44 characters).

#### **Note**

The following characters are not supported in the Title: <, >, &, ', and "

- **Catalog Description** Enter your description of the App (maximum of 84 characters).
- **Created By** Enter the creator of the ConnectKey App. This information appears in the About box of the App (maximum of 31 characters).
- **Contact Name** Enter the name of the person to contact regarding the ConnectKey App. The Contact Name should be the Reseller Account Name. This information appears in the About box of the App (maximum of 31 characters) and is used by the Customer Subaccount user for support.
- **Contact Information** Enter the phone number or email address of the Reseller Account user listed as the Contact. This displays in the About box of the App (maximum of 31 characters).
- **Color Scheme** Select from the drop-down menu the color scheme to apply to this ConnectKey App.
- **Custom Text** Select the **Add** button to add custom text to the App screen. Formatting tools appear at the top of the window. This text adds no functionality to the App; it is for visual value only.
- **Custom Image** Select the **Add** button, then use the **Browse** button to add a custom .png, .jpg, or .gifimage to the App screen. Thisimage adds no functionality to the App; it is for visual value only.
- **11.** Design the appearance of the App at the MFP by moving the tiles between the **Basic** and **Advanced** tabs. Note the following:
	- The ConnectKey Scanning App layout contains a set of tiles for setting the scan destination, information, selected scan features, custom images, and custom text.
	- Reposition the tiles by dragging them across the App.
	- Delete Custom Text or Custom Images by clicking the red X in the top, right corner of the tile.
- **12.** Select **Done** to save the design of your ConnectKey App.
	- Select the **Back** button to return to the Features page to make changes or check your feature selections. The information you have entered on the Finalize page will not be lost.

#### **Related Topics:**

<span id="page-29-0"></span>How To Add Document [Management](#page-54-0) Fields to a Scan App

How To Install a [XeroxConnectKey](#page-90-0) App from Xerox App Studio

#### **How To Create a Xerox ® ConnectKey Scan to Shared Folder App**

Refer to the System Administrator Guide for the device for additional information regarding setting up scan destinations.

- **1.** Go to [https://appstudio.external.xerox.com.](https://appstudio.external.xerox.com) Log in to Xerox ® App Studio.
- **2.** Click the **Apps** tab.
- **3.** Click the **Create New Application** button.
- **4.** Locate the **ConnectKey Scan to Shared Folder** App and click its **Create** button. The **Create Scan to Shared Folder** screen appears.
- **5.** Select the appropriate check box indicating how the destinations will be entered:
	- Users may enter their own Shared Folder destination

• Add a default Shared Folder destination

#### **Note**

If you choose "Add a default Shared Folder destination," a screen appears prompting you to enter the following fields:

- Host Name (required)
- Port Number
- Share Name (required)
- Document Path
- Login Name
- Password

#### **6.** Click **Next**.

The Features menu appears as Step 2 of the process. The features for this App are:

- 2-sided Scanning: 1-Sided, 2-Sided, 2-Sided (Rotate Side 2)
- Edge Erase (inches): All Edges, Per-edge Erase, Scan to Edge
- File Format: PDF, PDF/A, XPS, TIFF, or JPG. Image and Text searchable formats are supported for PDF, PDF-A, and XPS. Text searchable languages include: English, English (British), French,Italian,German, Spanish, Portuguese, Portuguese (Brazilian), Danish, Norwegian, Finnish, Swedish, Dutch, Turkish, Greek, Russian, Czech, Polish, Hungarian, Romanian, and Catalan.
- File Name: Xerox Scan, [enter file name]
- Output Color: Auto Detect, Black & White, Grayscale, Color
- Original Size: Select from the list of sizes
- Original Orientation: Upright images, Sideways images (Top to left), Portrait Originals, Landscape Originals
- Original Type: Text & Photo, Photo, Text, Map, Newspaper/Magazine
- Resolution (dpi) 72, 100, 150, 200, 300, 400, 600
- **7.** Choose from the following actions for each feature:
	- Check the **box** in the left margin if you want the feature to be shown to the user at the MFP. Features with unchecked boxes are applied to the job, but not shown to the user.
	- Establish the value or setting for the feature.
		- To use the default setting, which is shown under the feature name, do nothing.
- To change the setting, click the **Pencil** icon. A window appears with a drop-down menu of setting options for the feature. Choose the setting you want for this App, then click **OK**. If you do not change a setting, the default setting for that feature is applied in the App.
- Select the **Lock** icon to lock or unlock the feature for users. If a feature is locked, the user cannot change the settings within the feature.
- **8.** Enter any Document Management fields as needed.

Document Management Fields enable you to send additional information with the scanned documents, enabling downstream workflow processes to be performed.

- a) Select **Add**.
- b) Enter the **Field Name** to be used. Ensure that the Field Name matchesthe name used by the server that will process this field. This name does not display to the user at the device.
- c) Indicate whether the Document Management field will be selectable or editable by the user at the MFP by selecting one of several options.
- d) When done, click **OK**.
- **9.** Click **Next** to go to Step 3, the final step of the process.

**10.** Fill in the required fields:

• **Name** - Enter the name of the ConnectKey App to be displayed on the device Services Home screen (maximum of 37 characters).

#### **Note**

Check the Local UI panel to verify that the label appears correctly, as the string length may vary per device. The following characters are not supported in the Name: <, >, &, ', and ".

- **Icon** Click the **Edit** button to choose an icon to represent your App, or upload a custom icon in .jpg, .gif, or.png format (max 128 x 128 pixels).
- **Title** Enter the App name to be displayed on the title bar of the App (maximum of 44 characters).

#### **Note**

The following characters are not supported in the Title: <, >, &, ', and "

- **Catalog Description** Enter your description of the App (maximum of 84 characters).
- **Created By** Enter the creator of the ConnectKey App. This information appears in the About box of the App (maximum of 31 characters).
- **Contact Name** Enter the name of the person to contact regarding the ConnectKey App. The Contact Name should be the Reseller Account Name. This information appears in the About box of the App (maximum of 31 characters) and is used by the Customer Subaccount user for support.
- **Contact Information** Enter the phone number or email address of the Reseller Account user listed as the Contact. This displays in the About box of the App (maximum of 31 characters).
- **Color Scheme** Select from the drop-down menu the color scheme to apply to this ConnectKey App.
- **Custom Text** Select the **Add** button to add custom text to the App screen. Formatting tools appear at the top of the window. This text adds no functionality to the App; it is for visual value only.
- **Custom Image** Select the **Add** button, then use the **Browse** button to add a custom .png, .jpg, or .gifimage to the App screen. Thisimage adds no functionality to the App; it is for visual value only.
- **11.** Design the appearance of the App at the MFP by moving the tiles between the **Basic** and **Advanced** tabs. Note the following:
	- The ConnectKey Scanning App layout contains a set of tiles for setting the scan destination, information, selected scan features, custom images, and custom text.
	- Reposition the tiles by dragging them across the App.
	- Delete Custom Text or Custom Images by clicking the red X in the top, right corner of the tile.
- **12.** Select **Done** to save the design of your ConnectKey App.
	- Select the **Back** button to return to the Features page to make changes or check your feature selections. The information you have entered on the Finalize page will not be lost.

#### **Related Topics:**

<span id="page-32-0"></span>How To Add Document [Management](#page-54-0) Fields to a Scan App

How To Install a [XeroxConnectKey](#page-90-0) App from Xerox App Studio

#### **How To Create a Xerox ® ConnectKey Scan to USB App**

For additional information regarding setting up scan destinations, refer to the System Administrator Guide for the device.

- **1.** Go to [https://appstudio.external.xerox.com.](https://appstudio.external.xerox.com) Log in to Xerox ® App Studio.
- **2.** Click the **Apps** tab.
- **3.** Click the **Create New Application** button.
- **4.** Locate the **ConnectKey Scan to USB** App and click its **Create** button. The Create Scan to USB screen appears.
- **5.** Select the appropriate check box for the method used to enter the destination:
	- User may enter their own USB destination

• Add a default USB destination

#### **Note**

If you select **Add a default USB destination**, a Destination Details screen will appear prompting you to enter the USB path (required).

**6.** Click **Next**.

The Features menu appears as Step 2 of the process.

The features for this App are:

- 2-sided Scanning: 1-Sided, 2-Sided, 2-Sided (Rotate Side 2)
- Edge Erase (inches): All Edges, Per-edge Erase, Scan to Edge
- File Format: PDF, PDF/A, XPS, TIFF, or JPG. Image and Text searchable formats are supported for PDF, PDF-A, and XPS. Text searchable languages include: English, English (British), French,Italian,German, Spanish, Portuguese, Portuguese (Brazilian), Danish, Norwegian, Finnish, Swedish, Dutch, Turkish, Greek, Russian, Czech, Polish, Hungarian, Romanian, and Catalan.
- File Name: Xerox Scan, [enter file name]
- Output Color: Auto Detect, Black & White, Grayscale, Color
- Original Size: Select from the list of sizes
- Original Orientation: Upright images, Sideways images (Top to left), Portrait Originals, Landscape Originals
- Original Type: Text & Photo, Photo, Text, Map, Newspaper/Magazine
- Resolution (dpi) 72, 100, 150, 200, 300, 400, 600
- **7.** Choose from the following actions for each feature:
	- Check the **box** in the left margin if you want the feature to be shown to the user at the MFP. Features with unchecked boxes are applied to the job, but not shown to the user.
	- Establish the value or setting for the feature.
		- To use the default setting, which is shown under the feature name, do nothing.
		- To change the setting, click the **Pencil** icon. A window appears with a drop-down menu of setting options for the feature. Choose the setting you want for this App, then click **OK**. If you do not change a setting, the default setting for that feature is applied in the App.
		- Select the **Lock** icon to lock or unlock the feature for users. If a feature is locked, the user cannot change the settings within the feature.
- **8.** Enter any Document Management fields as needed.

Document Management Fields enable you to send additional information with the scanned documents, enabling downstream workflow processes to be performed.

- a) Select **Add**.
- b) Enter the **Field Name** to be used. Ensure that the Field Name matchesthe name used by the server that will process this field. This name does not display to the user at the device.
- c) Indicate whether the Document Management field will be selectable or editable by the user at the MFP by selecting one of several options.
- d) When done, click **OK**.
- **9.** Click **Next** to go to Step 3, the final step of the process.

**10.** Fill in the required fields:

• **Name** - Enter the name of the ConnectKey App to be displayed on the device Services Home screen (maximum of 37 characters).

#### **Note**

Check the Local UI panel to verify that the label appears correctly, as the string length may vary per device. The following characters are not supported in the Name: <, >, &, ', and ".

- **Icon** Click the **Edit** button to choose an icon to represent your App, or upload a custom icon in .jpg, .gif, or.png format (max 128 x 128 pixels).
- **Title** Enter the App name to be displayed on the title bar of the App (maximum of 44 characters).

#### **Note**

The following characters are not supported in the Title: <, >, &, ', and "

- **Catalog Description** Enter your description of the App (maximum of 84 characters).
- **Created By** Enter the creator of the ConnectKey App. This information appears in the About box of the App (maximum of 31 characters).
- **Contact Name** Enter the name of the person to contact regarding the ConnectKey App. The Contact Name should be the Reseller Account Name. This information appears in the About box of the App (maximum of 31 characters) and is used by the Customer Subaccount user for support.
- **Contact Information** Enter the phone number or email address of the Reseller Account user listed as the Contact. This displays in the About box of the App (maximum of 31 characters).
- **Color Scheme** Select from the drop-down menu the color scheme to apply to this ConnectKey App.
- **Custom Text** Select the **Add** button to add custom text to the App screen. Formatting tools appear at the top of the window. This text adds no functionality to the App; it is for visual value only.
- **Custom Image** Select the **Add** button, then use the **Browse** button to add a custom .png, .jpg, or .gifimage to the App screen. Thisimage adds no functionality to the App; it is for visual value only.
- **11.** Design the appearance of the App at the MFP by moving the tiles between the **Basic** and **Advanced** tabs. Note the following:
	- The ConnectKey Scanning App layout contains a set of tiles for setting the scan destination, information, selected scan features, custom images, and custom text.
	- Reposition the tiles by dragging them across the App.
	- Delete Custom Text or Custom Images by clicking the red X in the top, right corner of the tile.
- **12.** Select **Done** to save the design of your ConnectKey App.
	- Select the **Back** button to return to the Features page to make changes or check your feature selections. The information you have entered on the Finalize page will not be lost.

#### **Related Topics:**

<span id="page-35-0"></span>How To Add Document [Management](#page-54-0) Fields to a Scan App

How To Install a [XeroxConnectKey](#page-90-0) App from Xerox App Studio

#### **How To Create a Xerox ® ConnectKey Scan to Multi-Destination App**

#### **Note**

Email is not one of the options available for scanning to multi-destination scanning.

For additional information regarding setting up scan destinations, refer to the System Administrator Guide for the device.

- **1.** Go to [https://appstudio.external.xerox.com.](https://appstudio.external.xerox.com) Log in to Xerox ® App Studio.
- **2.** Click the **Apps** tab.
- **3.** Click the **Create New Application** button.
- **4.** Locate the **ConnectKey Scan to Multi-Destination** App and click its **Create** button. The Create Scan to Multi-Destination screen appears.
- **5.** Select the appropriate check box indicating how the destinations will be entered:
	- Users can enter their own destinations allows Customer Subaccounts to enter their scan destinations
	- Specific destinations are pre-configured for the Customer Subaccount users
### **Note**

If you select a list of specific destinations, you will be prompted to enter the required destination details for each destination in the list:

- Destination Type: FTP or Shared Folder
- Friendly Name
- Host Name
- Port Number
- Share Name
- Document Path
- Login Name
- Password

## **Note**

Each destination address can be user selectable, preselected, or required.

### **6.** Click **Next**.

The Features menu appears as Step 2 of the process.

The features for this App are:

- 2-sided Scanning: 1-Sided, 2-Sided, 2-Sided (Rotate Side 2)
- Edge Erase (inches): All Edges, Per-edge Erase, Scan to Edge
- File Format: PDF, PDF/A, XPS, TIFF, or JPG. Image and Text searchable formats are supported for PDF, PDF-A, and XPS. Text searchable languages include: English, English (British), French,Italian,German, Spanish, Portuguese, Portuguese (Brazilian), Danish, Norwegian, Finnish, Swedish, Dutch, Turkish, Greek, Russian, Czech, Polish, Hungarian, Romanian, and Catalan.
- File Name: Xerox Scan, [enter file name]
- Output Color: Auto Detect, Black & White, Grayscale, Color
- Original Size: Select from the list of sizes
- Original Orientation: Upright images, Sideways images (Top to left), Portrait Originals, Landscape Originals
- Original Type: Text & Photo, Photo, Text, Map, Newspaper/Magazine
- Resolution (dpi) 72, 100, 150, 200, 300, 400, 600
- **7.** Choose from the following actions for each feature:
	- Check the **box** in the left margin if you want the feature to be shown to the user at the MFP. Features with unchecked boxes are applied to the job, but not shown to the user.
- Establish the value or setting for the feature.
	- To use the default setting, which is shown under the feature name, do nothing.
	- To change the setting, click the **Pencil** icon. A window appears with a drop-down menu of setting options for the feature. Choose the setting you want for this App, then click **OK**. If you do not change a setting, the default setting for that feature is applied in the App.
	- Select the **Lock** icon to lock or unlock the feature for users. If a feature is locked, the user cannot change the settings within the feature.
- **8.** Enter any Document Management fields as needed.

Document Management Fields enable you to send additional information with the scanned documents, enabling downstream workflow processes to be performed.

- a) Select **Add**.
- b) Enter the **Field Name** to be used. Ensure that the Field Name matchesthe name used by the server that will process this field. This name does not display to the user at the device.
- c) Indicate whether the Document Management field will be selectable or editable by the user at the MFP by selecting one of several options.
- d) When done, click **OK**.
- **9.** Click **Next** to go to Step 3, the final step of the process.
- **10.** Fill in the required fields:
	- **Name** Enter the name of the ConnectKey App to be displayed on the device Services Home screen (maximum of 37 characters).

### **Note**

Check the Local UI panel to verify that the label appears correctly, as the string length may vary per device. The following characters are not supported in the Name: <, >, &, ', and ".

- **Icon** Click the **Edit** button to choose an icon to represent your App, or upload a custom icon in .jpg, .gif, or.png format (max 128 x 128 pixels).
- **Title** Enter the App name to be displayed on the title bar of the App (maximum of 44 characters).

### **Note**

- **Catalog Description** Enter your description of the App (maximum of 84 characters).
- **Created By** Enter the creator of the ConnectKey App. This information appears in the About box of the App (maximum of 31 characters).
- **Contact Name** Enter the name of the person to contact regarding the ConnectKey App. The Contact Name should be the Reseller Account Name. This information appears in the About box of the App (maximum of 31 characters) and is used by the Customer Subaccount user for support.
- **Contact Information** Enter the phone number or email address of the Reseller Account user listed as the Contact. This displays in the About box of the App (maximum of 31 characters).
- **Color Scheme** Select from the drop-down menu the color scheme to apply to this ConnectKey App.
- **Custom Text** Select the **Add** button to add custom text to the App screen. Formatting tools appear at the top of the window. This text adds no functionality to the App; it is for visual value only.
- **Custom Image** Select the **Add** button, then use the **Browse** button to add a custom .png, .jpg, or .gifimage to the App screen. Thisimage adds no functionality to the App; it is for visual value only.
- **11.** Design the appearance of the App at the MFP by moving the tiles between the **Basic** and **Advanced** tabs. Note the following:
	- The ConnectKey Scanning App layout contains a set of tiles for setting the scan destination, information, selected scan features, custom images, and custom text.
	- Reposition the tiles by dragging them across the App.
	- Delete Custom Text or Custom Images by clicking the red X in the top, right corner of the tile.
- **12.** Select **Done** to save the design of your ConnectKey App.
	- Select the **Back** button to return to the Features page to make changes or check your feature selections. The information you have entered on the Finalize page will not be lost.

How To Add Document [Management](#page-54-0) Fields to a Scan App How To Install a [XeroxConnectKey](#page-90-0) App from Xerox App Studio

# **How To Create a Xerox ® ConnectKey Scan to Box App**

This App enables MFP users to scan to folders in their own Box account.

For additional information regarding Scan settings, refer to the System Administrator Guide for the MFP.

To access any cloud repository, you must enable the proxy on your device.

- **1.** Go to [https://appstudio.external.xerox.com.](https://appstudio.external.xerox.com) Log in to Xerox ® App Studio.
- **2.** Click the **Apps** tab.
- **3.** Click the **Create New Application** button.
- **4.** Locate the **ConnectKey Scan to Box** App and click its **Create** button.

The Create Scan to Box screen appears, giving you details on the App and showing the number of steps required to create the App.

- **5.** There is no required setup in Step 1 of the process. Users enter Box login information at the MFP to access an account.
- **6.** Click **Next**.

The Features menu appears as Step 2 of the process.

The features for this App are:

- 2-sided Scanning: 1-Sided, 2-Sided, 2-Sided (Rotate Side 2)
- Edge Erase (inches): All Edges, Per-edge Erase, Scan to Edge
- File Format: PDF, PDF/A, XPS, TIFF, or JPG. Image and Text searchable formats are supported for PDF, PDF-A, and XPS. Text searchable languages include: English, English (British), French,Italian,German, Spanish, Portuguese, Portuguese (Brazilian), Danish, Norwegian, Finnish, Swedish, Dutch, Turkish, Greek, Russian, Czech, Polish, Hungarian, Romanian, and Catalan.
- File Name: Xerox Scan, [enter file name]
- Output Color: Auto Detect, Black & White, Grayscale, Color
- Original Size: Select from the list of sizes
- Original Orientation: Upright images, Sideways images (Top to left), Portrait Originals, Landscape Originals
- Original Type: Text & Photo, Photo, Text, Map, Newspaper/Magazine
- Resolution (dpi) 72, 100, 150, 200, 300, 400, 600
- **7.** Choose from the following actions for each feature:
	- Check the **box** in the left margin if you want the feature to be shown to the user at the MFP. Features with unchecked boxes are applied to the job, but not shown to the user.
	- Establish the value or setting for the feature.
		- To use the default setting, which is shown under the feature name, do nothing.
		- To change the setting, click the **Pencil** icon. A window appears with a drop-down menu of setting options for the feature. Choose the setting you want for this App, then click **OK**. If you do not change a setting, the default setting for that feature is applied in the App.
- Select the **Lock** icon to lock or unlock the feature for users. If a feature is locked, the user cannot change the settings within the feature.
- **8.** Enter any Document Management fields as needed.

Document Management Fields enable you to send additional information with the scanned documents, enabling downstream workflow processes to be performed.

- a) Select **Add**.
- b) Enter the **Field Name** to be used. Ensure that the Field Name matchesthe name used by the server that will process this field. This name does not display to the user at the device.
- c) Indicate whether the Document Management field will be selectable or editable by the user at the MFP by selecting one of several options.
- d) When done, click **OK**.
- **9.** Click **Next** to go to Step 3, the final step of the process.
- **10.** Fill in the required fields:
	- **Name** Enter the name of the ConnectKey App to be displayed on the device Services Home screen (maximum of 37 characters).

#### **Note**

Check the Local UI panel to verify that the label appears correctly, as the string length may vary per device. The following characters are not supported in the Name: <, >, &, ', and ".

- **Icon** Click the **Edit** button to choose an icon to represent your App, or upload a custom icon in .jpg, .gif, or.png format (max 128 x 128 pixels).
- **Title** Enter the App name to be displayed on the title bar of the App (maximum of 44 characters).

#### **Note**

- **Catalog Description** Enter your description of the App (maximum of 84 characters).
- **Created By** Enter the creator of the ConnectKey App. This information appears in the About box of the App (maximum of 31 characters).
- **Contact Name** Enter the name of the person to contact regarding the ConnectKey App. The Contact Name should be the Reseller Account Name. This information appears in the About box of the App (maximum of 31 characters) and is used by the Customer Subaccount user for support.
- **Contact Information** Enter the phone number or email address of the Reseller Account user listed as the Contact. This displays in the About box of the App (maximum of 31 characters).
- **Color Scheme** Select from the drop-down menu the color scheme to apply to this ConnectKey App.
- **Custom Text** Select the **Add** button to add custom text to the App screen. Formatting tools appear at the top of the window. This text adds no functionality to the App; it is for visual value only.
- **Custom Image** Select the **Add** button, then use the **Browse** button to add a custom .png, .jpg, or .gifimage to the App screen. Thisimage adds no functionality to the App; it is for visual value only.
- **11.** Move the **Settings** tab images at the bottom of the screen to determine how your App will appear at the MFP.
	- The **Settings** tab contains a set of tiles for the selected scan or print features, custom images, and custom text.
	- Reposition the tiles by dragging them across the App.
	- Delete Custom Text or Custom Images by clicking the red X in the top, right corner of the tile.
- **12.** Select **Done** to save the design of your ConnectKey App.
	- Select the **Back** button to return to the Features page to make changes or check your feature selections. The information you have entered on the Finalize page will not be lost.

How to Set Up the Proxy Server for the Device from [CentreWare](#page-79-0) Internet Services

How To Add Document [Management](#page-54-0) Fields to a Scan App

How To Install a [XeroxConnectKey](#page-90-0) App from Xerox App Studio

# **How To Create a Xerox ® ConnectKey Scan to Dropbox App**

This App enables MFP users to scan to folders in their own Dropbox account or to a Dropbox account set up for the MFP.

For additional information regarding Scan settings, refer to the System Administrator Guide for the MFP.

To access any cloud repository, you must enable the proxy on your device.

- **1.** Go to [https://appstudio.external.xerox.com.](https://appstudio.external.xerox.com) Log in to Xerox ® App Studio.
- **2.** Click the **Apps** tab.
- **3.** Click the **Create New Application** button.
- **4.** Locate the **ConnectKey Scan to Dropbox** App and click its **Create** button.

The Create Scan to Dropbox screen appears, giving you details on the App and showing the number of steps required to create the App.

- **5.** You can set up the Dropbox destination account entry in two ways:
	- a) Allow users to enter their own Dropbox account information at the MFP, or
	- b) Set up the ConnectKey App to use a preset destination account by selecting the checkbox for **Provide the user with a default login name**.
- **6.** If you select the preset destination option, you are prompted to enter the following Destination details:
	- **Login Name** the email address associated with the Dropbox account

If you set up the preset destination account, the user will also be able to choose to scan to a different Dropbox account by editing the login at the user interface of the MFP.

**7.** Click **Next**.

The Features menu appears as Step 2 of the process.

The features for this App are:

- 2-sided Scanning: 1-Sided, 2-Sided, 2-Sided (Rotate Side 2)
- Edge Erase (inches): All Edges, Per-edge Erase, Scan to Edge
- File Format: PDF, PDF/A, XPS, TIFF, or JPG. Image and Text searchable formats are supported for PDF, PDF-A, and XPS. Text searchable languages include: English, English (British), French,Italian,German, Spanish, Portuguese, Portuguese (Brazilian), Danish, Norwegian, Finnish, Swedish, Dutch, Turkish, Greek, Russian, Czech, Polish, Hungarian, Romanian, and Catalan.
- File Name: Xerox Scan, [enter file name]
- Output Color: Auto Detect, Black & White, Grayscale, Color
- Original Size: Select from the list of sizes
- Original Orientation: Upright images, Sideways images (Top to left), Portrait Originals, Landscape Originals
- Original Type: Text & Photo, Photo, Text, Map, Newspaper/Magazine
- Resolution (dpi) 72, 100, 150, 200, 300, 400, 600
- **8.** Choose from the following actions for each feature:
	- Check the **box** in the left margin if you want the feature to be shown to the user at the MFP. Features with unchecked boxes are applied to the job, but not shown to the user.
	- Establish the value or setting for the feature.
		- To use the default setting, which is shown under the feature name, do nothing.
- To change the setting, click the **Pencil** icon. A window appears with a drop-down menu of setting options for the feature. Choose the setting you want for this App, then click **OK**. If you do not change a setting, the default setting for that feature is applied in the App.
- Select the **Lock** icon to lock or unlock the feature for users. If a feature is locked, the user cannot change the settings within the feature.
- **9.** Enter any Document Management fields as needed.

Document Management Fields enable you to send additional information with the scanned documents, enabling downstream workflow processes to be performed.

- a) Select **Add**.
- b) Enter the **Field Name** to be used. Ensure that the Field Name matchesthe name used by the server that will process this field. This name does not display to the user at the device.
- c) Indicate whether the Document Management field will be selectable or editable by the user at the MFP by selecting one of several options.
- d) When done, click **OK**.
- **10.** Click **Next** to go to Step 3, the final step of the process.

**11.** Fill in the required fields:

• **Name** - Enter the name of the ConnectKey App to be displayed on the device Services Home screen (maximum of 37 characters).

#### **Note**

Check the Local UI panel to verify that the label appears correctly, as the string length may vary per device. The following characters are not supported in the Name: <, >, &, ', and ".

- **Icon** Click the **Edit** button to choose an icon to represent your App, or upload a custom icon in .jpg, .gif, or.png format (max 128 x 128 pixels).
- **Title** Enter the App name to be displayed on the title bar of the App (maximum of 44 characters).

#### **Note**

- **Catalog Description** Enter your description of the App (maximum of 84 characters).
- **Created By** Enter the creator of the ConnectKey App. This information appears in the About box of the App (maximum of 31 characters).
- **Contact Name** Enter the name of the person to contact regarding the ConnectKey App. The Contact Name should be the Reseller Account Name. This information appears in the About box of the App (maximum of 31 characters) and is used by the Customer Subaccount user for support.
- **Contact Information** Enter the phone number or email address of the Reseller Account user listed as the Contact. This displays in the About box of the App (maximum of 31 characters).
- **Color Scheme** Select from the drop-down menu the color scheme to apply to this ConnectKey App.
- **Custom Text** Select the **Add** button to add custom text to the App screen. Formatting tools appear at the top of the window. This text adds no functionality to the App; it is for visual value only.
- **Custom Image** Select the **Add** button, then use the **Browse** button to add a custom .png, .jpg, or .gifimage to the App screen. Thisimage adds no functionality to the App; it is for visual value only.
- **12.** Move the **Settings** tab images at the bottom of the screen to determine how your App will appear at the MFP.
	- The **Settings** tab contains a set of tiles for the selected scan or print features, custom images, and custom text.
	- Reposition the tiles by dragging them across the App.
	- Delete Custom Text or Custom Images by clicking the red X in the top, right corner of the tile.
- **13.** Select **Done** to save the design of your ConnectKey App.
	- Select the **Back** button to return to the Features page to make changes or check your feature selections. The information you have entered on the Finalize page will not be lost.

How to Set Up the Proxy Server for the Device from [CentreWare](#page-79-0) Internet Services

How To Add Document [Management](#page-54-0) Fields to a Scan App

How To Install a [XeroxConnectKey](#page-90-0) App from Xerox App Studio

## **How To Create a Xerox ConnectKey Scan to Google Drive App**

This App enables MFP users to navigate and scan to folders in a Google drive account.

To access any cloud repository, you must enable the proxy on your device.

- **1.** Go to [https://appstudio.external.xerox.com.](https://appstudio.external.xerox.com) Log in to Xerox ® App Studio.
- **2.** Click the **Apps** tab.
- **3.** Click the **Create New Application** button.
- **4.** Locate the **ConnectKey Scan to Google Drive** App and click its **Create** button.

The Create Scan to Google Drive screen appears, giving you details on the App and showing the number of steps required to create the App.

- **5.** You can set up the destination account entry in two ways:
	- a) Allow users to enter their own Google account information at the MFP (recommended), or
	- b) Set up the ConnectKey App to use a preset destination account by selecting the check box for **Provide the user with a default login name**.
- **6.** If you select the preset destination option, you are prompted to enter the following Destination details:
	- **Login Name** the email address associated with the Google Drive account

If you set up the preset destination account, users will be able to choose to scan to a different Google Drive account by signing in as a different user at the user interface of the MFP.

**7.** Click **Next**.

The Features menu appears as Step 2 of the process.

The features for this App are:

- 2-sided Scanning: 1-Sided, 2-Sided, 2-Sided (Rotate Side 2)
- Edge Erase (inches): All Edges, Per-edge Erase, Scan to Edge
- File Format: PDF, PDF/A, XPS, TIFF, or JPG. Image and Text searchable formats are supported for PDF, PDF-A, and XPS. Text searchable languages include: English, English (British), French,Italian,German, Spanish, Portuguese, Portuguese (Brazilian), Danish, Norwegian, Finnish, Swedish, Dutch, Turkish, Greek, Russian, Czech, Polish, Hungarian, Romanian, and Catalan.
- File Name: Xerox Scan, [enter file name]
- Output Color: Auto Detect, Black & White, Grayscale, Color
- Original Size: Select from the list of sizes
- Original Orientation: Upright images, Sideways images (Top to left), Portrait Originals, Landscape Originals
- Original Type: Text & Photo, Photo, Text, Map, Newspaper/Magazine
- Resolution (dpi) 72, 100, 150, 200, 300, 400, 600
- **8.** Choose from the following actions for each feature:
	- Check the **box** in the left margin if you want the feature to be shown to the user at the MFP. Features with unchecked boxes are applied to the job, but not shown to the user.
- Establish the value or setting for the feature.
	- To use the default setting, which is shown under the feature name, do nothing.
	- To change the setting, click the **Pencil** icon. A window appears with a drop-down menu of setting options for the feature. Choose the setting you want for this App, then click **OK**. If you do not change a setting, the default setting for that feature is applied in the App.
	- Select the **Lock** icon to lock or unlock the feature for users. If a feature is locked, the user cannot change the settings within the feature.
- **9.** Enter any Document Management fields as needed.

Document Management Fields enable you to send additional information with the scanned documents, enabling downstream workflow processes to be performed.

- a) Select **Add**.
- b) Enter the **Field Name** to be used. Ensure that the Field Name matchesthe name used by the server that will process this field. This name does not display to the user at the device.
- c) Indicate whether the Document Management field will be selectable or editable by the user at the MFP by selecting one of several options.
- d) When done, click **OK**.
- **10.** Click **Next** to go to Step 3, the final step of the process.
- **11.** Fill in the required fields:
	- **Name** Enter the name of the ConnectKey App to be displayed on the device Services Home screen (maximum of 37 characters).

#### **Note**

Check the Local UI panel to verify that the label appears correctly, as the string length may vary per device. The following characters are not supported in the Name: <, >, &, ', and ".

- **Icon** Click the **Edit** button to choose an icon to represent your App, or upload a custom icon in .jpg, .gif, or.png format (max 128 x 128 pixels).
- **Title** Enter the App name to be displayed on the title bar of the App (maximum of 44 characters).

#### **Note**

- **Catalog Description** Enter your description of the App (maximum of 84 characters).
- **Created By** Enter the creator of the ConnectKey App. This information appears in the About box of the App (maximum of 31 characters).
- **Contact Name** Enter the name of the person to contact regarding the ConnectKey App. The Contact Name should be the Reseller Account Name. This information appears in the About box of the App (maximum of 31 characters) and is used by the Customer Subaccount user for support.
- **Contact Information** Enter the phone number or email address of the Reseller Account user listed as the Contact. This displays in the About box of the App (maximum of 31 characters).
- **Color Scheme** Select from the drop-down menu the color scheme to apply to this ConnectKey App.
- **Custom Text** Select the **Add** button to add custom text to the App screen. Formatting tools appear at the top of the window. This text adds no functionality to the App; it is for visual value only.
- **Custom Image** Select the **Add** button, then use the **Browse** button to add a custom .png, .jpg, or .gifimage to the App screen. Thisimage adds no functionality to the App; it is for visual value only.
- **12.** Move the **Settings** tab images at the bottom of the screen to determine how your App will appear at the MFP.
	- The **Settings** tab contains a set of tiles for the selected scan or print features, custom images, and custom text.
	- Reposition the tiles by dragging them across the App.
	- Delete Custom Text or Custom Images by clicking the red X in the top, right corner of the tile.
- **13.** Select **Done** to save the design of your ConnectKey App.
	- Select the **Back** button to return to the Features page to make changes or check your feature selections. The information you have entered on the Finalize page will not be lost.

How to Set Up the Proxy Server for the Device from [CentreWare](#page-79-0) Internet Services

# **How To Create a Xerox ® ConnectKey Scan to Office 365 App**

This App enables MFP users to navigate a SharePoint Team Site or SharePoint My Site, including Subsites, Libraries, and Folders, and scan documents to a library or a folder in one of these locations. The App supports Office 365 accounts that include SharePoint Online as well as Standalone SharePoint Online accounts.

To access any cloud repository, you must enable the proxy on your device.

**1.** Go to [https://appstudio.external.xerox.com.](https://appstudio.external.xerox.com) Log in to Xerox ® App Studio.

- **2.** Click the **Apps** tab.
- **3.** Click the **Create New Application** button.
- **4.** Locate the **ConnectKey Scan to Office 365** App and click its **Create** button.

The Create Scan to Office 365 screen appears, giving you details on the App and showing the number of steps required to create the App.

- **5.** You can set up the Office 365 or SharePoint Online destination account entry in two ways:
	- a) Allow users to enter their own Office 365 or SharePoint Online account information at the MFP, or
	- b) Set up the ConnectKey App to use a preset destination account by selecting the check box for **Provide the user with a default login name**.
- **6.** If you select the preset destination option, you are prompted to enter the following Destination details:
	- **Login Name** the email address or account associated with the Office 365 or SharePoint Online account

#### **Note**

Login credentials are supported in the following format: userid@domain.onmicrosoft.com; domain\userid@customdomain.com, where domain reflects the domain configured during the Office 365 account setup.

- If your account user id does not contain '.onmicrosoft.com' then it uses a custom domain.
- If your account uses a custom domain, i.e. one that differs from the domain of the default team site and/or My Site's URL, you will need to add a prefix to your login with the domain of the default team site and/or My Site.
- For example, a user john@xasstudio.com, with custom domain set to xasstudio who has access to default Team Site Collection https://xeroxappstudiosite.sharepoint.com/, would require login with the following format: xeroxappstudiosite\john@xasstudio.com.

If you set up the preset destination account, the user will also be able to choose to scan to a different Office 365 or SharePoint Online account by editing the login at the user interface of the MFP.

**7.** Click **Next**.

The Features menu appears as Step 2 of the process.

The features for this App are:

- 2-sided Scanning: 1-Sided, 2-Sided, 2-Sided (Rotate Side 2)
- Edge Erase (inches): All Edges, Per-edge Erase, Scan to Edge
- File Format: PDF, PDF/A, XPS, TIFF, or JPG. Image and Text searchable formats are supported for PDF, PDF-A, and XPS. Text searchable languages include: English, English (British), French,Italian,German, Spanish, Portuguese, Portuguese (Brazilian), Danish, Norwegian, Finnish, Swedish, Dutch, Turkish, Greek, Russian, Czech, Polish, Hungarian, Romanian, and Catalan.
- File Name: Xerox Scan, [enter file name]
- Output Color: Auto Detect, Black & White, Grayscale, Color
- Original Size: Select from the list of sizes
- Original Orientation: Upright images, Sideways images (Top to left), Portrait Originals, Landscape Originals
- Original Type: Text & Photo, Photo, Text, Map, Newspaper/Magazine
- Resolution (dpi) 72, 100, 150, 200, 300, 400, 600
- **8.** Choose from the following actions for each feature:
	- Check the **box** in the left margin if you want the feature to be shown to the user at the MFP. Features with unchecked boxes are applied to the job, but not shown to the user.
	- Establish the value or setting for the feature.
		- To use the default setting, which is shown under the feature name, do nothing.
		- To change the setting, click the **Pencil** icon. A window appears with a drop-down menu of setting options for the feature. Choose the setting you want for this App, then click **OK**. If you do not change a setting, the default setting for that feature is applied in the App.
		- Select the **Lock** icon to lock or unlock the feature for users. If a feature is locked, the user cannot change the settings within the feature.
- **9.** Enter any Document Management fields as needed.

Document Management Fields enable you to send additional information with the scanned documents, enabling downstream workflow processes to be performed.

- a) Select **Add**.
- b) Enter the **Field Name** to be used. Ensure that the Field Name matchesthe name used by the server that will process this field. This name does not display to the user at the device.
- c) Indicate whether the Document Management field will be selectable or editable by the user at the MFP by selecting one of several options.
- d) When done, click **OK**.
- **10.** Fill in the required fields:

• **Name** - Enter the name of the ConnectKey App to be displayed on the device Services Home screen (maximum of 37 characters).

#### **Note**

Check the Local UI panel to verify that the label appears correctly, as the string length may vary per device. The following characters are not supported in the Name: <, >, &, ', and ".

- **Icon** Click the **Edit** button to choose an icon to represent your App, or upload a custom icon in .jpg, .gif, or.png format (max 128 x 128 pixels).
- **Title** Enter the App name to be displayed on the title bar of the App (maximum of 44 characters).

#### **Note**

- **Catalog Description** Enter your description of the App (maximum of 84 characters).
- **Created By** Enter the creator of the ConnectKey App. This information appears in the About box of the App (maximum of 31 characters).
- **Contact Name** Enter the name of the person to contact regarding the ConnectKey App. The Contact Name should be the Reseller Account Name. This information appears in the About box of the App (maximum of 31 characters) and is used by the Customer Subaccount user for support.
- **Contact Information** Enter the phone number or email address of the Reseller Account user listed as the Contact. This displays in the About box of the App (maximum of 31 characters).
- **Color Scheme** Select from the drop-down menu the color scheme to apply to this ConnectKey App.
- **Custom Text** Select the **Add** button to add custom text to the App screen. Formatting tools appear at the top of the window. This text adds no functionality to the App; it is for visual value only.
- **Custom Image** Select the **Add** button, then use the **Browse** button to add a custom .png, .jpg, or .gifimage to the App screen. Thisimage adds no functionality to the App; it is for visual value only.
- **11.** Move the **Settings** tab images at the bottom of the screen to determine how your App will appear at the MFP.
	- The **Settings** tab contains a set of tiles for the selected scan or print features, custom images, and custom text.
	- Reposition the tiles by dragging them across the App.
- Delete Custom Text or Custom Images by clicking the red X in the top, right corner of the tile.
- **12.** Select **Done** to save the design of your ConnectKey App.
	- Select the **Back** button to return to the Features page to make changes or check your feature selections. The information you have entered on the Finalize page will not be lost.

How to Set Up the Proxy Server for the Device from [CentreWare](#page-79-0) Internet Services

How To Add Document [Management](#page-54-0) Fields to a Scan App

# **How To Create a Xerox ConnectKey Scan to OneDrive App**

This App enables MFP users to navigate and scan to folders in their a OneDrive account. The App supports the following OneDrive Accounts: OneDrive for Business and OneDrive Personal.

To access any cloud repository, you must enable the proxy on your device.

- **1.** Go to [https://appstudio.external.xerox.com.](https://appstudio.external.xerox.com) Log in to Xerox ® App Studio.
- **2.** Click the **Apps** tab.
- **3.** Click the **Create New Application** button.
- **4.** Locate the **ConnectKey Scan to OneDrive** App and click its **Create** button.

The Create Scan to OneDrive screen appears, giving you details on the App and showing the number of steps required to create the App.

- **5.** There is no required setup in Step 1 of the process.
- **6.** Click **Next**.

The Features menu appears as Step 2 of the process.

The features for this App are:

- 2-sided Scanning: 1-Sided, 2-Sided, 2-Sided (Rotate Side 2)
- Edge Erase (inches): All Edges, Per-edge Erase, Scan to Edge
- File Format: PDF, PDF/A, XPS, TIFF, or JPG. Image and Text searchable formats are supported for PDF, PDF-A, and XPS. Text searchable languages include: English, English (British), French,Italian,German, Spanish, Portuguese, Portuguese (Brazilian), Danish, Norwegian, Finnish, Swedish, Dutch, Turkish, Greek, Russian, Czech, Polish, Hungarian, Romanian, and Catalan.
- File Name: Xerox Scan, [enter file name]
- Output Color: Auto Detect, Black & White, Grayscale, Color
- Original Size: Select from the list of sizes
- Original Orientation: Upright images, Sideways images (Top to left), Portrait Originals, Landscape Originals
- Original Type: Text & Photo, Photo, Text, Map, Newspaper/Magazine
- Resolution (dpi) 72, 100, 150, 200, 300, 400, 600
- **7.** Choose from the following actions for each feature:
	- Check the **box** in the left margin if you want the feature to be shown to the user at the MFP. Features with unchecked boxes are applied to the job, but not shown to the user.
	- Establish the value or setting for the feature.
		- To use the default setting, which is shown under the feature name, do nothing.
		- To change the setting, click the **Pencil** icon. A window appears with a drop-down menu of setting options for the feature. Choose the setting you want for this App, then click **OK**. If you do not change a setting, the default setting for that feature is applied in the App.
		- Select the **Lock** icon to lock or unlock the feature for users. If a feature is locked, the user cannot change the settings within the feature.
- **8.** Enter any Document Management fields as needed.

Document Management Fields enable you to send additional information with the scanned documents, enabling downstream workflow processes to be performed.

- a) Select **Add**.
- b) Enter the **Field Name** to be used. Ensure that the Field Name matchesthe name used by the server that will process this field. This name does not display to the user at the device.
- c) Indicate whether the Document Management field will be selectable or editable by the user at the MFP by selecting one of several options.
- d) When done, click **OK**.
- **9.** Click **Next** to go to Step 3, the final step of the process.
- **10.** Fill in the required fields:
	- **Name** Enter the name of the ConnectKey App to be displayed on the device Services Home screen (maximum of 37 characters).

### **Note**

Check the Local UI panel to verify that the label appears correctly, as the string length may vary per device. The following characters are not supported in the Name: <, >, &, ', and ".

• **Icon** - Click the **Edit** button to choose an icon to represent your App, or upload a custom icon in .jpg, .gif, or.png format (max 128 x 128 pixels).

• **Title** - Enter the App name to be displayed on the title bar of the App (maximum of 44 characters).

### **Note**

The following characters are not supported in the Title: <, >, &, ', and "

- **Catalog Description** Enter your description of the App (maximum of 84 characters).
- **Created By** Enter the creator of the ConnectKey App. This information appears in the About box of the App (maximum of 31 characters).
- **Contact Name** Enter the name of the person to contact regarding the ConnectKey App. The Contact Name should be the Reseller Account Name. This information appears in the About box of the App (maximum of 31 characters) and is used by the Customer Subaccount user for support.
- **Contact Information** Enter the phone number or email address of the Reseller Account user listed as the Contact. This displays in the About box of the App (maximum of 31 characters).
- **Color Scheme** Select from the drop-down menu the color scheme to apply to this ConnectKey App.
- **Custom Text** Select the **Add** button to add custom text to the App screen. Formatting tools appear at the top of the window. This text adds no functionality to the App; it is for visual value only.
- **Custom Image** Select the **Add** button, then use the **Browse** button to add a custom .png, .jpg, or .gif image to the App screen. This image adds no functionality to the App; it is for visual value only.
- **11.** Move the **Settings** tab images at the bottom of the screen to determine how your App will appear at the MFP.
	- The **Settings** tab contains a set of tiles for the selected scan or print features, custom images, and custom text.
	- Reposition the tiles by dragging them across the App.
	- Delete Custom Text or Custom Images by clicking the red X in the top, right corner of the tile.
- **12.** Select **Done** to save the design of your ConnectKey App.
	- Select the **Back** button to return to the Features page to make changes or check your feature selections. The information you have entered on the Finalize page will not be lost.

#### **Related Topics:**

How to Set Up the Proxy Server for the Device from [CentreWare](#page-79-0) Internet Services

How To Add Document [Management](#page-54-0) Fields to a Scan App How To Install a [XeroxConnectKey](#page-90-0) App from Xerox App Studio

# <span id="page-54-0"></span>**How To Add Document Management Fields to a Scan App**

When creating, or editing, a ConnectKey ® Scanning App, you can add Document Management fields (also known as Meta Data fields). These fields can then be used to enter in custom information related to a particular scan job.

- **1.** Go to [https://appstudio.external.xerox.com.](https://appstudio.external.xerox.com) Log in to Xerox ® App Studio.
- **2.** Create or edit a Xerox ® ConnectKey ® Scanning App.
- **3.** Under **Document Management Fields**, select **Add**.
- **4.** Indicate whether the Document Management field will be selectable or editable by the user at the MFP by selecting one of the following options:
	- No, this field will not be changeable by the user.
		- Enter the **Field Value** and click **OK**.
	- Yes, allow the user to choose from a list of preset document management fields.
		- Enter the **List Label** that will be visible to the user at the MFP.
		- Select **Add** to add values to the list for selection by the user (maximum length of 128 characters).
		- Select the default value to be visible to the user at the MFP.
	- Yes, allow all users to enter a value.
		- Enter **Field Label** shown to users at the MFP (maximum length of 50 characters).
		- Select the optional default value to be displayed to the user.
		- Select if user input is required for field. (A default value will also be required.)
		- Select if user input will be masked by asterisks on the display.

If you select the option to mask the input, you can select whether these values should be included in the job log, which is delivered with the scan job.

- **5.** Enter in the Field Name (up to 128 characters).
- **6.** Enter in the default value, or list of values to choose from.
- **7.** Click **OK**.
- **8.** Additional Document Management fields can then be added, or the current values can be saved.

# Xerox® ConnectKey ® Print from Apps

# **How To Create a Xerox ® ConnectKey Print from Box App**

This App allows MFP usersto navigate and print documentsfrom their own Box account. This App supports print-ready documents as well as common file types such as page-layout files, text files, images, presentations, spreadsheets, and compressed files via document conversion to printable format.

Print-ready documents are of the following file types: JPEG, PCL 5e, PCL 6 (PCL XL), PDF, PostScript Level 2 or 3, text, TIFF, XPS.

The supported common file types are: docm, xlsm, docx, odg, png, xlsx, odt, xls, ppt, odf, gif, doc, odp, zip, ods, rtf, pptm, pptx, and eml.

To access any cloud repository, you must enable the proxy on your device.

- **1.** Go to [https://appstudio.external.xerox.com.](https://appstudio.external.xerox.com) Log in to Xerox ® App Studio.
- **2.** Click the **Apps** tab.
- **3.** Click the **Create New Application** button.
- **4.** Locate the **ConnectKey Print from Box** App and click its **Create** button.

The Create Print from Box screen appears, giving you details on the App and showing the number of steps required to create the App.

- **5.** There is no required setup in Step 1 of the process.
- **6.** Click **Next**.

The Features menu appears as Step 2 of the process.

The features for this App are:

- Sides Imaged: 1-Sided, 2-Sided
- Print Quantity
- Print Color: Auto Detect, Monochrome, Color
- **7.** Choose from the following actions for each feature:
	- Check the **box** in the left margin if you want the feature to be shown to the user at the MFP. Features with unchecked boxes are applied to the job, but not shown to the user.
	- Establish the value or setting for the feature.
		- To use the default setting, which is shown under the feature name, do nothing.
- To change the setting, click the **Pencil** icon. A window appears with a drop-down menu of setting options for the feature. Choose the setting you want for this App, then click **OK**. If you do not change a setting, the default setting for that feature is applied in the App.
- Select the **Lock** icon to lock or unlock the feature for users. If a feature is locked, the user cannot change the settings within the feature.
- **8.** Click **Next** to go to Step 3, the final step of the process.
- **9.** Fill in the required fields:
	- **Name** Enter the name of the ConnectKey App to be displayed on the device Services Home screen (maximum of 37 characters).

### **Note**

Check the Local UI panel to verify that the label appears correctly, as the string length may vary per device. The following characters are not supported in the Name: <, >, &, ', and ".

- **Icon** Click the **Edit** button to choose an icon to represent your App, or upload a custom icon in .jpg, .gif, or.png format (max 128 x 128 pixels).
- **Title** Enter the App name to be displayed on the title bar of the App (maximum of 44 characters).

### **Note**

- **Catalog Description** Enter your description of the App (maximum of 84 characters).
- **Created By** Enter the creator of the ConnectKey App. This information appears in the About box of the App (maximum of 31 characters).
- **Contact Name** Enter the name of the person to contact regarding the ConnectKey App. The Contact Name should be the Reseller Account Name. This information appears in the About box of the App (maximum of 31 characters) and is used by the Customer Subaccount user for support.
- **Contact Information** Enter the phone number or email address of the Reseller Account user listed as the Contact. This displays in the About box of the App (maximum of 31 characters).
- **Color Scheme** Select from the drop-down menu the color scheme to apply to this ConnectKey App.
- **Custom Text** Select the **Add** button to add custom text to the App screen. Formatting tools appear at the top of the window. This text adds no functionality to the App; it is for visual value only.
- **Custom Image** Select the **Add** button, then use the **Browse** button to add a custom .png, .jpg, or .gifimage to the App screen. Thisimage adds no functionality to the App; it is for visual value only.
- **10.** Move the **Settings** tab images at the bottom of the screen to determine how your App will appear at the MFP.
	- The **Settings** tab contains a set of tiles for the selected scan or print features, custom images, and custom text.
	- Reposition the tiles by dragging them across the App.
	- Delete Custom Text or Custom Images by clicking the red X in the top, right corner of the tile.
- **11.** Select **Done** to save the design of your ConnectKey App.
	- Select the **Back** button to return to the Features page to make changes or check your feature selections. The information you have entered on the Finalize page will not be lost.

How to Set Up the Proxy Server for the Device from [CentreWare](#page-79-0) Internet Services

How To Install a [XeroxConnectKey](#page-90-0) App from Xerox App Studio

# **How To Create a Xerox ® ConnectKey Print from Dropbox App**

This App allows MFP users to navigate and print documents from their own Dropbox account. This App supports print-ready documents as well as common file types such as page-layout files, text files, images, presentations, spreadsheets, and compressed files via document conversion to printable format.

Print-ready documents are of the following file types: JPEG, PCL 5e, PCL 6 (PCL XL), PDF, PostScript Level 2 or 3, text, TIFF, XPS.

The supported common file types are: docm, xlsm, docx, odg, png, xlsx, odt, xls, ppt, odf, gif, doc, odp, zip, ods, rtf, pptm, pptx, and eml.

To access any cloud repository, you must enable the proxy on your device.

- **1.** Go to [https://appstudio.external.xerox.com.](https://appstudio.external.xerox.com) Log in to Xerox ® App Studio.
- **2.** Click the **Apps** tab.
- **3.** Click the **Create New Application** button.
- **4.** Locate the **ConnectKey Print from Dropbox** App and click its **Create** button.

The Create Print from Dropbox screen appears, giving you details on the App and showing the number of steps required to create the App.

**5.** You can set up the Dropbox destination account entry feature in two ways:

- a) Allow users to enter their own Dropbox account information at the MFP, or
- b) Set up the ConnectKey App to use a preset destination account by selecting the check box for **Provide the user with a default login name**.
- **6.** If you select the preset destination option, you are prompted to enter the following Destination details:
	- **Login Name** the email address associated with the Dropbox account

If you set up the preset destination account, the user will also be able to choose to print from a different Dropbox account by editing the login at the user interface of the MFP.

**7.** Click **Next**.

The Features menu appears as Step 2 of the process.

The features for this App are:

- Sides Imaged: 1-Sided, 2-Sided
- Print Quantity
- Print Color: Auto Detect, Monochrome, Color
- **8.** Choose from the following actions for each feature:
	- Check the **box** in the left margin if you want the feature to be shown to the user at the MFP. Features with unchecked boxes are applied to the job, but not shown to the user.
	- Establish the value or setting for the feature.
		- To use the default setting, which is shown under the feature name, do nothing.
		- To change the setting, click the **Pencil** icon. A window appears with a drop-down menu of setting options for the feature. Choose the setting you want for this App, then click **OK**. If you do not change a setting, the default setting for that feature is applied in the App.
		- Select the **Lock** icon to lock or unlock the feature for users. If a feature is locked, the user cannot change the settings within the feature.
- **9.** Click **Next** to go to Step 3, the final step of the process.
- **10.** Fill in the required fields:
	- **Name** Enter the name of the ConnectKey App to be displayed on the device Services Home screen (maximum of 37 characters).

### **Note**

Check the Local UI panel to verify that the label appears correctly, as the string length may vary per device. The following characters are not supported in the Name: <, >, &, ', and ".

- **Icon** Click the **Edit** button to choose an icon to represent your App, or upload a custom icon in .jpg, .gif, or.png format (max 128 x 128 pixels).
- **Title** Enter the App name to be displayed on the title bar of the App (maximum of 44 characters).

#### **Note**

- **Catalog Description** Enter your description of the App (maximum of 84 characters).
- **Created By** Enter the creator of the ConnectKey App. This information appears in the About box of the App (maximum of 31 characters).
- **Contact Name** Enter the name of the person to contact regarding the ConnectKey App. The Contact Name should be the Reseller Account Name. This information appears in the About box of the App (maximum of 31 characters) and is used by the Customer Subaccount user for support.
- **Contact Information** Enter the phone number or email address of the Reseller Account user listed as the Contact. This displays in the About box of the App (maximum of 31 characters).
- **Color Scheme** Select from the drop-down menu the color scheme to apply to this ConnectKey App.
- **Custom Text** Select the **Add** button to add custom text to the App screen. Formatting tools appear at the top of the window. This text adds no functionality to the App; it is for visual value only.
- **Custom Image** Select the **Add** button, then use the **Browse** button to add a custom .png, .jpg, or .gifimage to the App screen. Thisimage adds no functionality to the App; it is for visual value only.
- **11.** Move the **Settings** tab images at the bottom of the screen to determine how your App will appear at the MFP.
	- The **Settings** tab contains a set of tiles for the selected scan or print features, custom images, and custom text.
	- Reposition the tiles by dragging them across the App.
	- Delete Custom Text or Custom Images by clicking the red X in the top, right corner of the tile.
- **12.** Select **Done** to save the design of your ConnectKey App.
	- Select the **Back** button to return to the Features page to make changes or check your feature selections. The information you have entered on the Finalize page will not be lost.

How to Set Up the Proxy Server for the Device from [CentreWare](#page-79-0) Internet Services How To Install a [XeroxConnectKey](#page-90-0) App from Xerox App Studio

# **How To Create a Xerox ® ConnectKey Print from Google Drive App**

This App allows MFP users to navigate and print documents from a Google Drive account. This App supports print-ready documents as well as common file types such as page-layout files, text files, images, presentations, spreadsheets, and compressed files via document conversion to printable format.

Print-ready documents are of the following file types: JPEG, PCL 5e, PCL 6 (PCL XL), PDF, PostScript Level 2 or 3, text, TIFF, XPS.

The supported common file types are: docm, xlsm, docx, odg, png, xlsx, odt, xls, ppt, odf, gif, doc, odp, zip, ods, rtf, pptm, pptx, and eml.

To access any cloud repository, you must enable the proxy on your device.

- **1.** Go to [https://appstudio.external.xerox.com.](https://appstudio.external.xerox.com) Log in to Xerox ® App Studio.
- **2.** Click the **Apps** tab.
- **3.** Click the **Create New Application** button.
- **4.** Locate the **ConnectKey Print from Google Drive** App and click its **Create** button. The Create Print from Google Drive screen appears, giving you details on the App and showing the number of steps required to create the App.
- **5.** You can set up the document location details in two ways:
	- a) Allow users to enter their Google Drive login information at the MFP to access and account, or
	- b) Set up the ConnectKey App to use a default login name by selecting the check box for **Provide the user with a default login name**.
- **6.** If you select the preset destination option, you are prompted to enter the following Destination details:
	- **Login Name** the email address associated with the Google Drive account

If you set up the preset destination account, users will be able to choose to print from a different Google Drive account by signing in as a different user at the user interface of the MFP.

**7.** Click **Next**.

The Features menu appears as Step 2 of the process. The features for this App are:

- Sides Imaged: 1-Sided, 2-Sided
- Print Quantity
- Print Color: Auto Detect, Monochrome, Color
- **8.** Choose from the following actions for each feature:
	- Check the **box** in the left margin if you want the feature to be shown to the user at the MFP. Features with unchecked boxes are applied to the job, but not shown to the user.
	- Establish the value or setting for the feature.
		- To use the default setting, which is shown under the feature name, do nothing.
		- To change the setting, click the **Pencil** icon. A window appears with a drop-down menu of setting options for the feature. Choose the setting you want for this App, then click **OK**. If you do not change a setting, the default setting for that feature is applied in the App.
		- Select the **Lock** icon to lock or unlock the feature for users. If a feature is locked, the user cannot change the settings within the feature.
- **9.** Click **Next** to go to Step 3, the final step of the process.
- **10.** Fill in the required fields:
	- **Name** Enter the name of the ConnectKey App to be displayed on the device Services Home screen (maximum of 37 characters).

### **Note**

Check the Local UI panel to verify that the label appears correctly, as the string length may vary per device. The following characters are not supported in the Name: <, >, &, ', and ".

- **Icon** Click the **Edit** button to choose an icon to represent your App, or upload a custom icon in .jpg, .gif, or.png format (max 128 x 128 pixels).
- **Title** Enter the App name to be displayed on the title bar of the App (maximum of 44 characters).

### **Note**

- **Catalog Description** Enter your description of the App (maximum of 84 characters).
- **Created By** Enter the creator of the ConnectKey App. This information appears in the About box of the App (maximum of 31 characters).
- **Contact Name** Enter the name of the person to contact regarding the ConnectKey App. The Contact Name should be the Reseller Account Name. This information appears in the About box of the App (maximum of 31 characters) and is used by the Customer Subaccount user for support.
- **Contact Information** Enter the phone number or email address of the Reseller Account user listed as the Contact. This displays in the About box of the App (maximum of 31 characters).
- **Color Scheme** Select from the drop-down menu the color scheme to apply to this ConnectKey App.
- **Custom Text** Select the **Add** button to add custom text to the App screen. Formatting tools appear at the top of the window. This text adds no functionality to the App; it is for visual value only.
- **Custom Image** Select the **Add** button, then use the **Browse** button to add a custom .png, .jpg, or .gifimage to the App screen. Thisimage adds no functionality to the App; it is for visual value only.
- **11.** Move the **Settings** tab images at the bottom of the screen to determine how your App will appear at the MFP.
	- The **Settings** tab contains a set of tiles for the selected scan or print features, custom images, and custom text.
	- Reposition the tiles by dragging them across the App.
	- Delete Custom Text or Custom Images by clicking the red X in the top, right corner of the tile.
- **12.** Select **Done** to save the design of your ConnectKey App.
	- Select the **Back** button to return to the Features page to make changes or check your feature selections. The information you have entered on the Finalize page will not be lost.

How to Set Up the Proxy Server for the Device from [CentreWare](#page-79-0) Internet Services How To Install a [XeroxConnectKey](#page-90-0) App from Xerox App Studio

# **How To Create a Xerox ® ConnectKey Print from Office 365 App**

This App allows MFP users to navigate a SharePoint Team Site or SharePoint My Site, including Subsites, Libraries, and Folders, and print print-ready and common file types from these locations. Common file types such as page-layout files, text files, images, presentations,spreadsheets, and compressed files are supported via document conversion to printable format. The App supports Office 365 accounts that include SharePoint Online as well as Standalone Sharepoint Online accounts.

Print-ready documents are of the following file types: JPEG, PCL 5e, PCL 6 (PCL XL), PDF, PostScript Level 2 or 3, text, TIFF, XPS.

The Common file types supported are: docm, xlsm, docx, odg, png, xlsx, odt, xls, ppt, odf, gif, doc, odp, zip, ods, rtf, pptm, pptx, and eml.

To access any cloud repository, you must enable the proxy on your device.

- **1.** Go to [https://appstudio.external.xerox.com.](https://appstudio.external.xerox.com) Log in to Xerox ® App Studio.
- **2.** Click the **Apps** tab.
- **3.** Click the **Create New Application** button.
- **4.** Locate the **ConnectKey Print from Office 365** App and click its **Create** button.

The Create Print from Office 365 screen appears, giving you details on the App and showing the number of steps required to create the App.

- **5.** You can set up the Office 365 or SharePoint Online destination account entry in two ways:
	- a) Allow users to enter their own Office 365 or SharePoint Online account information at the MFP, or
	- b) Set up the ConnectKey App to use a preset destination account by selecting the check box for **Provide the user with a default login name**.
- **6.** If you select the preset destination option, you are prompted to enter the following Destination details:
	- **Login Name** the email address or account associated with the Office 365 or SharePoint Online account

### **Note**

Login credentials are supported in the following format: userid@domain.onmicrosoft.com; domain\userid@customdomain.com, where domain reflects the domain configured during the Office 365 account setup.

- If your account user ID does not contain '.onmicrosoft.com' then it uses a custom domain.
- If your account uses a custom domain, i.e. one that differs from the domain of the default team site and/or My Site's URL, you will need to add a prefix to your login with the domain of the default team site and/or My Site.
- For example, a user john@xasstudio.com, with custom domain set to xasstudio who has access to default Team Site Collection https://xeroxappstudiosite.sharepoint.com/, would require a login with the following format: xeroxappstudiosite\john@xasstudio.com.

If you set up the preset destination account, the user will also be able to choose to print from a different Office 365 or SharePoint Online account by editing the login at the user interface of the MFP.

**7.** Click **Next**.

The Features menu appears as Step 2 of the process.

The features for this App are:

- Sides Imaged: 1-Sided, 2-Sided
- Print Quantity
- Print Color: Auto Detect, Monochrome, Color
- **8.** Choose from the following actions for each feature:
	- Check the **box** in the left margin if you want the feature to be shown to the user at the MFP. Features with unchecked boxes are applied to the job, but not shown to the user.
	- Establish the value or setting for the feature.
		- To use the default setting, which is shown under the feature name, do nothing.
		- To change the setting, click the **Pencil** icon. A window appears with a drop-down menu of setting options for the feature. Choose the setting you want for this App, then click **OK**. If you do not change a setting, the default setting for that feature is applied in the App.
		- Select the **Lock** icon to lock or unlock the feature for users. If a feature is locked, the user cannot change the settings within the feature.
- **9.** Click **Next** to go to Step 3, the final step of the process.
- **10.** Fill in the required fields:
	- **Name** Enter the name of the ConnectKey App to be displayed on the device Services Home screen (maximum of 37 characters).

### **Note**

Check the Local UI panel to verify that the label appears correctly, as the string length may vary per device. The following characters are not supported in the Name: <, >, &, ', and ".

- **Icon** Click the **Edit** button to choose an icon to represent your App, or upload a custom icon in .jpg, .gif, or.png format (max 128 x 128 pixels).
- **Title** Enter the App name to be displayed on the title bar of the App (maximum of 44 characters).

### **Note**

- **Catalog Description** Enter your description of the App (maximum of 84 characters).
- **Created By** Enter the creator of the ConnectKey App. This information appears in the About box of the App (maximum of 31 characters).
- **Contact Name** Enter the name of the person to contact regarding the ConnectKey App. The Contact Name should be the Reseller Account Name. This information appears in the About box of the App (maximum of 31 characters) and is used by the Customer Subaccount user for support.
- **Contact Information** Enter the phone number or email address of the Reseller Account user listed as the Contact. This displays in the About box of the App (maximum of 31 characters).
- **Color Scheme** Select from the drop-down menu the color scheme to apply to this ConnectKey App.
- **Custom Text** Select the **Add** button to add custom text to the App screen. Formatting tools appear at the top of the window. This text adds no functionality to the App; it is for visual value only.
- **Custom Image** Select the **Add** button, then use the **Browse** button to add a custom .png, .jpg, or .gifimage to the App screen. Thisimage adds no functionality to the App; it is for visual value only.
- **11.** Move the **Settings** tab images at the bottom of the screen to determine how your App will appear at the MFP.
	- The **Settings** tab contains a set of tiles for the selected scan or print features, custom images, and custom text.
	- Reposition the tiles by dragging them across the App.
	- Delete Custom Text or Custom Images by clicking the red X in the top, right corner of the tile.
- **12.** Select **Done** to save the design of your ConnectKey App.
	- Select the **Back** button to return to the Features page to make changes or check your feature selections. The information you have entered on the Finalize page will not be lost.

How to Set Up the Proxy Server for the Device from [CentreWare](#page-79-0) Internet Services How To Install a [XeroxConnectKey](#page-90-0) App from Xerox App Studio

# **How To Create a Xerox ® ConnectKey Print from OneDrive App**

This App allows MFP users to navigate and print documents from their own OneDrive account. This App supports print-ready documents as well as common file types such as page-layout files, text files, images, presentations, spreadsheets, and compressed files via document conversion to printable format. The App supports the following OneDrive Accounts: OneDrive For Business and OneDrive Personal.

Print-ready documents are of the following file types: JPEG, PCL 5e, PCL 6 (PCL XL), PDF, PostScript Level 2 or 3, text, TIFF, XPS.

The supported common file types are: docm, xlsm, docx, odg, png, xlsx, odt, xls, ppt, odf, gif, doc, odp, zip, ods, rtf, pptm, pptx, and eml.

To access any cloud repository, you must enable the proxy on your device.

- **1.** Go to [https://appstudio.external.xerox.com.](https://appstudio.external.xerox.com) Log in to Xerox ® App Studio.
- **2.** Click the **Apps** tab.
- **3.** Click the **Create New Application** button.
- **4.** Locate the **ConnectKey Print from OneDrive** App and click its **Create** button. The Create Print from OneDrive screen appears, giving you details on the App and showing the number of steps required to create the App.
- **5.** There is no required setup in Step 1 of the process.
- **6.** Click **Next**.

The Features menu appears as Step 2 of the process. The features for this App are:

- Sides Imaged: 1-Sided, 2-Sided
- Print Quantity
- Print Color: Auto Detect, Monochrome, Color
- **7.** Choose from the following actions for each feature:
	- Check the **box** in the left margin if you want the feature to be shown to the user at the MFP. Features with unchecked boxes are applied to the job, but not shown to the user.
	- Establish the value or setting for the feature.
		- To use the default setting, which is shown under the feature name, do nothing.
		- To change the setting, click the **Pencil** icon. A window appears with a drop-down menu of setting options for the feature. Choose the setting you want for this App, then click **OK**. If you do not change a setting, the default setting for that feature is applied in the App.
		- Select the **Lock** icon to lock or unlock the feature for users. If a feature is locked, the user cannot change the settings within the feature.
- **8.** Click **Next** to go to Step 3, the final step of the process.
- **9.** Fill in the required fields:
	- **Name** Enter the name of the ConnectKey App to be displayed on the device Services Home screen (maximum of 37 characters).

### **Note**

Check the Local UI panel to verify that the label appears correctly, as the string length may vary per device. The following characters are not supported in the Name: <, >, &, ', and ".

- **Icon** Click the **Edit** button to choose an icon to represent your App, or upload a custom icon in .jpg, .gif, or.png format (max 128 x 128 pixels).
- **Title** Enter the App name to be displayed on the title bar of the App (maximum of 44 characters).

### **Note**

- **Catalog Description** Enter your description of the App (maximum of 84 characters).
- **Created By** Enter the creator of the ConnectKey App. This information appears in the About box of the App (maximum of 31 characters).
- **Contact Name** Enter the name of the person to contact regarding the ConnectKey App. The Contact Name should be the Reseller Account Name. This information appears in the About box of the App (maximum of 31 characters) and is used by the Customer Subaccount user for support.
- **Contact Information** Enter the phone number or email address of the Reseller Account user listed as the Contact. This displays in the About box of the App (maximum of 31 characters).
- **Color Scheme** Select from the drop-down menu the color scheme to apply to this ConnectKey App.
- **Custom Text** Select the **Add** button to add custom text to the App screen. Formatting tools appear at the top of the window. This text adds no functionality to the App; it is for visual value only.
- **Custom Image** Select the **Add** button, then use the **Browse** button to add a custom .png, .jpg, or .gifimage to the App screen. Thisimage adds no functionality to the App; it is for visual value only.
- **10.** Move the **Settings** tab images at the bottom of the screen to determine how your App will appear at the MFP.
	- The **Settings** tab contains a set of tiles for the selected scan or print features, custom images, and custom text.
	- Reposition the tiles by dragging them across the App.
	- Delete Custom Text or Custom Images by clicking the red X in the top, right corner of the tile.
- **11.** Select **Done** to save the design of your ConnectKey App.

• Select the **Back** button to return to the Features page to make changes or check your feature selections. The information you have entered on the Finalize page will not be lost.

### **Related Topics:**

How to Set Up the Proxy Server for the Device from [CentreWare](#page-79-0) Internet Services How To Install a [XeroxConnectKey](#page-90-0) App from Xerox App Studio

# **How To Create a Xerox ® ConnectKey Print from URL App**

This App enables MFP users to navigate and print print-ready documents from a Web server-hosted document repository.

IIS and Apache Web servers are supported.

Print-ready documents are of the following file types: JPEG, PCL 5e, PCL 6 (PCL XL), PDF, PostScript Level 2 or 3, text, TIFF, XPS.

- **1.** Go to [https://appstudio.external.xerox.com.](https://appstudio.external.xerox.com) Log in to Xerox ® App Studio.
- **2.** Click the **Apps** tab.
- **3.** Click the **Create New Application** button.
- **4.** Locate the **ConnectKey Print from URL** App and click its **Create** button.

The Create Print from URL screen appears, giving you details on the App and showing the number of steps required to create the App.

- **5.** Enter the Repository Address. Fully qualified host name and IP addresses are supported.
- **6.** Indicate whether the repository requires a login. The Reseller is not required to enter these fields at design time. However, the user will be prompted for credentials when the App is run.
	- a) If you indicate that the repository requires a login, you are prompted to enter the following login details:
	- **Login Name** the login name that can be used to access the site
	- **Password**
- **7.** Click **Next**.

The Features menu appears as Step 2 of the process. The features for this App are:

- Sides Imaged: 1-Sided, 2-Sided
- Print Quantity
- Print Color: Auto Detect, Monochrome, Color
- **8.** Choose from the following actions for each feature:
- Check the **box** in the left margin if you want the feature to be shown to the user at the MFP. Features with unchecked boxes are applied to the job, but not shown to the user.
- Establish the value or setting for the feature.
	- To use the default setting, which is shown under the feature name, do nothing.
	- To change the setting, click the **Pencil** icon. A window appears with a drop-down menu of setting options for the feature. Choose the setting you want for this App, then click **OK**. If you do not change a setting, the default setting for that feature is applied in the App.
	- Select the **Lock** icon to lock or unlock the feature for users. If a feature is locked, the user cannot change the settings within the feature.
- **9.** Click **Next** to go to Step 3, the final step of the process.
- **10.** Fill in the required fields:
	- **Name** Enter the name of the ConnectKey App to be displayed on the device Services Home screen (maximum of 37 characters).

### **Note**

Check the Local UI panel to verify that the label appears correctly, as the string length may vary per device. The following characters are not supported in the Name: <, >, &, ', and ".

- **Icon** Click the **Edit** button to choose an icon to represent your App, or upload a custom icon in .jpg, .gif, or.png format (max 128 x 128 pixels).
- **Title** Enter the App name to be displayed on the title bar of the App (maximum of 44 characters).

#### **Note**

- **Catalog Description** Enter your description of the App (maximum of 84 characters).
- **Created By** Enter the creator of the ConnectKey App. This information appears in the About box of the App (maximum of 31 characters).
- **Contact Name** Enter the name of the person to contact regarding the ConnectKey App. The Contact Name should be the Reseller Account Name. This information appears in the About box of the App (maximum of 31 characters) and is used by the Customer Subaccount user for support.
- **Contact Information** Enter the phone number or email address of the Reseller Account user listed as the Contact. This displays in the About box of the App (maximum of 31 characters).
- **Color Scheme** Select from the drop-down menu the color scheme to apply to this ConnectKey App.
- **Custom Text** Select the **Add** button to add custom text to the App screen. Formatting tools appear at the top of the window. This text adds no functionality to the App; it is for visual value only.
- **Custom Image** Select the **Add** button, then use the **Browse** button to add a custom .png, .jpg, or .gifimage to the App screen. Thisimage adds no functionality to the App; it is for visual value only.
- **11.** Move the **Settings** tab images at the bottom of the screen to determine how your App will appear at the MFP.
	- The **Settings** tab contains a set of tiles for the selected scan or print features, custom images, and custom text.
	- Reposition the tiles by dragging them across the App.
	- Delete Custom Text or Custom Images by clicking the red X in the top, right corner of the tile.
- **12.** Select **Done** to save the design of your ConnectKey App.
	- Select the **Back** button to return to the Features page to make changes or check your feature selections. The information you have entered on the Finalize page will not be lost.

How To Install a [XeroxConnectKey](#page-90-0) App from Xerox App Studio

# How To Create a Copy of an App in Xerox® App Studio

- **1.** Go to [https://appstudio.external.xerox.com.](https://appstudio.external.xerox.com) Log in to Xerox ® App Studio.
- **2.** Click the **Apps** tab.
- **3.** Locate the desired App and click its **Gear** icon to display the **Additional Options** menu. Click **Edit**.

**Note**

Xerox $^\circ$  Apps obtained from the Xerox $^\circ$  App Gallery cannot be edited or saved out as a new copy.

- **4.** Make the edits to the App and select **Save As**. A new copy of the App will be saved.
	- The new App copy will share the name of the original App unless the **Name** field is updated.
	- The new App copy will not be covered under the licensing of the original App if the App is reinstalled.

# How To Edit or Upgrade an Existing Xerox® ConnectKey App

Edits and updates will only be reflected on an MFP when the App is reinstalled. When an App is updated in Xerox $^\circ$  App Studio, it can be reinstalled on an MFP where the App is currently installed, using the existing License.

- **1.** Go to [https://appstudio.external.xerox.com.](https://appstudio.external.xerox.com) Log in to Xerox ® App Studio.
- **2.** Click the **Apps** tab.
- **3.** Locate the desired App and click its **Gear** icon to display the **Additional Options** menu. Click **Edit**.
- **4.** Make the edits to the App and click **Done**.

### **Note**

Selecting **Save As** creates a copy of the App. The copy requires a new License for installation. If you want to edit the existing App, click **Done**.

# How To Uninstall a Xerox® ConnectKey App from the Device Using Xerox® App Studio

- **1.** Go to [https://appstudio.external.xerox.com.](https://appstudio.external.xerox.com) Log in to Xerox ® App Studio.
- **2.** Click the **Apps** tab.
- **3.** Locate the App and click its **X** icon to remove the App. A list of available printers is displayed.
- **4.** Select the printer that the App should be removed from. If no printers are available in the list, from Xerox App Studio, add a printer.
- **5.** Click **Uninstall**.

### **Note**

An App that is designated as the walk-up screen on a MFP cannot be removed without first removing it as the walk-up screen App.

### **Note**

When a licensable App is uninstalled from the MFP using Xerox ® App Studio, and is still associated with a License, the License should be released for re-use for another ConnectKey App install.

### **Related Topics:**

How To Add a [Device](#page-77-0) to Xerox App Studio
# Customer Subaccount Management

### <span id="page-72-1"></span>Two Types of Customer Subaccounts

The two types of customer subaccounts are:

- Invited Customer Subaccounts
- Managed Customer Subaccounts

#### **Related Topics:**

How To Create a Xerox App Studio Customer [Subaccount](#page-72-0) - Managed How To Create a Xerox App Studio Customer [Subaccount](#page-74-0) - Invited

### **Managed Customer Subaccounts**

**Create Account** - Creates a Customer Subaccount that the Reseller manages. The Reseller defines the user ID, enters the customer information, performs device management, and is responsible for the overall deployment of ConnectKey Apps in the customer environment.

### **Invited Customer Subaccounts**

**Invite Customer** - Creates a Customer Subaccount that the Customer manages. The Reseller Account begins the account creation process by entering limited customer information, including the email address, first name, last name, and company name. The Customer Subaccount user receives an invitation to Xerox ® App Studio. Upon login, the Customer Subaccount user is expected to finalize the account creation process, including defining a user ID and an address. This Customer Subaccount is designed for Customers who are interested in managing their devices, including installation of ConnectKey ® Apps.

# <span id="page-72-0"></span>How To Create a Xerox® App Studio Customer Subaccount - Managed

Reseller Accounts have the ability to create Customer Subaccounts. Customer Subaccounts are accounts that can only be created using a Reseller Account. These accounts have the ability to perform the following:

- Device Management Use to install and delete devices.
- ConnectKey App Management Use to install, delete, and set ConnectKey Apps as default.

**Create Account** - Creates a Customer Subaccount that the Reseller manages. The Reseller defines the user ID, enters the customer information, performs device management, and is responsible for the overall deployment of ConnectKey Apps in the customer environment.

- **1.** Go to [https://appstudio.external.xerox.com.](https://appstudio.external.xerox.com) Log in to Xerox ® App Studio.
- **2.** Click the **Accounts** tab.
- **3.** Select **Create Account**.
- **4.** Enter all of the required fields in the **Create Subaccount** screen.
	- Account user names, or User IDs, should contain alphanumeric characters only.
		- User ID must be a minimum of 6 characters.
		- User ID supports a maximum of 30 characters.
	- Account passwords must comply with the following rules:
		- Password must be at least 8 characters, and must contain three of the following categories:
		- Upper alphabetic characters, for example, A, B, C, D, etc.
		- Lower alphabetic characters, for example, a, b, c, d, etc.
		- Numeric characters, for example, 1, 2, 3, etc.
		- Non-alphanumeric punctuation marks, for example,  $\ell$ ,  $\mathcal{Q}$ ,  $\#$ ,  $\ell$ ,  $\ell$ ,  $\ell$ ,  $\ell$ ,  $\ell$ ,  $\ell$ ,  $\ell$ ,  $\ell$ ,  $\ell$ ,  $\ell$ ,  $\ell$ ,  $\ell$ ,  $\ell$ ,  $\ell$ ,  $\ell$ ,  $\ell$ ,  $\ell$ ,  $\ell$ ,  $\ell$ ,  $\ell$ ,  $\ell$ ,  $\ell$ ,  $\ell$ ,  $\ell$ ,  $\ell$ ), +, |, {, }, ", :, ?, <, >.
	- $\bullet$  A valid email address is required for creating an account on the Xerox® App Studio.

#### **Note**

If the Reseller intends to manage the Customer Subaccount, it is recommended that the Reseller enter a personal email address so the Reseller can receive system notifications on behalf of the Customer Subaccount.

- First Name supports a maximum of 50 characters.
- Last Name supports a maximum of 50 characters.
- Company Name supports a maximum of 400 characters.
- Street Address supports a maximum of 255 characters.
- City supports a maximum of 50 characters.
- State/Province supports a maximum of 50 characters.
- Postal Code supports a maximum of 50 characters.
- Country Name
- **5.** Select **OK** after all required fields have been entered. The account is automatically activated.

#### **Related Topics:**

Two Types of Customer [Subaccounts](#page-72-1)

## <span id="page-74-0"></span>HowTo Create a Xerox® App Studio Customer Subaccount-Invited

Reseller Accounts have the ability to create Customer Subaccounts. Customer Subaccounts can only be created using a Reseller Account. These accounts have the ability to perform the following:

- Device Management Use to install and delete devices.
- ConnectKey App Management Use to install, delete, and set ConnectKey Apps as default.

**Invite Customer** - Creates a Customer Subaccount that the Customer manages. The Reseller Account begins the account creation process by entering limited customer information, including the email address, first name, last name, and company name. The Customer Subaccount user receives an invitation to Xerox ® App Studio. Upon login, the Customer Subaccount user is expected to finalize the account creation process, including defining a user ID and an address. This Customer Subaccount is designed for Customers who are interested in managing their devices, including installation of ConnectKey ® Apps.

- **1.** Go to [https://appstudio.external.xerox.com.](https://appstudio.external.xerox.com) Log in to Xerox ® App Studio.
- **2.** Click the **Accounts** tab.
- **3.** Select **Invite Customer**.
- **4.** Enter all of the required fields in the **Account Invitation** screen.
	- A valid email address is required for creating an account on the Xerox<sup>®</sup> App Studio.

#### **Note**

The email address is used to notify the Customer Subaccount user that an account has been created.

- First Name supports a maximum of 50 characters.
- Last Name supports a maximum 50 characters.
- Company Name supports a maximum 400 characters.
- **5.** Select **Send** to send an activation email to the Customer Subaccount. You will receive confirmation that the Activation email has been sent.

#### **Note**

The Customer Subaccount user is expected to finalize the account creation process by entering the remaining account information including:

- User ID
- Password
- Street Address supports a maximum of 255 characters.
- City supports a maximum of 50 characters.
- State/Province supports a maximum of 50 characters.
- Postal Code supports a maximum of 50 characters.
- Country Name

#### **Related Topics:**

<span id="page-75-0"></span>Two Types of Customer [Subaccounts](#page-72-1)

### How To Share an App with a Customer Subaccount

In order for a Reseller Account to share an App with a Customer Subaccount, the Customer Subaccount must first be created.

- **1.** Go to [https://appstudio.external.xerox.com.](https://appstudio.external.xerox.com) Log in to Xerox ® App Studio.
- **2.** Click the **Apps** tab.
- **3.** Locate the App to share and click the **Share** icon.

A Share [App Name] dialog appears.

- <span id="page-75-1"></span>**4.** Select the account to share the App with.
- **5.** Click **OK**.

# How To Log in to a Customer Subaccount Using the Link

Resellers can manage a Customer Subaccount, including adding and deleting devices, installing and uninstalling ConnectKey Apps, saving Apps, and setting Apps as default.

For a Reseller account to manage a Customer's Subaccount, the Reseller must log in to the Customer's Subaccount using the **Login As** option.

#### **Note**

The following steps describe the **Login As** feature, using the link.

**1.** Log in to Xerox ® App Studio using the Reseller Account.

The Xerox ® App Studio Page appears.

**2.** Click the **Login As** link. An **Accounts** window appears. **3.** Select the Account that you want to log in to, click **OK**. The Customer Subaccount appears.

#### **Note**

Once you have logged into the Customer Subaccount, you can proceed to install and uninstall ConnectKey Apps, and add and delete devices.

**4.** To return to the Reseller Account, click the **Return to Main Account** link.

#### **Related Topics:**

<span id="page-76-0"></span>How To Share an App with a Customer [Subaccount](#page-75-0)

### How To Log in to a Customer Subaccount Using the Additional Options Menu

Resellers can manage a Customer Subaccount, including adding and deleting devices, installing and uninstalling ConnectKey Apps, saving Apps, and setting Apps as default.

For a Reseller account to manage a Customer's Subaccount, the Reseller must log in to the Customer's Subaccount using the **Login As** option.

#### **Note**

The following steps describe the Login As feature, using the **Additional Options** menu.

- **1.** Log in to Xerox ® App Studio using the Reseller Account.
- **2.** Click the **Accounts** tab. A list of existing accounts appears.
- **3.** Locate the Customer Subaccount and click the **Gear** icon.

The **Additional Options** menu appears.

**4.** Click **Login As**.

The Customer Subaccount is displayed.

**Note**

Once you have logged into the Customer Subaccount, you can proceed to install and uninstall ConnectKey Apps, and add and delete devices.

**5.** To return to the Reseller Account, click the **Return to Main Account** link.

#### **Related Topics:**

How To Share an App with a Customer [Subaccount](#page-75-0)

# Device Management

#### **Note**

To add devices to a Customer Subaccount you must first log in to the Customer Subaccount.

#### **Related Topics:**

How To Log in to a Customer [Subaccount](#page-75-1) Using the Link

<span id="page-77-0"></span>How To Log in to a Customer [Subaccount](#page-76-0) Using the Additional Options Menu

### How To Add a Device to Xerox® App Studio

- **1.** Go to [https://appstudio.external.xerox.com.](https://appstudio.external.xerox.com) Log in to Xerox ® App Studio.
- **2.** Click the **Devices** tab.

You must install ActiveX control on the Internet browser to enable device communication with the Xerox ® App Studio.

- **3.** If you already have the ActiveX control installed, go to the next step. Otherwise, enable ActiveX control using one of the following browsers:
	- Internet Explorer
	- Google Chrome
- **4.** Select the **Add Device** tab to display the installation options.
- **5.** Choose one of the following methods:
	- **Manually Add Device** Enter information into the following fields:
		- **Device IP or Host name** The host name, if used, must be the fully qualified host name.
		- **Login Group** is used for shared username and password.
		- **Location**
		- **Contact Name**
		- **Contact Email Address**
		- The **SNMP Community String** is necessary to enable the Xerox Extensible Interface Platform® service on the device. The default setting is Private.
		- The**Device Username** and**Device Password** are not verifiedwhen the device is added to App Studio, but are utilized for installing and uninstalling ConnectKey Apps from Xerox ® App Studio.

- The **Enable EIP Services** field enables the Xerox Extensible Interface Platform® on the target device.

#### **Note**

EIP Services are enabled by default on all devices. If EIP Services are manually disabled, this setting enables EIP services. The setting is only supported on Internet Explorer.

• **Import a List of Devices Using a CSV File** - Xerox ® App Studio allows you to upload a .csv file containing the network address or host name of one or more devices. A sample CSV format network address is: 13.121.176.45. A sample CSV host name is: gothics.sdsp.mc.xerox.com.

When importing a CSV printer list, the username and password must be set to the same values for all devices listed within the CSV printer list.

The **SNMP Community String** is necessary for enabling the Xerox Extensible Interface Platform® service on the device. The default setting is Private, and is the default for devices which support Xerox ® ConnectKey Apps.

• **Discover Device Automatically** is only available using Internet Explorer. You can search for one or more devices which support ConnectKey Apps, and are located in remote subnets by searching a designated range of IP addresses.

Remote subnets are defined by entering the Subnet Address and the Subnet Mask. Enter information into the following fields: Start Address, End Address, SNMP Community String.

The Start Address is the address to begin the search for devices. Only IPV4 address formats are supported, for example, 13.176.108.0.

The End Address is the address to end the search for devices, for example, 13.176.108.255.

- **6.** Select **Discover**. A list of devices is displayed when the search has completed.
- **7.** Click **Add**.

#### **Note**

For a complete list of supported MFPs and EIP software versions, go to <http://www.xerox.com/connectkeyapps> and refer to the ConnectKey Compatible Products page.

#### **Related Topics:**

How To Enable ActiveX Controls in [Internet](#page-20-0) Explorer

How To Install the Chrome [Extension](#page-20-1) for App Studio

How To Install a [XeroxConnectKey](#page-90-0) App from Xerox App Studio

How To Set the Default [Walk-Up](#page-81-0) Screen for a Device from Xerox App Studio How To Uninstall a Xerox [ConnectKey](#page-71-0) App from the Device Using Xerox App Studio How To Deploy Xerox [ConnectKey](#page-91-0) Apps Across a Fleet of Devices from Xerox App Studio

# <span id="page-79-0"></span>How to Set Up the Proxy Server for the Device from CentreWare® Internet Services

A proxy server acts as a go-between for clients seeking services and servers that provide them. The proxy server filters client requests and if the requests meet the proxy server filtering rules, it grants the request and allows the connection.

A proxy server has two main purposes:

- To keep any devices (Multifunction Printer) behind it anonymous for security purposes.
- To cache content from resources, such as Web pages from a Web server, to increase resource access time.

To ensure proper activation, not including trial runs, if the device is behind a firewall, the proxy server information at the device should be configured prior to running the App.

- **1.** In Xerox ® CentreWare ® Internet Services, click **Properties > Connectivity > Setup**.
- **2.** Under **Protocol**, next to Proxy Server, click **Edit**.
- **3.** In the HTTP Proxy Server pane, select **Enabled**.
- **4.** Select the Proxy Server addresstype. Options are IPv4 Address, IPv6 Address, or Host Name.
- **5.** Enter in the appropriately formatted address and port number.
- **6.** Click **Save**.

Proxy server settings must be enabled for Extensible Server Setup.

- **7.** Under **Protocol**, next to Proxy Server, click **Edit**.
- **8.** Under Note, select **Extensible Service Setup**.
- **9.** Under **Proxy Server**, select **Proxy**.
- **10.** Under **HTTP, HTTPS**, verify that the proxy is enabled and the proxy information is displayed
- **11.** Select **Apply**.

Proxy server settings apply to features that use HTTP or HTTPS.

# How To Add a Login Group to Xerox® App Studio

Login groups can be used to simplify the installation of Xerox ® ConnectKey Apps across multiple devices. A login group can be created for devices which share the same administrator login and password.

- **1.** Go to [https://appstudio.external.xerox.com.](https://appstudio.external.xerox.com) Log in to Xerox ® App Studio.
- **2.** Click the **Devices** tab.

You must install ActiveX control on the Internet browser to enable device communication with the Xerox ® App Studio.

- **3.** If you already have the ActiveX control installed, go to the next step. Otherwise, enable ActiveX control using one of the following browsers:
	- Internet Explorer
	- Google Chrome
- **4.** Click **Add Login Group**.

The Add Login Group screen appears.

- **5.** Enter the following information:
	- Group Name
	- Device Username
	- Device Password
- **6.** Click **Add**.

The newly added Login Group appears on the Login Group list.

#### **Note**

When adding new devices, either manually or by using a .csv file to App Studio, the login group can be used to include the device administrator username and password.

#### **Related Topics:**

How To Enable ActiveX Controls in [Internet](#page-20-0) Explorer

How To Install the Chrome [Extension](#page-20-1) for App Studio

### How To Edit a Device in Xerox® App Studio

- **1.** Go to [https://appstudio.external.xerox.com.](https://appstudio.external.xerox.com) Log in to Xerox ® App Studio.
- **2.** Click the **Devices** tab.

You must install ActiveX control on the Internet browser to enable device communication with the Xerox ® App Studio.

**3.** If you already have the ActiveX control installed, go to the next step. Otherwise, enable ActiveX control using one of the following browsers:

- Internet Explorer
- Google Chrome
- **4.** Locate the device to be edited and click its **Pencil** icon.

The Edit Device screen appears.

- **5.** Edit any fields as necessary.
- **6.** Click **Submit**.

#### **Related Topics:**

How To Enable ActiveX Controls in [Internet](#page-20-0) Explorer

<span id="page-81-0"></span>How To Install the Chrome [Extension](#page-20-1) for App Studio

## How To Set the Default Walk-Up Screen for a Device from Xerox® App Studio

An App can only be set as the default walk-up screen if it has already been installed on that device.

- **1.** Go to [https://appstudio.external.xerox.com.](https://appstudio.external.xerox.com) Log in to Xerox ® App Studio.
- **2.** Click the **Apps** tab.
- **3.** Locate the App and click its **Gear** icon to display the **Additional Options** menu. Click **Set as Default**.
- **4.** Select from the list of available devices to set the newly selected Xerox Extensible Interface Platform® default screen.

#### **Related Topics:**

How To Add a [Device](#page-77-0) to Xerox App Studio

# How To Delete a Device from Xerox® App Studio

#### **Note**

Before deleting a device from Xerox ® App Studio, ensure that the App Studio Apps are uninstalled from the device, using App Studio to uninstall.

- **1.** Go to [https://appstudio.external.xerox.com.](https://appstudio.external.xerox.com) Log in to Xerox ® App Studio.
- **2.** Click the **Devices** tab.

#### **Note**

You must install ActiveX control in the Web browser in order to enable device communication with the Xerox ® App Studio.

- **3.** If you already have the ActiveX control installed, go to the next step. Otherwise, enable ActiveX control using one of the following browsers:
	- Internet Explorer
- Google Chrome
- **4.** Locate the device to be deleted and click its **Trash Can** icon to deleted the device. The Delete Device screen appears.
- **5.** Click **Cancel** or **Delete**.

#### **Related Topics:**

How To Enable ActiveX Controls in [Internet](#page-20-0) Explorer How To Install the Chrome [Extension](#page-20-1) for App Studio

# Licensing

#### **Note**

In this current release, all template-based ConnectKey Apps are now Non-Licensable, so they do not require a license. However, Apps from the Xerox App Gallery can be either Licensable or Non-Licensable.

## Two Types of Xerox® ConnectKey® Apps

The two types of Xerox ® ConnectKey Apps are Licensable and Non-Licensable. Appsthat are Licensable require a License or a Trial. Non-Licensable Apps can be installed and used without a License or a Trial.

#### **Non-Licensable ConnectKey Apps**

Xerox ConnectKey Apps are supported on MFPs running Xerox ® Extensible Interface Platform® (EIP) version 2.5 or later.

- ConnectKey Info App
- ConnectKey Scan to Email
- ConnectKey Scan to FTP
- ConnectKey Scan to Shared Folder
- ConnectKey Scan to USB
- ConnectKey Scan to Multi-Destination

The following Xerox ® ConnectKey Apps are supported on MFPsrunning Xerox ® Extensible Interface Platform® version 3.0.

- ConnectKey Scan to Dropbox
- ConnectKey Scan to Office 365
- ConnectKey Print from Dropbox
- ConnectKey Print from Office 365

• ConnectKey Print from URL

The following Xerox ® ConnectKey Apps are supported on MFPsrunning Xerox ® Extensible Interface Platform® version 3.0, with SPAR Release R15-05 or higher.

- ConnectKey Scan to Box
- ConnectKey Scan Google Drive
- ConnectKey Scan to OneDrive
- ConnectKey Print from Box
- ConnectKey Print from Google Drive
- ConnectKey Print from OneDrive

#### **Licensable ConnectKey Apps**

None

#### **Note**

Currently all template apps in Xerox App Studio are Non-Licenseable. Apps from Xerox $^\circ$ App Gallery can be either Licensable or Non-Licensable. App Gallery Apps are supported on devices running Xerox ® EIP version 2.5 or higher.

#### **Note**

For a complete list of supported MFPs and EIP software versions, go to <http://www.xerox.com/connectkeyapps> and refer to the ConnectKey Apps Compatible Products page.

# How To Obtain License Keys for Xerox® App Studio

#### **Note**

All Xerox ® ConnectKey App are now free, and do no require a License. Licenses previously granted or used on previously Licensable Apps are no longer needed or valid. Thus, they will no longer be displayed in your License tab.

To obtain a License for a Xerox ® ConnectKey App, contact your Reseller.

## How To Add Licenses to Xerox® App Studio

#### **Note**

In the current version of App Studio, all Xerox ConnectKey Apps are now free and thus do not require a license. However, Apps obtained from the Xerox App Gallery may require a License.

- **1.** Go to [https://appstudio.external.xerox.com.](https://appstudio.external.xerox.com) Log in to Xerox ® App Studio.
- **2.** Click the **Licenses** tab.

The list of Licenses appears, including information about the License Status, Associated ConnectKey App, and Associated Device.

- **3.** Select **Add**.
- **4.** Copy the license key or keys into the **License** area of the Xerox ® App Studio page.
- **5.** Select **Add**.

The license is added to the Xerox ® App Studio account and is displayed on the **Licenses** screen, including the Bundle Count and the Remainder Count. The Bundle Count represents the total number of licenses available for a specific App type. The Remainder Count represents the number of unallocated licenses.

# How To Allocate Customer Subaccount Licenses within Xerox<sup>®</sup> App Studio

#### **Note**

In the current version of App Studio, all Xerox ConnectKey Apps are now free and thus do not require a license. However, Apps obtained from the Xerox App Gallery may require a License.

- **1.** Go to [https://appstudio.external.xerox.com.](https://appstudio.external.xerox.com) Log in to Xerox ® App Studio.
- **2.** Click the **Licenses** tab.

The list of Licenses appears, including information about the License Status, Associated ConnectKey App, and Associated Device.

- **3.** Select the appropriate License to be distributed between customer subaccounts.
- **4.** Click the **Pencil** icon to allocate the licenses. The License Detail screen opens displaying the License Key, Bundle Count, Remainder Count, the number Used, and the Total for each Customer Subaccount user.
- **5.** Enter the Total number of licenses to allocate to each of the Customer Subaccounts.
- **6.** Click **OK**.

Resellers are no longer able to reclaim unused Subaccount licenses.

# How To Apply a License to a Xerox® ConnectKey App in Xerox® App Studio

Licenses can be applied to a ConnectKey App during the App installation from Xerox $^\circ$ App Studio.

#### **Note**

In the current version of App Studio, all Xerox ConnectKey Apps are now free and thus do not require a license. However, Apps obtained from the Xerox App Gallery may require a License.

#### **Note**

Not all ConnectKey Apps require a License.

**1.** Go to [https://appstudio.external.xerox.com.](https://appstudio.external.xerox.com) Log in to Xerox ® App Studio.

- **2.** Click the **Apps** tab.
- **3.** Locate the App to be installed, and click its **Arrow** icon.

The End User License Agreement appears. To confirm that you accept the End User License Agreement, select **Agree**.

**4.** Select a device on which to install the ConnectKey App, and select **Full** to apply the license.

#### **Note**

A warning message appearsif there are not enough licenses available for installation of the App. To obtain a License, contact your Xerox Representative.

**5.** Select **Install** to begin the App installation. The App Studio should then display the associated ConnectKey App and device used for each License.

#### **Note**

After a Licensable ConnectKey App has been installed on a device, and before it has been licensed, you can run it up to ten times on a Trial basis without obtaining a licensed activation.

#### **Note**

The device will only need to contact Xerox ® App Studio if the License is not applied during its installation.

#### **Related Topics:**

Two Types of Xerox® [ConnectKey®](#page-9-0) Apps

## How To Activate and License a Xerox® ConnectKey App from the Device

#### **Note**

In the current version of App Studio, all Xerox ConnectKey Apps are now free and thus do not require a license. However, Apps obtained from the Xerox App Gallery may require a License.

#### **Note**

A network connection is required to activate the ConnectKey App License.

To ensure proper activation (not including trial runs) if the device is behind a firewall, the proxy server information at the device should be configured prior to running the App.

**1.** From the control panel of the device which has had the software installed, select **Services Home** > **Application**.

When the ConnectKey App is run, the software will attempt to contact the Xerox $^\circ$ App Studio to see if the ConnectKey App is licensed. If licensed, the App will run as expected.

**2.** If the App is Licensable and has not yet been licensed, select **Apply License Key**. The ConnectKey App will contact the Xerox ® App Studio to obtain a License, if available.

#### **Note**

You are notified if there are no licenses available.

The **Apply License Key** button is notselectable ifthe device does not have an Internet connection to communicate with Xerox ® App Studio.

If a Licensable ConnectKey App is unable to be licensed, you can still run it up to ten times on a free trial basis by selecting **Continue Trial**.

#### **Related Topics:**

How to Set Up the Proxy Server for the Device from [CentreWare](#page-79-0) Internet Services

### How To Apply a License from the Device Control Panel

Licenses can be applied to a Licensable ConnectKey App during the installation from the Xerox ® App Studio.

#### **Note**

In the current version of App Studio, all Xerox ConnectKey Apps are now free and thus do not require a license. However, Apps obtained from the Xerox App Gallery may require a License.

- **1.** Select the icon for the installed Licensable App at the device's control panel.
- **2.** Select the **Apply License Key** option.

Applying a License from the device control panel requires the device to have an Internet connection in order to communicate with Xerox ® App Studio. If there is no Internet connection, the **Apply License Key** option will not be selectable.

A warning message will appear if there are not enough licenses available for installation, along with the instructions for obtaining more licenses.

If a Licensable App is installed without applying a License, the ConnectKey App can be run up to ten trial runs. After that, the License will have to be obtained before the App can be run again.

#### **Note**

Not all ConnectKey Apps require a License.

#### **Related Topics:**

Two Types of Xerox® [ConnectKey®](#page-9-0) Apps

# How To Release an App License from Xerox® App Studio by Uninstalling that App

#### **Note**

In the current version of App Studio, all Xerox ConnectKey Apps are now free and thus do not require a license. However, Apps obtained from the Xerox App Gallery may require a License.

After a Licensable App has been installed on a device, you can release the License for that App by uninstalling the App from the Xerox ® App Studio. This allows the License to be reused for another installation on another device.

#### **Note**

A network connection to the device is required to properly release the License from the device.

- **1.** Go to [https://appstudio.external.xerox.com.](https://appstudio.external.xerox.com) Log in to Xerox ® App Studio.
- **2.** Click the **Licenses** tab.

The list of Licenses appears, including information about the License Status, Associated ConnectKey App, and Associated Device.

- **3.** Identify the associated ConnectKey App and device from which the License will be released.
- **4.** Click the **Apps** tab.
- **5.** Locate the App associated with the License to be released, and click its **X** icon to uninstall the App.

The **Device** list appears.

**6.** Locate the device from which the License will be released, and click its **X** icon to uninstall the device.

The App will be uninstalled, and the License will be released for re-use with another Licensable App installation.

### How To Release a License for an App from the Device

#### **Note**

In the current version of App Studio, all Xerox ConnectKey Apps are now free and thus do not require a license. However, Apps obtained from the Xerox App Gallery may require a License.

Releasing a License from the device control panel requiresthe device to have an Internet connection in order to communicate with the Xerox ® App Studio. If there is no Internet connection, the Release License option will not be selectable.

Releasing the License for the App will make the license available to be used for other ConnectKey Apps. This will not remove the App from the device, however. It will remove only the associated license.

You must be logged in as the device administrator to release the License for a device from the device. A network connection will be required to release the App License.

- **1.** Log in to the device using the device administrator login.
- **2.** Select the icon for the App from the**Services Home** screen on the device.
- **3.** From the App, select the **Gear** icon at the top, right corner of the screen.
- **4.** Select **Release License**.

You will be notified if the License has been successfully released.

### How To Release a License from App Studio for an App No Longer Installed on a Device

#### **Note**

In the current version of App Studio, all Xerox ConnectKey Apps are now free and thus do not require a license. However, Apps obtained from the Xerox App Gallery may require a License.

This procedure is for when an installed, licensed App is deleted from a device.

A network connection to the device is required to correctly release the license from the device.

- **1.** Go to [https://appstudio.external.xerox.com.](https://appstudio.external.xerox.com) Log in to Xerox ® App Studio.
- **2.** Click the **Apps** tab.
- **3.** Locate the App to be installed, and click its **Arrow** icon.

The End User License Agreement appears. To confirm that you accept the End User License Agreement, select **Agree**.

- **4.** From the list, select the devices on which the ConnectKey App will be installed. The License will be reapplied to the App at the time of installation.
- **5.** From the **Apps** menu, click the **X** icon to permit the current ConnectKey App to be uninstalled.
- **6.** Select the device from which the license will be released.
- **7.** Select **Uninstall** to begin the App uninstall process.

The device can be selected only if the device is displayed in the **Devices** tab of App Studio.

If the Xerox ® App Studio can connect to the device, the standard uninstall process will run.

If the Xerox ® App Studio cannot locate the App on the device, the user will be presented with the option to force the release of the license.

# How To Release a License from App Studio for a Device that is No Longer Reachable from App Studio

#### **Note**

In the current version of App Studio, all Xerox ConnectKey Apps are now free and thus do not require a license. However, Apps obtained from the Xerox App Gallery may require a License.

This procedure is required when the device has a licensed App installed, but is no longer accessible, thus unable to follow the standard License release process.

- **1.** Go to [https://appstudio.external.xerox.com.](https://appstudio.external.xerox.com) Log in to Xerox ® App Studio.
- **2.** Click the **Apps** tab.
- **3.** Locate the App for which the License will be released, and click its **X** icon to uninstall the license.
- **4.** Select the device from which the License will be released.
- **5.** Click **Uninstall** to begin the App uninstall process.

An error is eventually displayed that the system was not able to unregister the device. The device can be selected only if the device is displayed under the **Devices** tab of App Studio.

- **6.** Select the **Release License** option.
- **7.** Confirm that you want to **Forcibly Release License**.

#### **Note**

If Xerox ® App Studio can connect to the device, the standard uninstall process will run.

#### **Note**

If Xerox ® App Studio cannot connect to the device, the user will be presented with the option to force the release of the License. The process of forcing the release of a License for an installed application on devices listed in the App Studio account can be performed three times over the entire lifetime of an account.

# ConnectKey ® App Installation

## How To Enable a Xerox® ConnectKey ® App Installation on a Device from Xerox® App Studio

- **1.** Go to [https://appstudio.external.xerox.com.](https://appstudio.external.xerox.com) Log in to Xerox ® App Studio.
- **2.** Click the **Devices** tab.

You must install ActiveX control on the Internet browser to enable device communication with the Xerox ® App Studio.

- **3.** If you already have the ActiveX control installed, go to the next step. Otherwise, enable ActiveX control using one of the following browsers:
	- Internet Explorer
	- Google Chrome
- **4.** Locate the device to be edited in the **Device** list, and click its **Pencil** icon. The **Edit Device** screen appears.
- **5.** Select the **Enable EIP Services** check box for the device.
- **6.** Select **Submit**.

#### **Related Topics:**

How To Enable ActiveX Controls in [Internet](#page-20-0) Explorer

<span id="page-90-0"></span>How To Install the Chrome [Extension](#page-20-1) for App Studio

# How To Install a Xerox®ConnectKey ® App from Xerox® App Studio

#### **Note**

When a ConnectKey App is installed from the Xerox $^\circ$  App Studio, it is no longer available to be saved to a folder and installed from the device control panel or CentreWare IS. If a copy of the App is made in App Studio using **Save As**, the copy can then be saved out of App Studio.

#### **Note**

The following Apps cannot be saved from Xerox® App Studio, and thus can only be installed from Xerox® App Studio: ConnectKey Scan to Dropbox, ConnectKey Print from Dropbox, ConnectKey Scan to Google Drive, ConnectKey Print from Google Drive, ConnectKey Scan to Office 365, ConnectKey Print from Office 365, ConnectKey Scan to OneDrive, ConnectKey Print from OneDrive, ConnectKey Scan to Box, ConnectKey Print from Box, and any Apps obtained from the Xerox® App Gallery.

- **1.** Go to [https://appstudio.external.xerox.com.](https://appstudio.external.xerox.com) Log in to Xerox ® App Studio.
- **2.** Click the **Apps** tab.
- **3.** Locate the App to be installed, and click its **Arrow** icon.

The End User License Agreement appears. To confirm that you accept the End User License Agreement, select **Agree**.

- **4.** Select the appropriate Install Type for the App:
	- Free
	- If the App is Licensable and you have a License available:
		- **Full** to apply the license (if you have a License available)

- **Trial**, to use one of the ten Trials offered before licensing of the App becomes mandatory

If no devices are visible in the list of available devices, add a device.

**5.** Click **Install** to begin the App installation process.

#### **Note**

The installation may indicate success, but the App may not be installed. The status is based upon the transmission of the App to the device. If your App does not install, refer to the Troubleshooting section.

#### **Note**

If a software compatibility error appears, the MFP needs a software upgrade to be compatible with the App.

#### **Related Topics:**

Device [Requirements](#page-13-0) for Xerox ConnectKey Apps

<span id="page-91-0"></span>How To Add a [Device](#page-77-0) to Xerox App Studio

# How To Deploy Xerox® ConnectKey Apps Across a Fleet of Devices from Xerox® App Studio

- **1.** Go to [https://appstudio.external.xerox.com.](https://appstudio.external.xerox.com) Log in to Xerox ® App Studio.
- **2.** Click the **Apps** tab.
- **3.** Locate the App to be installed, and click its **Arrow** icon.

The End User License Agreement appears. To confirm that you accept the End User License Agreement, select **Agree**.

- **4.** Select the appropriate Install Type for the App:
	- Free
	- If the App is Licensable and you have a License available:
		- **Full** to apply the license (if you have a License available)
		- **Trial**, to use one of the ten Trials offered before licensing of the App becomes mandatory

#### **Note**

If a License for a Licensable App is not applied at the time of installation, you have the option to license the App at the device or to use one of the Trials. After ten Trials, the App must be licensed before it can be run again. **5.** Click **Install** to begin the App installation process.

#### **Note**

If a software compatibility error appears, one or more of the MFPs needs a software upgrade to be compatible with the App.

For a list of supported devices and software versions, refer to the Compatible Products page at [http://www.xerox.com/connectkeyapps.](http://www.xerox.com/connectkeyapps)

#### **Related Topics:**

Device [Requirements](#page-13-0) for Xerox ConnectKey Apps

How To Add a [Device](#page-77-0) to Xerox App Studio

## How To Configure Xerox® ConnectKey App Display Settings

- **1.** Go to [https://appstudio.external.xerox.com.](https://appstudio.external.xerox.com) Log in to Xerox ® App Studio.
- **2.** Click the **Apps** tab.
- **3.** Locate the desired App, and click its **Gear** icon. The **Additional Options** menu appears.
- **4.** Click the **Pencil** icon to make any edits.

#### **Note**

Xerox $^\circ$  Apps obtained from the Xerox $^\circ$  App Gallery cannot be edited.

- **5.** Select **Done** after making the edits.
- **6.** Select the **Gear** icon to display the **Additional Menu** options.
- **7.** A ConnectKey App must first be installed:
	- **Install** installs the App on the selected device.
	- **Uninstall** uninstalls the App from the selected device.
- <span id="page-92-0"></span>**8.** Select the **Set as Default** to place the App on the walk-up screen for the selected devices. A ConnectKey App must first be installed on the device in order to set it as the default walk-up screen.

### How To Save an App Out of Xerox® App Studio

- **1.** Go to [https://appstudio.external.xerox.com.](https://appstudio.external.xerox.com) Log in to Xerox ® App Studio.
- **2.** Click the **Apps** tab.
- **3.** Locate the desired App, and click its **Gear** icon. The **Additional Options** menu appears.

**4.** Select the **Save** option.

#### **Note**

The following Apps cannot be saved from Xerox ® App Studio, and thus can only be installed from Xerox ® App Studio: ConnectKey Scan to Dropbox, ConnectKey Print from Dropbox, ConnectKey Scan to Google Drive, ConnectKey Print from Google Drive, ConnectKey Scan to Office 365, ConnectKey Print from Office 365, ConnectKey Scan to OneDrive, ConnectKey Print from OneDrive, ConnectKey Scan to Box, ConnectKey Print from Box, and any Apps obtained from the Xerox ® App Gallery.

The End User License Agreement appears. To confirm that you accept the End User License Agreement, select **Agree**.

The particular ConnectKey App (.weblet file) is then saved to the folder used for downloads for the specific browser.

When an App is saved to a folder from the Xerox $^\circ$  App Studio, it must then be installed from the device control panel or CentreWare IS, and will no longer be able to be installed from App Studio. If a copy of the App is made using Save As, the copy can then be installed via App Studio.

#### <span id="page-93-0"></span>**Related Topics:**

How to [Rename](#page-93-0) a Weblet When It Is Saved Out of Xerox App Studio

## How to Rename a Weblet When It Is Saved Out of Xerox® App **Studio**

- **1.** Go to [https://appstudio.external.xerox.com.](https://appstudio.external.xerox.com) Log in to Xerox ® App Studio.
- **2.** Click the **Apps** tab.
- **3.** Locate the desired App, and click its **Gear** icon.
- **4.** From the **Additional Options** menu, select **Save**.

The browser displays a dialog window asking if you want to open or save the Weblet. If the dialog window does not appear, check your browser settings.

- **5.** Click **Save As** to change the name of the Weblet and navigate to a directory or USB drive where you want to store the Weblet.
- **6.** Use either CentreWare Internet Services or the USB drive to install the Weblet onto the MFP.

#### **Note**

The newly installed Weblet is displayed in the CentreWare Internet Services by its original name as generated by the Xerox ® App Studio.

#### **Related Topics:**

How To Save an App Out of Xerox App [Studio](#page-92-0)

# How To Enable Xerox® ConnectKey Apps Installation Using Xerox® CentreWare Internet Services

Before ConnectKey Apps can be installed, the Weblet Policy and EIP Services must be enabled on the device. The Enable EIP Services configures EIP Services for you when using Internet Explorer. This option requires that the device has Network access to Xerox $^\circ$ App Studio, no firewall restrictions, and ActiveX control enabled.

#### **Note**

These steps only need to be performed if the Administrator disabled these options.

To manually configure the Weblet and EIP settings:

- **1.** In CentreWare Internet Services, click **Properties > Services > Custom Services > Weblet Management**.
- **2.** To enable the Weblet installation, locate **Security Installation Policy** at the top of the window and select **Allow Installation**.
- **3.** To enable the **Extensible Services Browser**, do the steps below:
	- a) Under **Configuration Settings**, locate **Extensible Service Browser**, and select **Edit** in the **Action** column.

The **Extensible Service Setup** screen appears.

- b) Under **Browser Settings**,selectthe check box for **Enable the Extensible Services Browser**.
- c) Select the **Apply** button in the lower, right corner of the window. The Weblet Management screen appears again.
- **4.** To set the configuration for the Extensible Service Registration, do the steps below:
	- a) Under **Configuration Settings**, locate **Extensible Services Browsers**, and select **Edit** in the **Action** column.

The Extensible Service Setup screen is updated.

b) Under **Setup (Required)**, locate **Extensible Service Registration**, and select **Edit** in the **Action** column.

The screen is again updated.

- c) Select the check boxes for the following configuration settings:
	- Extensible Service Registration
	- Device Configuration
	- Scan Template Management
	- Scan Extension
	- Authentication & Accounting Configuration
	- Session Data
- Job Management Extension
- **5.** Select the **Apply** button in the lower, right corner of the window.

# How To Install Xerox® ConnectKey Apps Using Xerox®CentreWare® Internet Services

To install an a ConnectKey App using CentreWare IS, the ConnectKey App (.weblet file) must be saved from the Xerox ® App Studio to USB, or another folder.

#### **Note**

The following Apps cannot be saved from Xerox ® App Studio, and thus can only be installed from Xerox ® App Studio: ConnectKey Scan to Dropbox, ConnectKey Print from Dropbox, ConnectKey Scan to Google Drive, ConnectKey Print from Google Drive, ConnectKey Scan to Office 365, ConnectKey Print from Office 365, ConnectKey Scan to OneDrive, ConnectKey Print from OneDrive, ConnectKey Scan to Box, ConnectKey Print from Box, and any Apps obtained from the Xerox ® App Gallery.

**1.** In CentreWare<sup>®</sup> Internet Services on the device where the ConnectKey App is to be installed, log into the device administrator account. Click **Properties** > **Services** > **Custom Services** > **Weblet Management**.

In the Weblet Management Configuration Settings of the device, the **Installation Policy** and the **Extensible Services Browser** should both be enabled. For more information, refer to the System Administrator Guide for the device.

- **2.** Click Choose File or Browse, navigate to a .weblet file, and then click Choose or Open.
- **3.** Click **Install Weblet**.

The Weblet should then appear in the table under **Installed Weblets**.

#### **Note**

Users and Subaccount Customer userswill lose the capability to install via App Studio once the Weblet file is downloaded and saved to a USB device or a folder.

To ensure proper activation of Apps (not including trial runs) if the device is behind a firewall, the proxy server information at the device should be configured prior to running the App.

#### <span id="page-95-0"></span>**Related Topics:**

How to Set Up the Proxy Server for the Device from [CentreWare](#page-79-0) Internet Services

How to [Rename](#page-93-0) a Weblet When It Is Saved Out of Xerox App Studio

## How To Install Xerox<sup>®</sup> ConnectKey Apps at the Printer Control Panel

To install a ConnectKey App using the printer control panel, the App (.weblet file) must be saved from the Xerox ® App Studio to USB or other folder.

#### **Note**

The following Apps cannot be saved from Xerox ® App Studio, and thus can only be installed from Xerox ® App Studio: ConnectKey Scan to Dropbox, ConnectKey Print from Dropbox, ConnectKey Scan to Google Drive, ConnectKey Print from Google Drive, ConnectKey Scan to Office 365, ConnectKey Print from Office 365, ConnectKey Scan to OneDrive, ConnectKey Print from OneDrive, ConnectKey Scan to Box, ConnectKey Print from Box, and any Apps obtained from the Xerox ® App Gallery.

- **1.** Save the .weblet file to a USB flash drive.
- **2.** Insert the USB drive into the USB port on the device.

When the USB drive is inserted, the user may be automatically prompted to install the .weblet file from the USB and the following steps may not be required.

- **3.** At the printer control panel, press the **Machine Status** button, then select the **Tools** tab.
- **4.** Select **Service Settings** > **Weblet Settings**.
- **5.** Select **Weblet Management**.
- **6.** Select **Install from USB**.
- **7.** Browse to the appropriate file folder on the USB flash drive, and then select the .weblet file you want to install.

#### **Note**

Users and Subaccount Customer userswill lose the capability to install via App Studio once the Weblet file is downloaded and saved to a USB device or a folder.

#### **Related Topics:**

How To Install Xerox [ConnectKey](#page-95-0) Apps at the Printer Control Panel

### How To Delete an App from Xerox® App Studio

- **1.** Go to [https://appstudio.external.xerox.com.](https://appstudio.external.xerox.com) Log in to Xerox ® App Studio.
- **2.** Click the **Apps** tab.
- **3.** Locate the App you would like to uninstall, and click its **X** icon. The **Uninstall App** screen appears.
- **4.** Select the device you would like to uninstall the App from, and click **Uninstall**.

#### **Related Topics:**

How To Enable ActiveX Controls in [Internet](#page-20-0) Explorer

## How To Delete an App from a Device Using Xerox® CentreWare® Internet Services

**1.** In CentreWare Internet Services on the device on which the ConnectKey App is to be installed, click **Properties > Services > Custom Services > Weblet Management.** **2.** Locate the App to be deleted in the list of Installed Weblets, and click **Delete**. The App should no longer appear in the list of Installed Weblets.

# Working With Xerox® ConnectKey ® Apps at the MFP

## How To Run a Xerox® ConnectKey App

To ensure proper activation of Apps, if the device is behind a firewall, the proxy server information at the device should be configured prior to running the App. For more information refer to How To Set Up the Proxy Server for the Device from CentreWare® IS.

- **1.** From the control panel of a Multifunction Printer (MFP), the Xerox ® ConnectKey App icons appear under the **Services Home** screen.
- **2.** Select the ConnectKey App by selecting the **App** icon.
- **3.** When the App launches, follow the on-screen directions to use the App effectively.

You can run a Custom Xerox Licensable ConnectKey App ten times on a trial basis without licensing. The remaining number of trial runs available is displayed to the user. After the limit has been reached, in order to be run again, the App must be licensed by selecting **Apply License Key**.

A ConnectKey App can also be installed as the default walk-up screen for the device.

To obtain a License for a Xerox ® ConnectKey App, contact your Reseller.

#### **Related Topics:**

How To Set the Default [Walk-Up](#page-81-0) Screen for a Device from Xerox App Studio

# How To Run a Custom Xerox® Licensable ConnectKey App Using a Trial

Custom Licensable Apps require a License. Before purchasing a License, the Reseller or Customer can use the App in up to ten free Trials. After all ten Trials have been used, a License must be activated.

- 1. From the control panel of the device with the particular Custom Licensable ConnectKey App installed, select the icon to launch that App.
- **2.** If the Custom ConnectKey App has not yet been licensed, a dialog box appears on the screen, asking if you would like to run the ConnectKey App on a trial basis. Select **Yes**.
- **3.** After the Custom ConnectKey App has run its predetermined number of Trials, it is necessary to obtain a License for that ConnectKey App to continue to run it.
- **4.** To obtain a License to activate a Custom Xerox Licensable ConnectKey App, contact your Xerox representative.

A network connection is not required to use a Trial run, but will be required to activate the License from the device.

# Xerox® ConnectKey ® Info Apps

### **How To Use a Xerox ® ConnectKey Info App**

- **1.** From the device local user Interface, select the **Services Home** Button.
- **2.** Select the Xerox ® ConnectKey Info App.

The ConnectKey App displays either text and/or an image depending on the design of the App.

#### **Note**

The content of an informational App cannot be altered by the user at the device.

**3.** To display information about the App, i.e. the **About** screen, select the **i** button next to the **Exit** button. App information includes contact information to be used for any assistance with your ConnectKey App.

# <span id="page-98-0"></span>Xerox® ConnectKey ® Scan to Apps

### **Available Scan Settings**

The following scan settings may or may not be available for selection when configuring your App, depending on how your Xerox ®ConnectKey ® App was designed.

- **2-sided Scanning**: 1-Sided, 2-Sided, 2-Sided, Rotate Side 2
- **Edge Erase (Inches)**: All Edges, Per-edge Erase, and Scan to Edge
- **File Format**: Image Only or Searchable; PDF (with searchable text), PDF-A (with searchable text), XPS (with searchable text), TIFF, JPG
- **File Name**: An interactive image of a keyboard appears where you can press the various keys to enter a file name. When done, press **Save**.
- **Output Color**: Auto Detect, Black & White, Grayscale, Color
- **Original Size**: Auto and various Portrait and Landscape sizes supporting United States and European sizes
- **Original Orientation**: Upright, Sideways (Top to left), Portrait Originals, and Landscape Originals.
- **Original Type**: Text & Photo, Photo, Text, Map, Newspaper/Magazine
- **Resolution (dpi)**: 72, 100, 150, 200, 300, 400, 600

### **How To Use a Xerox ® ConnectKey Scan to Email App**

### **Caution**

It is highly recommended that **you enable Verification of SSL Certificates** on your MFP to maintain the security of your information. By not enabling verification of SSL certificates, the secure communications of private or sensitive information is vulnerable.

- **1.** From the local user interface of the device, select the **Services Home** Button.
- **2.** Select the Xerox ® ConnectKey Scan to Email App.
- **3.** Select the App settings.

Two tabs with settings are available: **Basic** and **Advanced**

- The **Basic** Tab displays the **Add Destination** option as well as some of the Scan Settings made available by the App designer.
- The **Advanced** Tab can also include Scan Settings.

The ConnectKey App can be designed to include Email From, Email Message, and Email Subject. These settings are preconfigured with default values, but can be modified by the user at the device.

In addition, the App can be configured to include Document Management fields, which may require user input. Further, the App can be designed to include Custom Text and Custom Images, which are informational fields and cannot be configured. With the exception of the Add Destination option, the location and availability of the remaining settings will be based on the design of the customized application.

- Other options include the **Gear** button to the left of the **Start** button, which contains the following Preset Options: Save as New Preset, Load a Preset, Save Preset to USB, Load Preset from USB, and Reset to Defaults. The **About** option, which includes information about the creator and contact details, is also available. The contact information is important as you will require it for assistance with your App.
- **4.** From the **Basic** tab, select the **Add Destination** option to add destination email addresses.

The App was configured so you can enter destination email addresses, choose from a list of saved email addresses, and select from a list of preset addresses. The App may also be configured to email a preset list and provide no option for you to modify the recipients.

**5.** Depending on how the App is configured, you may see any of the scenarios below. Select the appropriate option and configure accordingly.

If the App is configured with an email address, and is not configured to allow the user to specify an email address, the **Basic** tab displays the email addresses that will be used to deliver the scan job. In this case, neither of the following options displays to the user.

- **Saved Destinations** Enables the use to choose from a list of pre-configured email addresses.
- **Presets** Enables the user to choose a previously saved preset. Refer to [How](#page-120-0) To Save a New Preset for a [Scanning](#page-120-0) App.
- **6.** Select **Start** to begin scanning. Job statusindicators appear just below the Start button. The Job Succeeded message tells you the scan job is complete.

#### **Related Topics:**

[Available](#page-98-0) Scan Settings

How To Upload / Verify SSL [Certificates](#page-20-2)

How To Add Document [Management](#page-54-0) Fields to a Scan App

How To Save a New Preset for a [Scanning](#page-120-0) App

How To Configure Document [Management](#page-112-0) Fields

How To Save a Preset as the [Default](#page-121-0) Preset

How To Load a Preset for a [Scanning](#page-121-1) App

### **How To Use a Xerox ® ConnectKey Scan to FTP App**

### **Caution**

It is highly recommended that **you enable Verification of SSL Certificates** on your MFP to maintain the security of your information. By not enabling verification of SSL certificates, the secure communications of private or sensitive information is vulnerable.

- **1.** From the local user interface of the device, select the **Services Home** Button.
- **2.** Select the Xerox ® ConnectKey Scan to FTP App.
- **3.** Select the App settings.

Two tabs with settings are available: **Basic** and **Advanced**

- The **Basic** Tab displays the **Add Destination** option as well as some of the Scan Settings made available by the App designer.
- The **Advanced** Tab can also include Scan Settings.

In addition, the App can be configured to include Document Management fields, which may require user input. Further, the App can be designed to include Custom Text and Custom Images, which are informational fields and cannot be configured. With the exception of the Add Destination option, the location and availability of the remaining settings will be based on the design of the customized application.

- Other options include the **Gear** button to the left of the **Start** button, which contains the following Preset Options: Save as New Preset, Load a Preset, Save Preset to USB, Load Preset from USB, and Reset to Defaults. The **About** option, which includes information about the creator and contact details, is also available. The contact information is important as you will require it for assistance with your App.
- **4. FTP Destination** requires the following destination information:
	- **Host Name** The scan destination host name must use the fully qualified host name or the host IP. Including Port (default 21).
	- **Document Path**: The path to where the document will be stored.
	- **Login Name** The FTP login name.
	- **Password** -The FTP login password.
- **5.** Configure the FTP Destination with the appropriate information.
- **6.** Select **Start** to begin scanning.

#### **Related Topics:**

[Available](#page-98-0) Scan Settings How To Upload / Verify SSL [Certificates](#page-20-2) How To Add Document [Management](#page-54-0) Fields to a Scan App How To Save a New Preset for a [Scanning](#page-120-0) App How To Configure Document [Management](#page-112-0) Fields

How To Save a Preset as the [Default](#page-121-0) Preset

How To Load a Preset for a [Scanning](#page-121-1) App

### **How To Use a Xerox ConnectKey Scan to Shared Folder App**

### **Caution**

It is highly recommended that **you enable Verification of SSL Certificates** on your MFP to maintain the security of your information. By not enabling verification of SSL certificates, the secure communications of private or sensitive information is vulnerable.

- **1.** From the local user interface of the device, select the **Services Home** Button.
- **2.** Select theXerox ® ConnectKey Scan to Shared Folder App.

**3.** Select the App settings.

Two tabs with settings are available: **Basic** and **Advanced**

- The **Basic** Tab displays the **Add Destination** option as well as some of the Scan Settings made available by the App designer.
- The **Advanced** Tab can also include Scan Settings.

In addition, the App can be configured to include Document Management fields, which may require user input. Further, the App can be designed to include Custom Text and Custom Images, which are informational fields and cannot be configured. With the exception of the Add Destination option, the location and availability of the remaining settings will be based on the design of the customized application.

- Other options include the **Gear** button to the left of the **Start** button, which contains the following Preset Options: Save as New Preset, Load a Preset, Save Preset to USB, Load Preset from USB, and Reset to Defaults. The **About** option, which includes information about the creator and contact details, is also available. The contact information is important as you will require it for assistance with your App.
- **4. Shared Folder Destination** requires the following destination information:
	- **Host Name** The scan destination host name must use the fully qualified host name or the host IP. Including Port (default 445).
	- **Share Name** The Share Name used when sharing the folder.
	- **Document Path**: The path to where the document will be stored.
	- **Login Name** The login name required to access the folder.
	- **Password** -The login password for the Login Name.

#### **Note**

Ensure the login name has been granted permission to write to the Shared Folder Destination.

**5.** Select **Start** to begin scanning.

Job statusindicators appear just below the Start button. The Job Succeeded message tells you the scan job is complete.

#### **Related Topics:**

[Available](#page-98-0) Scan Settings

How To Upload / Verify SSL [Certificates](#page-20-2)

How To Add Document [Management](#page-54-0) Fields to a Scan App

How To Save a Preset as the [Default](#page-121-0) Preset

How To Load a Preset for a [Scanning](#page-121-1) App

### **How To Use a Xerox ® ConnectKey Scan to USB App**

### **Caution**

It is highly recommended that **you enable Verification of SSL Certificates** on your MFP to maintain the security of your information. By not enabling verification of SSL certificates, the secure communications of private or sensitive information is vulnerable.

- **1.** From the local user interface of the device, select the **Services Home** Button.
- **2.** Select the Xerox ® ConnectKey Scan to USB App.
- **3.** Select the App settings.

Two tabs with settings are available: **Basic** and **Advanced**

- The **Basic** Tab displays the **Add Destination** option as well as some of the Scan Settings made available by the App designer.
- The **Advanced** Tab can also include Scan Settings.

In addition, the App can be configured to include Document Management fields, which may require user input. Further, the App can be designed to include Custom Text and Custom Images, which are informational fields and cannot be configured. With the exception of the Add Destination option, the location and availability of the remaining settings will be based on the design of the customized application.

- Other options include the **Gear** button to the left of the **Start** button, which contains the following Preset Options: Save as New Preset, Load a Preset, Save Preset to USB, Load Preset from USB, and Reset to Defaults. The **About** option, which includes information about the creator and contact details, is also available. The contact information is important as you will require it for assistance with your App.
- **4. USB Destination** enter the USB path.
- **5.** Select **Start** to begin scanning.

Job statusindicators appear just belowthe Start button. The Job Succeeded message tells you the scan job is complete.

#### **Related Topics:**

[Available](#page-98-0) Scan Settings

How To Upload / Verify SSL [Certificates](#page-20-2)

How To Add Document [Management](#page-54-0) Fields to a Scan App

How To Save a New Preset for a [Scanning](#page-120-0) App

How To Configure Document [Management](#page-112-0) Fields

How To Save a Preset as the [Default](#page-121-0) Preset

How To Load a Preset for a [Scanning](#page-121-1) App

### **How To Use a Xerox ® ConnectKey Scan to Multi-Destination App**

### **Caution**

It is highly recommended that **you enable Verification of SSL Certificates** on your MFP to maintain the security of your information. By not enabling verification of SSL certificates, the secure communications of private or sensitive information is vulnerable.

- **1.** From the local user interface of the device, select the **Services Home** Button.
- **2.** Select the Xerox ® ConnectKey Scan to Multi-Destination App.
- **3.** Select the App settings.

Two tabs with settings are available: **Basic** and **Advanced**

- The **Basic** Tab displays the **Add Destination** option as well as some of the Scan Settings made available by the App designer.
- The **Advanced** Tab can also include Scan Settings.

The ConnectKey App can be designed to include Email From, Email Message, and Email Subject. These settings are preconfigured with default values, but can be modified by the user at the device.

In addition, the App can be configured to include Document Management fields, which may require user input. Further, the App can be designed to include Custom Text and Custom Images, which are informational fields and cannot be configured. With the exception of the Add Destination option, the location and availability of the remaining settings will be based on the design of the customized application.

- Other options include the **Gear** button to the left of the **Start** button, which contains the following Preset Options: Save as New Preset, Load a Preset, Save Preset to USB, Load Preset from USB, and Reset to Defaults. The **About** option, which includes information about the creator and contact details, is also available. The contact information is important as you will require it for assistance with your App.
- **4.** From the **Basic** tab, select the **Add Destination** option to add destination email addresses.

The App was configured so you can enter destination email addresses, choose from a list of saved email addresses, and select from a list of preset addresses. The App may also be configured to email a preset list and provide no option for you to modify the recipients.

- **5.** Depending on how your App is configured, one of the following dialog windows is displayed:
	- **Saved Destinations** dialog Allows the user to select from a preconfigured list of destinations that includes SMB (Network Folders) and FTP locations.

• **Add Destination** dialog – Allows the user to configure destinations, select from a predefined list, or select preset values.

Select the destination option for your scan.

**6.** Select **Start** to begin scanning.

Job statusindicators appear just belowthe Start button. The Job Succeeded message tells you the scan job is complete.

#### **Related Topics:**

[Available](#page-98-0) Scan Settings How To Upload / Verify SSL [Certificates](#page-20-2) How To Add Document [Management](#page-54-0) Fields to a Scan App How To Save a New Preset for a [Scanning](#page-120-0) App How To Configure Document [Management](#page-112-0) Fields How To Save a Preset as the [Default](#page-121-0) Preset How To Load a Preset for a [Scanning](#page-121-1) App

### **How To Use a Xerox ® ConnectKey Scan to Box App**

This App enables MFP users to scan documents and images to folders in their own Box account or to a designated Box account.

To access any cloud repository, you must enable the proxy on your device.

### **Caution**

It is highly recommended that **you enable Verification of SSL Certificates** on your MFP to maintain the security of your information. By not enabling verification of SSL certificates, the secure communications of private or sensitive information is vulnerable.

- **1.** From the local user interface of the device, select the **Services Home** Button.
- **2.** Select the Xerox ® ConnectKey Scan to Box App.
- **3.** Enter the account login information on the repository Authentication screen.
- **4.** When requested, grant XeroxConnectKeyForCloudProd1\_0 approval to access your Box account.

#### **Note**

To exit the app from the repository Authentication and grant access screen, double-click the **Clear All** button on the device panel, then select **Confirm** in the dialog window.

**5.** Select a destination or select the Arrow to see more folders. When done, select **OK**. A screen having two tabs appears: **Destination** and **Scan Settings**.

- **6.** Review your **Scan Destination** selections.
	- a) To change those settings, select the **Pencil** icon. When done, select **OK**.
	- b) To exit the App, select the **Arrow in a Box** icon.
	- c) To get Contact Info for App support, press the **Gear** icon.
- **7.** To review or change the Scan Settings, select the Scan Settings tab. The Scan features you can change are visible in the tab.
	- a) Select the feature you want to check or change.
	- b) Select the setting you want to apply to your current scan job.
- **8.** Select **Start** to begin scanning.

Job statusindicators appear just below the Start button. The Job Succeeded message tells you the scan job is complete.

#### **Related Topics:**

[Available](#page-98-0) Scan Settings

How to Set Up the Proxy Server for the Device from [CentreWare](#page-79-0) Internet Services How To Upload / Verify SSL [Certificates](#page-20-2)

### **How To Use a Xerox ® ConnectKey Scan to Dropbox App**

This App enables MFP users to scan to folders in their own Dropbox account or to a designated Dropbox account.

To access any cloud repository, you must enable the proxy on your device.

### **Caution**

It is highly recommended that **you enable Verification of SSL Certificates** on your MFP to maintain the security of your information. By not enabling verification of SSL certificates, the secure communications of private or sensitive information is vulnerable.

- **1.** From the local user interface of the device, select the **Services Home** Button.
- **2.** Select the Xerox ConnectKey Scan to Dropbox App.
- **3.** Enter the account login information.
	- a) If the App was set up to automatically provide the login name for the account, the field is filled in.
	- b) If you wish to select a different account, you can enter a different User ID and password.
- **4.** Choose the destination folder into which you want to scan and store your document, and select **OK**.
	- To scan to your Dropbox root directory, do not select a folder. Simply select **OK**.
	- Scroll using the arrows on the right to display additional folders.

#### **Note**

Depending on how your Dropbox account is structured, you may need to select multiple levels of folders to get to the destination folder. Select the path you want each time, until you reach the destination folder you want.

- **5.** The Scan to Dropbox App Tabs screen appears, showing your selected settings for the Scan Destination. Review your **Scan Destination** settings.
	- a) To change the settings, select the **Pencil** icon. When done, select **OK**.
	- b) To exit the App, select the **Arrow in a Box** icon.
	- c) To get Contact Info for App support, press the **Gear** icon.
- **6.** To reviewor change the Scan Settings,selectthe **Scan Settings** tab. The Scan features you can change are visible in the tab.
	- a) Select the feature you want to check or change.
	- b) Select the setting you want to apply to your current scan job.
- **7.** If there are Document Management fields, fill them in as directed.

This ConnectKey App can be designed to include Document Management fields, which may require user input. With the exception of the Add Destination option, the location and availability of the remaining settings will be based on the design of the customized App.

**8.** Select **Start** to begin scanning.

Job statusindicators appear just below the Start button. The Job Succeeded message tells you the scan job is complete.

#### **Related Topics:**

[Available](#page-98-0) Scan Settings

How to Set Up the Proxy Server for the Device from [CentreWare](#page-79-0) Internet Services

How To Upload / Verify SSL [Certificates](#page-20-2)

### **How To Use a Xerox ® ConnectKey Scan to Google Drive App**

This App enables MFP users to scan documents and images to folders in their own Google Drive account or to a designated Google Drive account.

To access any cloud repository, you must enable the proxy on your device.

### **Caution**

It is highly recommended that **you enable Verification of SSL Certificates** on your MFP to maintain the security of your information. By not enabling verification of SSL certificates, the secure communications of private or sensitive information is vulnerable.

- **1.** From the local user interface of the device, select the **Services Home** Button.
- **2.** Select the Xerox ® ConnectKey Scan to Google Drive App.
- **3.** Enter the account login information on the repository Authentication screen.
	- a) If the App was set up to automatically provide the User ID for the account, the field is filled in.
	- b) If you wish to log in with a different account:

Enter a different UserID and Password.

#### **Note**

The following log in options may be presented after the initial use of the app:

- 1. Choose an account from the list if you previously logged in.
- 2. Select Sign in with a different account and Add Account.

#### **Note**

The option "stay logged in" is enabled by default. The next time you launch the app, your account displays in the list of accounts previously logged in.

- 3. Select Add Account from the Choose an Account screen.
- **4.** When requested, grant XeroxConnectKeyforCloud1\_0 approvalto access your Google Drive repository.

#### **Note**

To exit the app from the repository Authentication and grant access screen, double-click the **Clear All** button on the device panel, and select **Confirm** in the dialog window.

- **5.** Select a destination or select the Arrow to see more folders. When done, select **OK**. A screen having two tabs appears: **Destination** and **Scan Settings**.
- **6.** Review your **Scan Destination** selections.
	- a) To change those settings, select the **Pencil** icon. When done, select **OK**.
	- b) To exit the App, select the **Arrow in a Box** icon.
	- c) To get Contact Info for App support, press the **Gear** icon.
- **7.** To review or change the Scan Settings, select the **Scan Settings** tab. The Scan features you can change are visible in the tab.
	- a) Select the feature you want to check or change.
	- b) Select the setting you want to apply to your current scan job.
- **8.** Select **Start** to begin scanning.

Job statusindicators appear just below the Start button. The Job Succeeded message tells you the scan job is complete.

#### **Related Topics:**

[Available](#page-98-0) Scan Settings

How to Set Up the Proxy Server for the Device from [CentreWare](#page-79-0) Internet Services

## How To Upload / Verify SSL [Certificates](#page-20-0)

# **How To Use a Xerox ® ConnectKey Scan to Office 365 App**

This App enables users to navigate and scan to the SharePoint Online component of Office 365, including Team Site and My Sites.

To access any cloud repository, you must enable the proxy on your device.

# **Caution**

It is highly recommended that **you enable Verification of SSL Certificates** on your MFP to maintain the security of your information. By not enabling verification of SSL certificates, the secure communications of private or sensitive information is vulnerable.

- **1.** From the local user interface of the device, select the **Services Home** Button.
- **2.** Select the Xerox ® ConnectKey Scan to Office 365 App.
- **3.** When the Login screen for your Office 365 or SharePoint Online site appears, enter your login credentials.

Login credentials are supported in the following format:

- userid@domain.onmicrosoft.com, where domain reflects the domain configured during the Office 365 account setup, or in other words, a default domain.
- domain\userid@customdomain.com. If your account user ID does not contain '.onmicrosoft.com' then it uses a custom domain. If your account uses a custom domain, i.e. one that differs from the domain of the default team site and/or My Site's URL, you will need to prefix your login with the domain of the default team site and/or My Site. For example,for user john@xasstudio.com with custom domain set to xasstudio, that has access to default Team Site Collection https://xeroxappstudiosite.sharepoint.com/,would require loginwith the following format:xeroxappstudiosite\john@xasstudio.com.

#### **Note**

To log into Office 365, you need either an Office 365 account that includes SharePoint Online, or a Standalone SharePoint Online account.

**4.** Select **Log in**.

A screen appears allowing the user to select either the Team Site Collection or the My Site Collection.

**5.** Choose one of the options that appears: **Team Site** or **My Site**.

A list of available repositories within the chosen Site appears.

- **6.** Choose the site or site collection where the scan destination is located. The directory listing is arranged by Subsites, then Document Libraries, then Folders. Scroll using the arrows on the right to display additional Subsites, Libraries, and Folders. Select the appropriate path, then select **OK** to choose the path as your destination, orselect the down arrow to continue navigating to the selected path.
- **7.** Select the destination Library or Folder for your scan and select **OK**.

The Scan to Office 365 App tabs screen appears showing your selected settings for the Scan Destination.

- **8.** Review your **Scan Destination** selections.
	- a) To change those settings, select the **Pencil** icon. When done, select **OK**.
	- b) To exit the App, select the **Arrow in a Box** icon.
	- c) To get Contact Info for App support, press the **Gear** icon.
- **9.** To review or change the Scan Settings, select the **Scan Settings** tab. The Scan features you can change are visible in the tab.
	- a) Select the feature you want to check or change.
	- b) Select the setting you want to apply to your current scan job.
- **10.** If there are Document Management fields, fill them in as directed.

This ConnectKey App can be designed to include Document Management fields, which may require user input. With the exception of the Add Destination option, the location and availability of the remaining settings will be based on the design of the customized App.

**11.** Select **Start** to begin scanning.

Job statusindicators appear just below the Start button. The Job Succeeded message tells you the scan job is complete.

## **Related Topics:**

[Available](#page-98-0) Scan Settings

How to Set Up the Proxy Server for the Device from [CentreWare](#page-79-0) Internet Services How To Upload / Verify SSL [Certificates](#page-20-0)

# **How To Use a Xerox ® ConnectKey Scan to OneDrive App**

This App enables MFP users to scan to folders in a Business or Personal account.

To access any cloud repository, you must enable the proxy on your device.

## **Caution**

It is highly recommended that **you enable Verification of SSL Certificates** on your MFP to maintain the security of your information. By not enabling verification of SSL certificates, the secure communications of private or sensitive information is vulnerable.

**1.** From the local user interface of the device, select the **Services Home** Button.

- **2.** Select the Xerox ® ConnectKey Scan to OneDrive App.
- **3.** When the Choose Account screen appears, select which type of OneDrive account you will be using: Business Account or Personal Account.
	- a) If using a Business Account, enter the account login information.
	- b) If using a Personal Account:

i. Enter the Account login information on the repository Authentication screen.

ii. When requested, grant XeroxConnectkeyforCloudProd1\_0 approval to access your OneDrive repository.

**Note**

To exit the app from the Repository Authentication and Grant Access screen, double-click the **Clear All** button on the device panel, and select **Confirm** in the dialog window.

**4.** Choose the destination folder into which you want to scan and store your document. Select **OK**.

A screen appears showing your selected settings for the Scan Destination.

- **5.** Review your **Scan Destination** selections.
	- a) To change those settings, select the **Pencil** icon. When done, select **OK**.
	- b) To exit the App, select the **Arrow in a Box** icon.
	- c) To get Contact Info for App support, press the **Gear** icon.
- **6.** To reviewor change the Scan Settings,selectthe **Scan Settings** tab. The Scan features you can change are visible in the tab.
	- a) Select the feature you want to check or change.
	- b) Select the setting you want to apply to your current scan job.
- **7.** If there are Document Management fields, fill them in as directed.

This ConnectKey App can be designed to include Document Management fields, which may require user input. With the exception of the Add Destination option, the location and availability of the remaining settings will be based on the design of the customized App.

**8.** Select **Start** to begin scanning.

Job statusindicators appear just below the Start button. The Job Succeeded message tells you the scan job is complete.

## **Related Topics:**

[Available](#page-98-0) Scan Settings

How to Set Up the Proxy Server for the Device from [CentreWare](#page-79-0) Internet Services

How To Upload / Verify SSL [Certificates](#page-20-0)

# **How To Configure Document Management Fields**

Documentation Management Fields allow you to send additional information with the scanned documents, allowing downstream workflow processes to be performed.

An Icon representing Document Management Fields may or may not be available depending on how your Xerox ® ConnectKey App was designed. Additional information is available for ConnectKey Apps designed to use Document Management Fields.

- **1.** At the device, after you have launched your ConnectKey App, select the Document Management icon.
- **2.** A Document Management Fields dialog box displays.
- **3.** Select each of the available options to configure.

#### **Note**

Some options are Required and must be configured prior to scanning.

- **4.** The User will be presented with any of the following when configuring Document Management Fields:
	- Preconfigured fields that are not changeable by the user.
	- A list of preset document management fields. Select the field, and a window displaying the available options will open. Select one of the list items.
	- A field where the user can enter a value. Select the field and use the keyboard to enter a value (maximum of 50 characters)

#### **Note**

Some fields may be pre-configured to mask input.

# <span id="page-112-0"></span>Xerox® ConnectKey ® Print from Apps

## **Available Print Settings**

The following print settings may or may not be available for selection when configuring the Xerox ® ConnectKey App, depending on how the App was designed.

- Sides Imaged: 1-Sided, 2-Sided
- Print Quantity: 1 to 9999
- Print Color: Auto Detect, Monochrome, Color

## **How To Use a Xerox ® ConnectKey Print from Box App**

This App allows MFP users to print common file types and print-ready files from folders in their own Box account.

To access any cloud repository, you must enable the proxy on your device.

# **Caution**

It is highly recommended that **you enable Verification of SSL Certificates** on your MFP to maintain the security of your information. By not enabling verification of SSL certificates, the secure communications of private or sensitive information is vulnerable.

- **1.** From the local user interface of the device, select the **Services Home** Button.
- **2.** Select the Xerox ® ConnectKey Print from Box App.
- **3.** Enter the account login information on the repository Authentication screen.
- **4.** When requested, grant XeroxConnectKeyForCloudProd1\_0 approval to access your OneDrive repository.

#### **Note**

To exit the app from the Repository Authentication and Grant Access screen, double-click the **Clear All** button on the device panel, and select **Confirm** in the dialog window.

**5.** Select the desired folder containing documents.

Depending on how the account is structured, you may need to select multiple levels of folders to get to your document. Select the path you want by selecting the folder or press the **Browse** button to navigate to the document you want to print.

**6.** Select the file name and select OK. The OK button is not selectable until a print-ready file is selected.

A screen having two tabs appears: File to Print and Print Settings.

- **7.** Review your **File to Print** selections.
	- a) To change the settings, select the **Pencil** icon. When done, select **OK**.
	- b) To exit the App, select the **Arrow in a Box** icon.
	- c) To get Contact Info for App support, press the **Gear** icon.
- **8.** To review or change the Print Settings, select the **Print Settings** tab. The Print features you can change are visible in the tab.
	- a) Select the feature you want to check or change.
	- b) Select the setting you want to apply to your current print job.
- **9.** Select **Start** to begin printing.

Job statusindicators appear just belowthe Start button. The Job Succeeded message tells you the print job is complete.

#### **Related Topics:**

#### [Available](#page-112-0) Print Settings

How to Set Up the Proxy Server for the Device from [CentreWare](#page-79-0) Internet Services How To Upload / Verify SSL [Certificates](#page-20-0)

# **How To Use a Xerox ® ConnectKey Print from Dropbox App**

This App allows MFP users to print common file types and print-ready files from folders in their own Dropbox account or from a designated Dropbox account.

To access any cloud repository, you must enable the proxy on your device.

# **Caution**

It is highly recommended that **you enable Verification of SSL Certificates** on your MFP to maintain the security of your information. By not enabling verification of SSL certificates, the secure communications of private or sensitive information is vulnerable.

- **1.** From the local user interface of the device, select the **Services Home** Button.
- **2.** Select the Xerox ® ConnectKey Print from Dropbox App.
- **3.** Enter the account login information.
	- a) If the App was set up to automatically provide the User ID for the account, the field is filled in.
	- b) If you wish to select a different account, you can enter a different User ID and password.
- **4.** Select **Log In**.

A screen with the Dropbox account you logged into appears, directing you to select a print-ready document or to select a folder to see more documents. Print-ready documents are ofthe following file types:JPEG, PCL 5e, PCL 6 (PCL XL), PDF, PostScript Level 2 or 3, Text, TIFF, XPS.

**5.** Select the desired folder containing documents.

Depending on how the account is structured, you may need to select multiple levels of folders to get to your document. Select the path you want by selecting the folder or press the **Browse** button to navigate to the document you want to print.

**6.** Select the file name and select **OK**. Only print-ready files will be available for selection. The OK button is not selectable until a print-ready file is selected.

A screen having two tabs appears: File to Print and Print Settings.

- **7.** Review your **File to Print** selections.
	- a) To change the settings, select the **Pencil** icon. When done, select **OK**.
	- b) To exit the App, select the **Arrow in a Box** icon.
	- c) To get Contact Info for App support, press the **Gear** icon.
- **8.** To review or change the Print Settings, select the **Print Settings** tab. The Print features you can change are visible in the tab.
	- a) Select the feature you want to check or change.
	- b) Select the setting you want to apply to your current print job.
- **9.** Select **Start** to begin printing.

Job statusindicators appear just belowthe Start button. The Job Succeeded message tells you the print job is complete.

#### **Related Topics:**

[Available](#page-112-0) Print Settings How to Set Up the Proxy Server for the Device from [CentreWare](#page-79-0) Internet Services How To Upload / Verify SSL [Certificates](#page-20-0)

# **How To Use a Xerox ® ConnectKey Print from Google Drive App**

This App allows users to print common file types and print-ready files from folders in their own Google Drive account or from a designated Google Drive account.

To access any cloud repository, you must enable the proxy on your device.

# **Caution**

It is highly recommended that **you enable Verification of SSL Certificates** on your MFP to maintain the security of your information. By not enabling verification of SSL certificates, the secure communications of private or sensitive information is vulnerable.

- **1.** From the local user interface of the device, select the **Services Home** Button.
- **2.** Select the Xerox ® Connect Key Print from Google Drive App.
- **3.** Enter the account login information on the repository Authentication screen.
	- a) If the App was set up to automatically provide the User ID for the account, the field is filled in.
	- b) If you wish to select a different account: Enter a different UserID and Password.

#### **Note**

The following log in options may be presented after the initial use of the app:

- 1. Choose an account from the list if you previously logged in.
- 2. Select Sign in with a different account and Add Account.

#### **Note**

The option "stay logged in" is enabled by default. The next time you launch the app, your account displays in the list of accounts previously logged in.

- 3. Select Add Account from the Choose an Account screen.
- **4.** When requested, grant XeroxConnectKeyforCloud1\_0 approvalto access your Google Drive repository.

#### **Note**

To exit the app from the Authentication & Grant Accessscreen, double-click the **Clear All** button on the device panel, and select **Confirm** in the dialog window.

**5.** Select the desired folder containing documents.

Depending on how the account is structured, you may need to select multiple levels of folders to get to your document. Select the path you want by selecting the folder or press the **Browse** button to navigate to the document you want to print.

**6.** Select the file name and select **OK**. The OK button is not selectable until a file is selected.

A screen having two tabs appears: File to Print and Print Settings.

- **7.** Review your **File to Print** selections.
	- a) To change the settings, select the **Pencil** icon. When done, select **OK**.
	- b) To exit the App, select the **Arrow in a Box** icon.
	- c) To get Contact Info for App support, press the **Gear** icon.
- **8.** To review or change the Print Settings, select the **Print Settings** tab. The Print features you can change are visible in the tab.
	- a) Select the feature you want to check or change.
	- b) Select the setting you want to apply to your current print job.
	- c) Refer to Available Print Settings for more information.
- **9.** Select **Start** to begin printing.

Job statusindicators appear just belowthe Start button. The Job Succeeded message tells you the print job is complete.

#### **Related Topics:**

How to Set Up the Proxy Server for the Device from [CentreWare](#page-79-0) Internet Services

How To Upload / Verify SSL [Certificates](#page-20-0)

# **How To Use a Xerox ® ConnectKey Print from Office 365 App**

This App enables users to print common file types and print-ready files from the SharePoint Online component of Office 365, including Team Site and My Sites.

To access any cloud repository, you must enable the proxy on your device.

# **Caution**

It is highly recommended that **you enable Verification of SSL Certificates** on your MFP to maintain the security of your information. By not enabling verification of SSL certificates, the secure communications of private or sensitive information is vulnerable.

- **1.** From the local user interface of the device, select the **Services Home** Button.
- **2.** Select the Xerox ® ConnectKey Print from Office 365 App.
- **3.** When the Login screen for your Office 365 or SharePoint Online site appears, enter your login credentials.

Login credentials are supported in the following format:

- userid@domain.onmicrosoft.com, where domain reflects the domain configured during the Office 365 account setup, or in other words, a default domain.
- domain\userid@customdomain.com. If your account user id does not contain '.onmicrosoft.com' then it uses a custom domain. If your account uses a custom domain, i.e. one that differs from the domain of the default team site and/or My Site's URL, you will need to prefix your login with the domain of the default team site and/or My Site. For example,for user john@xasstudio.com with custom domain set to xasstudio, that has access to default Team Site Collection https://xeroxappstudiosite.sharepoint.com/would require loginwith the following format:xeroxappstudiosite\john@xasstudio.com.

#### **Note**

To log into Office 365, you need either an Office 365 account that includes SharePoint Online, or a Standalone SharePoint Online account.

**4.** Select **OK**.

A screen appears allowing the user to select either the Team Site Collection or the My Site Collection.

- **5.** Choose the site you want to print from: **Team Site** or **My Site**. A list of available repositories within the chosen Site appears.
- **6.** Scroll using the arrows on the right to display additional Subsites, then Libraries, then Folders, and then files. Depending on how your Office 365 or SharePoint Online site is structured, you may need to select one or more levels of your site.
	- a) Select the path you want by selecting the Subsite, Library, or Folder, and scroll through them until you reach the print-ready document you want to print.
	- b) Print-ready documents are of the following file types: JPEG, PCL 5e, PCL 6 (PCL XL), PDF, PostScript Level 2 or 3, Text, TIFF, XPS.
- **7.** Select the file name and select **OK**. Only print-ready files will be available for selection. The **OK** button is not selectable until a print-ready files is selected. The Print from Office 365 App tabs screen appears showing the selected settings for the File to Print.
- **8.** Review your **File to Print** selections.
	- a) To change the settings, select the **Pencil** icon. When done, select **OK**.
	- b) To exit the App, select the **Arrow in a Box** icon.
	- c) To get Contact Info for App support, press the **Gear** icon.
- **9.** To review or change the Print Settings, select the Print Settings tab. The Print features you can change are visible in the tab.
	- a) Select the feature you want to check or change.
	- b) Select the setting you want to apply to your current print job.
- **10.** Select **Start** to begin printing.

Job statusindicators appear just belowthe Start button. The Job Succeeded message tells you the print job is complete.

## **Related Topics:**

[Available](#page-112-0) Print Settings

How to Set Up the Proxy Server for the Device from [CentreWare](#page-79-0) Internet Services

How To Upload / Verify SSL [Certificates](#page-20-0)

# **How To Use a Xerox ® ConnectKey Print from OneDrive App**

This App enables users to print common file types and print-ready files from folders in a OneDrive for Business or Personal account.

To access any cloud repository, you must enable the proxy on your device.

# **Caution**

It is highly recommended that **you enable Verification of SSL Certificates** on your MFP to maintain the security of your information. By not enabling verification of SSL certificates, the secure communications of private or sensitive information is vulnerable.

- **1.** From the local user interface of the device, select the **Services Home** Button.
- **2.** Select the Xerox ® ConnectKey Print from OneDrive App.
- **3.** When the Choose Account screen appears, select which type of OneDrive account you will be using: Business Account or Personal Account.
	- a) If using a Business Account, enter the account login information.
	- b) If using a Personal Account:

i. Enter the Account login information on the repository Authentication screen.

ii. When requested, grant XeroxConnectkeyforCloudProd1\_0 approval to access your OneDrive repository.

To exit the app from the Authentication & Grant Access screen, double-click the Clear All button on the device panel, and select Confirm in the dialog window.

**4.** Select the desired folder containing documents.

Depending on how the account is structured, you may need to select multiple levels of folders to get to your document. Select the path you want by selecting the folder or press the **Browse** button to navigate to the document you want to print.

**5.** Select the file name and select **OK**. The OK button is not selectable until a file is selected.

A screen having two tabs appears: File to Print and Print Settings.

- **6.** Review your **File to Print** selections.
	- a) To change the settings, select the **Pencil** icon. When done, select **OK**.
	- b) To exit the App, select the **Arrow in a Box** icon.
	- c) To get Contact Info for App support, press the **Gear** icon.
- **7.** To review or change the Print Settings, select the **Print Settings** tab. The Print features you can change are visible in the tab.
- a) Select the feature you want to check or change.
- b) Select the setting you want to apply to your current print job.
- **8.** Select **Start** to begin printing.

Job statusindicators appear just belowthe Start button. The Job Succeeded message tells you the print job is complete.

#### **Related Topics:**

[Available](#page-112-0) Print Settings

How to Set Up the Proxy Server for the Device from [CentreWare](#page-79-0) Internet Services

How To Upload / Verify SSL [Certificates](#page-20-0)

# **How To Use a Xerox ® ConnectKey Print from URL App**

This App enables MFP users to navigate to and print print-ready documents from a Web server-hosted document repository.

IIS and Apache Web servers are supported.

# **Caution**

It is highly recommended that **you enable Verification of SSL Certificates** on your MFP to maintain the security of your information. By not enabling verification of SSL certificates, the secure communications of private or sensitive information is vulnerable.

- **1.** From the local user interface of the device, select the **Services Home** Button.
- **2.** Select the Xerox ® ConnectKey Print from URL App.
- **3.** The Login screen for your site appears.
	- a) If the App was set up to automatically provide the required credentials for the site, those fields are filled in.
	- b) If you wish to use different credentials, you can enter a different User ID and password.
	- c) If no credentials are required to access the site, the App should be configured so that you are not prompted for credentials.
- **4.** Select **OK**.

A screen with the URL you logged into appears, directing you to select a folder with print-ready documents. Print-ready documents are of the following file types: JPEG, PCL 5e, PCL 6 (PCL XL), PDF, PostScript Level 2 or 3, Text, TIFF, XPS.

- **5.** Choose the folder you want to print from.
	- Scroll using the arrows on the right to display additional folders and files.

#### **Note**

Depending on how the URL is structured, you may need to select multiple levels of folders to get to your document. Select the path you want by selecting the folder or down arrow until you reach the document you want to print.

**6.** Select the file name and select **OK**. Only print-ready files will be displayed for user selection. The OK button is not selectable until a print-ready document has been selected.

The Print from URL App tabs screen appears showing the selected settings for the File to Print.

- **7.** Review your **File to Print** selections.
	- a) To change the settings, select the **Pencil** icon. When done, select **OK**.
	- b) To exit the App, select the **Arrow in a Box** icon.
	- c) To get Contact Info for App support, press the **Gear** icon.
- **8.** To review or change the Print Settings, select the **Print Settings** tab. The Print features you can change are visible in the tab.
	- a) Select the feature you want to check or change.
	- b) Select the setting you want to apply to your current print job.
- **9.** Select **Start** to begin printing.

Job statusindicators appear just below the Start button. The Job Succeeded message tells you the scan job is complete.

#### **Note**

Depending on how your Web server is configured, you may need to enable the proxy on your device.

#### **Related Topics:**

[Available](#page-112-0) Print Settings

How to Set Up the Proxy Server for the Device from [CentreWare](#page-79-0) Internet Services

How To Upload / Verify SSL [Certificates](#page-20-0)

# How To Save a New Preset for a Scanning App

Presets allow the end customer to define default values used in scanning Xerox $^\circ$ ConnectKey Apps.

#### **Note**

Presets are supported for the following Xerox ® ConnectKey Apps:

- ConnectKey Scan to Email
- ConnectKey Scan to FTP
- ConnectKey Scan to SMB
- ConnectKey Scan to USB
- ConnectKey Scan to Multi-Destination
- **1.** Select the icon for the installed scanning ConnectKey App at the device control panel.
- **2.** Modify the Scan App Features to be used in Preset.
- **3.** Select the **Gear** icon at top of the ConnectKey App.
- **4.** Select **Save As Preset**.
- **5.** Enter the Name to be used for the Preset and select **OK**.

#### **Related Topics:**

How To Use a Xerox [ConnectKey](#page-99-0) Scan to Email App How To Use a Xerox ConnectKey Scan to [Multi-Destination](#page-104-0) App

# How To Load a Preset for a Scanning App

#### **Note**

Presets are supported for the following Xerox ® ConnectKey Apps:

- ConnectKey Scan to Email
- ConnectKey Scan to FTP
- ConnectKey Scan to SMB
- ConnectKey Scan to USB
- ConnectKey Scan to Multi-Destination
- **1.** Select the icon for the installed scanning ConnectKey ® App at the device control panel.
- **2.** Click on the **Gear** icon at the top of the Xerox ® ConnectKey App.
- **3.** Select **Load Preset**.
- **4.** Select from the list of stored presets to load the desired Scan App feature selections.

#### **Related Topics:**

How To Use a Xerox [ConnectKey](#page-99-0) Scan to Email App

How To Use a Xerox ConnectKey Scan to [Multi-Destination](#page-104-0) App

# How To Save a Preset as the Default Preset

#### **Note**

Presets are supported for the following Xerox ® ConnectKey Apps:

- ConnectKey Scan to Email
- ConnectKey Scan to FTP
- ConnectKey Scan to SMB
- ConnectKey Scan to USB
- ConnectKey Scan to Multi-Destination

You must be logged in as the device administrator to save a preset as the default preset.

This modification overwrites the current default settings and you cannot restore those settings.

- **1.** Select the icon for the installed Xerox ® ConnectKey App at the device control panel.
- **2.** Select **Scan App Features** or select the **Gear** icon at the top of the ConnectKey App to load a set of stored Scan App feature presets.
- **3.** Select **Save as Default Setting**.

#### **Related Topics:**

How To Use a Xerox [ConnectKey](#page-99-0) Scan to Email App How To Use a Xerox ConnectKey Scan to [Multi-Destination](#page-104-0) App

# Xerox® App Gallery

# How To Use the Xerox® App Gallery

Use the Xerox ® App Gallery to find Apps that provide new features or capabilities for your MFPs. The Gallery offers Xerox $^\circ$  Apps designed by Xerox and Xerox partners.

Some Gallery Apps are Non-Licensable and some are Licensable; the Licensable Apps require a License.

Customers can access the App Gallery and see the Xerox $^\circ$  Apps, but cannot add Xerox $^\circ$ Apps to their accounts. If a customer sees an App in the Xerox ® App Gallery which he or she wants to add to an MFP, the customer can contact the Reseller to obtain the App.

# How To Get Apps from the Xerox® App Gallery

Resellers can follow these steps to add or update Xerox Apps for your customers from the Xerox ® App Gallery.

- **1.** Go to [https://appstudio.external.xerox.com.](https://appstudio.external.xerox.com) Log in to Xerox ® App Studio.
- **2.** Click the **Xerox App Gallery** button or the **Xerox App Gallery** link at the top of the page.
- **3.** Review the Apps available in the Gallery.
	- a) Search by App name or description, such as Scan, using the Search field.
	- a) Scroll through pages using the controls at bottom left.
- **4.** To find out more about a particular App, select **Learn More** above the **Add to Apps** button.
	- a) The Learn More screen provides the name of the App, the version, the company that created it, the publication date, and a description of the App.
- **5.** Browse the apps and identify the App you want to add or update in your App Studio account.
	- To add an App to your catalog, select the **Add to Apps**, or select **Learn More** to read information about the app before adding it.

#### **Note**

The button label changes from "Add to Apps" to "In Apps," which confirms the App is added to your App Studio Catalog.

• To Update a new version of an existing app, select the **Update Apps** button, or select **Learn More** to read information about the updated version of the app.

#### **Note**

A popup window confirms that the App is updated in your App Studio Catalog.

**6.** Select the **Xerox App Studio** button or the **Xerox App Studio** link to return to your App Studio Account.

A Reseller can add and update a Xerox ® App Gallery App to his or her App Studio Account and from there make the Gallery Apps available to customers. A customer cannot add, update, or move an App from the Gallery to the customer's Xerox ® App Studio Account. A customer must contact the Reseller and request use of the Xerox ® App for a particular SubAccount.

#### **Related Topics:**

How To Share an App with a Customer [Subaccount](#page-75-0)

# How a ConnectKey Admin Can Release Xerox® Apps to a Reseller Account

A Xerox ® App from the App Gallery can be deployed to a Reseller Account in two ways:

- A Reseller can add the Xerox® App from the Xerox® App Gallery to his or her own account.
- A Xerox App Administrator can add a Xerox® App, developed by either Xerox or a Xerox Partner, directly to a Reseller account. The Reseller receives notification from either Xerox or the Partner that the Reseller will be receiving the App in his or her Studio Account. The App will simply appear in the Reseller catalog listing.

# 3

# Troubleshooting

# Account Issues

# User Cannot Register for an Account

When a new Reseller account is created by the OpCo representative, an account invitation is sent to the email address provided to the Opco. If the account invitation email was not received, check the following:

- Check your junk email folder for the Account Invitation message.
- Contact your Opco representative to verify the Account Invitation was sent to the correct email account recipient.

To ensure you receive future Xerox ® App Studio emails, specify the message as "Not Junk."

# User Cannot Log in to Account

- **1.** Go to [https://appstudio.external.xerox.com.](https://appstudio.external.xerox.com) Log in to Xerox ® App Studio.
- **2.** Select **Forgot Password?**.
- **3.** Enter the User ID.

Thisstep will generate a new activation email which will be sent to the email address provided.

- **4.** Go to your email and open the message titled Xerox App Studio: Forgot Password Details. If you do not see the email regarding the User ID, check your Junk/Spam email folder.
- **5.** Click on the link provided, or copy the link to your Internet browser and press **Enter**.

A message box appears with your current User ID, prompting you to enter a new password. Enter your new password in the **Password** field. Enter the password again in the **Confirm Password** field.

**6.** Select **Reset**. Your password is reset.

#### **Note**

If you do not receive an activation email within a few minutes, please check your junk email folder. To ensure you receive future emails, specify the message as "Not Junk".

# User Cannot Connect to Xerox® App Studio

Check the browser security settings.

#### **Related Topics:**

How To Modify the Browser Security Settings Using [Internet](#page-19-0) Explorer

[Modifying](#page-19-1) the Browser Security Settings Using Chrome

# User is Unable to Retrieve an Account

## **Related Topics:**

How To [Retrieve](#page-18-0) Your App Studio User ID

# User Cannot Log in to Print from URL App

If you are trying to access the Print from URL App, and you receive a Certificate Error, this means the SSL Certificate for the Web site could not be verified. Do the following:

- **1.** Verify whether "Verify Server Certificates" is enabled in CentreWare IS.
- **2.** If it is enabled, a Server Certificate must be uploaded to your Web server.
- **3.** Upload a Server Certificate to your Web server.
- **4.** Upload the corresponding Certificate to your device. Or, disable Verify Server Certificates. However, you should be aware that setting is a global setting that will affect all EIP Solutions, including any ConnectKey Apps installed on your device.

# User Cannot Access the Print from URL

If you are trying to access a Print from URL that does not require a Login to gain access, check the following:

- The device is connected to the network.
- The Proxy on the device is enabled for both HTTPS and HTTP.
- Verify the URL is valid and accessible via a browser.

# ConnectKey ® App Design Issues

# Reseller Account User is Unable to Add an Image to an Info App

Verify that the image format used is supported by Xerox ® ConnectKey ® Info Apps.

Supported formats are: .JPG, .GIF, .PNG, .TIF, animated .GIF.

# Xerox® App Studio Device Issues

# No Devices are Displayed on Xerox® App Studio Devices Screen

Devices need to be added to Xerox ® App Studio manually, by entering the device IP address. Devices can be added by adding a list of devices via a CSV file, or through Device Discovery.

Verify that the ActiveX control is installed in the browser to enable communication with Xerox ® Multifunctional Printers (devices).

## **Related Topics:**

How To Add a [Device](#page-77-0) to Xerox App Studio

# Automatic Device Discovery Does Not Return a List of Devices

Device Discovery is not supported by the Chrome browser.

For automatic device discovery the Xerox ® App Studio must have a network connection available to the supported Xerox $^\circ$  devices. You can search for a specific printer by entering the IP address assigned to the printer, or by searching a range of IP addresses.

When searching by range, verify the following:

- Starting IP address
- Ending IP address

Device Discovery will only return a list of devices which support the Xerox Extensible Interface Platform® versions 2.5 and above.

If you choose to add discovered devices, all of the devices in the discovered list will be added. There is no ability to select individual devices to add from the list of discovered devices.

# User Cannot Communicate with Devices from Xerox® App Studio

Verify the following:

- ActiveX control is installed and enabled in the Web browser to enable communication with Xerox ® devices.
- The device(s) are connected to a network. If the device(s) are behind a network firewall, the proxy server must be configured for the device(s).

# User Cannot Add a Device to Xerox® App Studio

Verify the following:

- a) The device is operational and is connected to the Xerox $^\circ$  App Studio over the network.
- b) The device input address is correct.
- c) The device is connected to a network.
- d) The device to be added is supported by the Xerox® Extensible Interface Platform®, version 2.5 or higher, depending on the ConnectKey App(s) on the device.

The following Apps are compatible with Xerox ® EIP version 2.5 or higher: ConnectKey Info App, ConnectKey Scan to Email App, ConnectKey Scan to FTP App, ConnectKey Scan to USB App, ConnectKey Scan to Shared Folders, ConnectKey Scan to Multi-Destination App, and Apps obtained from Xerox ® App Gallery.

The following Xerox ® ConnectKey Apps require Xerox ® EIP version 3.0 or higher: ConnectKey Scan to Office 365, ConnectKey Print from Office 365, ConnectKey Scan to Dropbox, ConnectKey Print from Dropbox, and ConnectKey Print from URL.

The following Xerox ® ConnectKey Apps require Xerox ® EIP version 3.0 with SPAR Release R15-05 or higher: ConnectKey Scan to Box, ConnectKey Print From Box, ConnectKey Scan to Google Drive, ConnecKey Print from Google Drive, ConnectKey Scan to OneDrive, ConnectKey Print from OneDrive.

For a complete list of supported MFPs and EIP software versions, go to <http://www.xerox.com/connectkeyapps> and referto the **ConnectKey Compatible Products** page.

# User Cannot Add Xerox Device Connector

Verify that the browser is configured to allow third party add-ons or ActiveX controls.

## **Related Topics:**

How To Install the [Internet](#page-19-2) Explorer Add-on for Xerox App Studio How To Install the Chrome [Extension](#page-20-1) for App Studio

# User Cannot Install Xerox® ConnectKey App on MFP

The following Xerox ® ConnectKey Apps can only be installed on ConnectKey 1.5 / EIP 3.0 devices: ConnectKey Scan to Dropbox, ConnectKey Scan to Office 365, ConnectKey Print from URL, ConnectKey Print from Dropbox, ConnectKey Print from Office 365.

For a complete list of supported MFPs and EIP software versions, go to <http://www.xerox.com/connectkeyapps> and refer to the **ConnectKey Compatible Products** page.

# Licensing Issues

Only Licensable ConnectKey Apps require Licenses. They can be run on a Trial up to ten times before a License is required.

#### **Note**

In the current version of App Studio, all Xerox ConnectKey Apps are now free and thus do not require a license.

## **Note**

If you previously received Licenses for any of the following Apps, these Licenses are no longer valid since these Apps no longer require a License. As a result these Licenses will be removed from the Licenses Tab.

- ConnectKey Scan to Dropbox
- ConnectKey Print from Dropbox
- ConnectKey Scan to Office 365
- ConnectKey Print from Office 365
- ConnectKey Print from URL

#### **Note**

If you previously installed a Licenseable Xerox ConnectKey App as Trial, itisrecommended that you reinstall the App as Free.

# Application Licenses are not Available for Installation

## **Note**

In the current version of App Studio, all Xerox ConnectKey Apps are now free and thus do not require a license. If you previously added Licenses, these licenses are no longer valid and will not display under the Licenses Tab.

Only Licensable ConnectKey Apps require Licenses. License keys must be added for Licensable ConnectKey Apps by entering License key strings using the Licensing screen of the Xerox $^{\circ}$  App Studio. If you would like to purchase a License key, contact your Xerox $^{\circ}$ representative for more information.

License keys are specific to the App type.

# Unable to Release License for App from Xerox® App Studio

In order to release an App license from the device's control panel, the device must be connected to the Internet so that it can communicate the license activity to Xerox ® App Studio.

If the App is deleted manually from the device without first releasing the license, or if the license is released manually from the device without a connection to the Internet, the status of the license in Xerox ® App Studio will not be updated. For the license to be free for re-use, it will then need to be released manually by logging into Xerox ® App Studio, and uninstalling the App from the device, or by releasing the license manually from the device.

- **1.** Go to [https://appstudio.external.xerox.com.](https://appstudio.external.xerox.com) Log in to Xerox ® App Studio.
- **2.** Click the **Licenses** tab.

The list of Licenses appears, including information about the License Status, Associated ConnectKey App, and Associated Device.

**3.** Identify the associated App and device from which the license will be released.

If the associated App is listed as Unknown and does not exist in Xerox ® App Studio account, the license will have to be released manually from the device control panel.

If the associated device is listed as Unknown and does not exist in the Xerox ® App Studio account, the device will have to be added manually to continue the process, and the license will have to be released from the device control panel.

- **4.** Click the **Apps** tab.
- **5.** Locate the App for which the License will be released, and click its **X** icon to uninstall the license.
- **6.** When the **Device** list appears, select the device(s) from which the license will be released.
- **7.** Select **Uninstall**.

The App will be uninstalled, and the license will be released for re-use with another App installation.

# <span id="page-130-0"></span>Unable to Release License for an App from the Device

In order to release a license from the device, the user must be logged into the device administrator account.

In order to release a Xerox ® ConnectKey App License from the device's control panel, the device must be connected to the Internet so that it can connect to Xerox $^\circ$  App Studio.

If a License is released from the device without a connection to the Internet, the status of the License in Xerox ® App Studio will not be updated. The License will then need to be released manually by logging into Xerox ® App Studio, and releasing the License.

Releasing the License will not uninstall the App. This process will need to be completed from CentreWare ® Internet Services.

#### **Related Topics:**

How To [Release](#page-87-0) a License for an App from the Device

# Unable to License App from Local Device

The following rules apply to licensing a Xerox ® ConnectKey App from a local device:

- License keys must be added from the Licensing screen of the Xerox ® App Studio, or the user must have a License key string to manually enter and License the App from the device's control panel.
- Establishing a network connection to the Xerox ® App Studio from behind a firewall may require that the proxy server information be set up on the device.

#### **Related Topics:**

How To Apply a [License](#page-86-0) from the Device Control Panel

# Unable to Connect to the Xerox® License Server from the Device

If the Xerox ® license server cannot be reached from the device, the ability to license a Xerox ® ConnectKey App or to release the license for an App from that device's control panel will not be available.

- **1.** If an error message is displayed that the license server cannot be reached, do the following steps:
	- a) Verify that the device is connected to the Internet.
	- b) Verify that the DNS is properly configured.

Refer to the Device System.

- **2.** If the device is behind a firewall, ensure that the proxy server has been configured on the device.
- **3.** To ensure proper activation (excluding trial runs) if the device is behind a firewall, the proxy server information at the device should be configured prior to running the ConnectKey App.

#### **Related Topics:**

How to Set Up the Proxy Server for the Device from [CentreWare](#page-79-0) Internet Services

# Unable to License an App from Xerox® App Studio

In order to license a Xerox ® ConnectKey App from Xerox ® App Studio, you must first obtain a ConnectKey App License by contacting your Xerox ® representative forfurther information.

The App Studio should then display the associated App and device used for each license.

#### **Related Topics:**

How To Apply a License to a Xerox [ConnectKey](#page-84-0) App in Xerox App Studio

# Unable to Run Free Trials for App from Device

The ten free Trials for the App may have been used. When the ConnectKey App is installed on the device and has not yet been licensed, you are presented with an option to use a free Trial to run the ConnectKey App. Each Licensable ConnectKey App has ten free Trial runs before licensing is required.

If there are no Trials left on the App, you must apply a License for that App. If you have no licenses, contact your Reseller representative.

#### **Note**

Running the ConnectKey App using Free Trials does not require the device to be connected to the Internet, but the Internet connection is required to apply a license to a device.

# User is Unable to Release the License for an Installed App on a Device that Is No Longer Available

When a device is no longer available and a License needs to be released for an installed ConnectKey App, this can be accomplished through the Xerox ® App Studio if the App and License are displayed in the App Studio account.

The License can be released manually from the control panel of the local device if the user is logged into the device administrator account.

## **Related Topics:**

## How To [Release](#page-87-0) a License for an App from the Device

# ConnectKey ® App Installation Issues

# User Is Unable to Install Apps after App Studio Upgrade

If you encounter the following problem, do the steps below: You are able to select a device and select install, but there is no response when you press the **Install** button.

- **1.** Log out of Xerox ® App Studio.
- **2.** Clear your browser cache:
	- If you are using Internet Explorer 10 or 11, do the following:
	- 1. Select the **Gear** menu
		- 2. Select **Developer tools** (F12)
		- 3. Select **Cache** tab
		- 4. **Clear cache** and confirm
		- 5. Select **Clear browser cache**.
	- If you are using Google Chrome, do the following:
		- 1. Select **Menu options**
		- 2. Select **Settings**
		- 3. Select **History**
		- 4. Select **Clear Browsing Data**
		- 5. Select **Cached Images and Files**. It is recommended that you clear all Browsing Data.
- **3.** Log back in to Xerox ® App Studio and install Apps.

# User Cannot Install Xerox ConnectKey Apps from Xerox App Studio

- **1.** Ensure that the ActiveX control is installed in the Web browser and that devices have been added to Xerox ® App Studio to enable the installation of ConnectKey Apps.
- **2.** Ensure that the target device supports the Xerox ® Extensible Interface Platform® (EIP) version. ConnectKey Apps require EIP version 2.5 or 3.0 and above, depending on the App:
- The following Apps are compatible with Xerox® EIP version 2.5 or higher: ConnectKey Info App, ConnectKey Scan to Email App, ConnectKey Scan to FTP App, ConnectKey Scan to USB App, ConnectKey Scan to Shared Folders, ConnectKey Scan to Multi-Destination App, and Apps obtained from Xerox ® App Gallery.
- The following Xerox<sup>®</sup> ConnectKey Apps require Xerox<sup>®</sup> EIP version 3.0 or higher: ConnectKey Scan to Office 365, ConnectKey Print from Office 365, ConnectKey Scan to Dropbox, ConnectKey Print from Dropbox, and ConnectKey Print from URL.
- The following Xerox<sup>®</sup> ConnectKey Apps require Xerox<sup>®</sup> EIP version 3.0 with SPAR Release R15-05 or higher: ConnectKey Scan to Box, ConnectKey Print from Box, ConnectKey Scan to Google Drive, ConnectKey Print from Google Drive, ConnectKey Scan to OneDrive, ConnectKey Print from OneDrive.
- For a complete list of supported MFPS and EIP software versions, go to <http://www.xerox.com/connectkeyapps> and refer to the **ConnectKey Compatible Products** page.
- **3.** If a ConnectKey App has been saved to a folder from the App Studio, the App can no longer be installed on a device from App Studio. It can now only be installed from a folder or USB device. A copy of the App can be created in App Studio, which can then be installed on a device directly from the App Studio.

## **Note**

The following Apps cannot be saved from Xerox App Studio and thus can only be installed via Xerox ® App Studio: ConnectKey Scan to Dropbox, Scan to Office 365, Print from Dropbox, Print from Office 365, Scan to OneDrive, Print from OneDrive, Scan to Google Drive, Print from Google Drive, Scan to Box, Print from Box.

- **4.** From the **Weblet Management** screen on the CentreWare ® Internet Services device, verify the following:
	- The install policy has been enabled.
	- The Xerox Extensible Interface Platform® service browser is enabled.
	- The proxy settings are configured correctly.

Installation of the ConnectKey App requires the device administrator username and password to be entered when adding the device / devices to Xerox ® App Studio. If the username and password are not correct for the device, the installation of the ConnectKey App will fail.

# User Cannot Install Xerox® ConnectKey Apps from Xerox®CentreWare® Internet Services

You can install ConnectKey Apps (.weblet files) from the Weblet Management screen of CentreWare® Internet Services for devices which support the Xerox® Extensible Interface Platform® version 2.5 or above.

Check to ensure the following:

- Install policy is enabled
- Extensible service browser is enabled

#### **Related Topics:**

How To Install Xerox ConnectKey Apps Using [XeroxCentreWare](#page-95-0) Internet Services

# User Cannot Install Xerox ConnectKey Apps from USB

Verify that the device supports Xerox Extensible Interface Platform® version 2.5 or above, depending on the App.

Xerox EIP version compatibility varies among ConnectKey Apps.

The following Apps are compatible with Xerox ® EIP version 2.5 or higher: ConnectKey Info App, ConnectKey Scan to Email App, ConnectKey Scan to FTP App, ConnectKey Scan to USB App, ConnectKey Scan to Shared Folders, ConnectKey Scan to Multi-Destination App, and Apps obtained from Xerox ® App Gallery.

The following Xerox ® ConnectKey Apps require Xerox ® EIP version 3.0 or higher: ConnectKey Scan to Office 365, ConnectKey Print from Office 365, ConnectKey Scan to Dropbox, ConnectKey Print from Dropbox, and ConnectKey Print from URL.

The following Xerox ® ConnectKey Apps require Xerox ® EIP version 3.0 with SPAR Release R15-05 or higher: ConnectKey Scan to Box, ConnectKey Print from Box, ConnectKey Scan to Google Drive, ConnectKey Print from Google Drive, ConnectKey Scan to OneDrive, ConnectKey Print from OneDrive.

For a complete list of supported MFPS and EIP software versions, go to <http://www.xerox.com/connectkeyapps> and refer to the **ConnectKey Compatible Products** page.

#### **Related Topics:**

How To Install Xerox [ConnectKey](#page-95-1) Apps at the Printer Control Panel

# User is Unable to Delete Xerox® ConnectKey App from Device using Xerox®CentreWare® Internet Services

#### **Note**

Before an App is deleted from a device using CentreWare IS, or the control panel of the device,the License should be released. Thiswill allowthe License to be re-used on another installation.

An App cannot be deleted from a Xerox $^\circ$  device if that App has been designated as a "Start-up" screen.

If you are attempting to delete a ConnectKey App that has been designated as a Start-Up screen, designate another App or screen as the Start-Up screen first, then delete the unwanted App.

## **Related Topics:**

Unable to [Release](#page-130-0) License for an App from the Device

# User is Unable to Uninstall a Xerox® ConnectKey App from Xerox® App Studio

- **1.** Click the **Apps** tab.
- **2.** Locate the App, and click its **X** icon to uninstall it.
- **3.** Select the devices from which the App will be uninstalled.

When an App is uninstalled successfully, it will release the associated License for re-use.

If the ConnectKey App is not installed on the device, Xerox ® App Studio allows you to force the release of the License associated with the App manually. This is allowed up to three times during the lifetime of the account.

## **Related Topics:**

How To Uninstall a Xerox [ConnectKey](#page-71-0) App from the Device Using Xerox App Studio

# User is Unable to Download App to a Folder From Xerox® App **Studio**

- **1.** Click the **Apps** tab.
- **2.** Locate the desired App, and click its **Gear** icon. The **Additional Options** menu appears.
- **3.** Click **Save**.

If an App has been downloaded to a device from the Xerox ® App Studio, the App can no longer be saved from Xerox ® App Studio to a folder or USB. However, a copy of the App can be created, which can then be saved from the Xerox ® App Studio.

## **Related Topics:**

How To Save an App Out of Xerox App [Studio](#page-92-0)

# ConnectKey ® App Run-Time Issues

# Error Printing or Scanning with Cloud-based Apps

- **1.** Ensure your proxy is enabled in order to allow communication with the cloud based repositories.
- **2.** When a failure occurs, go to the device to determine which error case occurred by either:
	- Looking for the status of the job using the job ID displayed in the App interface on the device OR
	- Looking for a job error sheet that may be printed at the device for that job.
- **3.** You may encounter an error code during scan or print. If you receive an error report printed at the device, use the following as a guide to understand the cause of the failure:
	- a) Http Code 401 Unauthorized: user does not have permission to access repository. This error can be received when scanning to a repository where user does not have access permissions.
	- b) Http Code 403 Forbidden: user does not have permission to scan to destination. This error can be received when scanning to a repository where user has read permissions but does not have write or contribute permissions.
	- c) Http Code 404 NotFound: requested destination to scan to cannot be found. This error can be encountered when a path was selected as a destination, but the repository was updated to remove the path.
	- d) Http Code 413 RequestEntityTooLarge: job is too large to scan. This error can be received if the document scanned is too large for repository. This could be due to restriction with a per document size limitation or a storage quota limitation on the cloud repository.
	- e) Http Code 500 InternalServerError: unexpected problem occurred. This error is usually an indication of a problem with the communication with the cloud based repository. The recommendation is to retry your operation.

#### **Note**

The above error codes and error descriptions may vary on device models. These are provided as a guide to understand the cause of the issue.

## **Related Topics:**

How to Set Up the Proxy Server for the Device from [CentreWare](#page-79-0) Internet Services

# Error Printing or Scanning When Verify Server Certificatesis Enabled

You will encounter an error printing and scanning, when "Verify Server Certificates" is enabled but no Security Certificate has been loaded on your device. The error will allow you to proceed, but both scan and print operations will fail.

In order to successfully scan or print when "Verify Security Certificates" is enabled, you must first upload a Security Certificate to your device.

#### **Related Topics:**

How To Upload / Verify SSL [Certificates](#page-20-0)

# Xerox® ConnectKey Info App Does Not Appear as the Start-Up Screen on Device

## **Related Topics:**

How To Set the Default [Walk-Up](#page-81-0) Screen for a Device from Xerox App Studio

# Xerox® ConnectKey Scanning App Does Not Deliver Scanned Images

Verify that the scanning destinations have been configured correctly.

For more information on configuring scanning applications, refer to the System Administrator Guide for the device.

# Info App Text was Updated at Device User Interface and Formatting was Lost

If the Info App user at the device is logged in as the device administrator, selecting the text area of the App causes the keyboard to appear on the device with the Info App text displayed and editable in the text field of the keyboard.

This text can be edited and then saved in the Info App, but all text formatting will be lost. To preserve the formatting of the text, the App should be edited from within the Xerox ® App Studio.

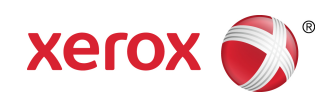